## **D-Link**

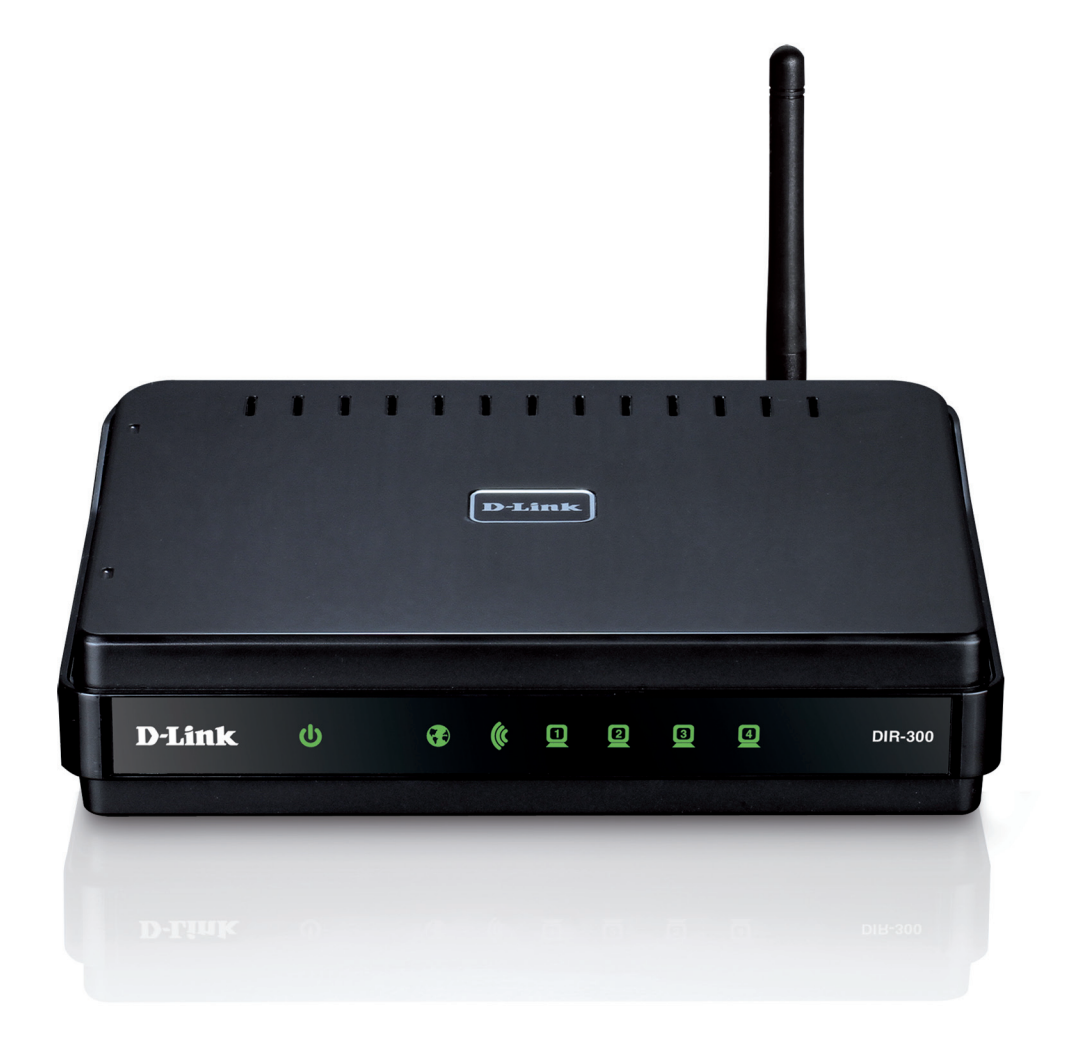

# **Manual Del Usuario**

### **Router inalámbrico con tecnología Wireless G**

**DIR-300** 

# **Introducción**

<span id="page-1-0"></span>D-Link se reserva el derecho a revisar esta publicación y a realizar los cambios que considere oportunos en su contenido sin tener que notificar a ningún individuo ni organización acerca de dichas revisiones o cambios.

### **Revisiones del manual**

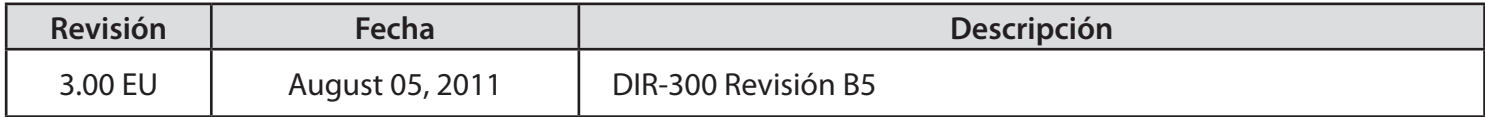

### **Marcas comerciales**

D-Link y el logotipo de D-Link son marcas comerciales o marcas comerciales registradas de D-Link Corporation o sus filiales en Estados Unidos y/o en otros países. Los demás nombres de empresas o de productos aquí mencionados son marcas comerciales o marcas comerciales registradas de sus respectivas empresas.

Copyright © 2011 D-Link Inc.

Reservados todos los derechos. Queda prohibida la reproducción total o parcial de esta publicación sin contar con el consentimiento previo por escrito de D-Link Inc.

## Índice

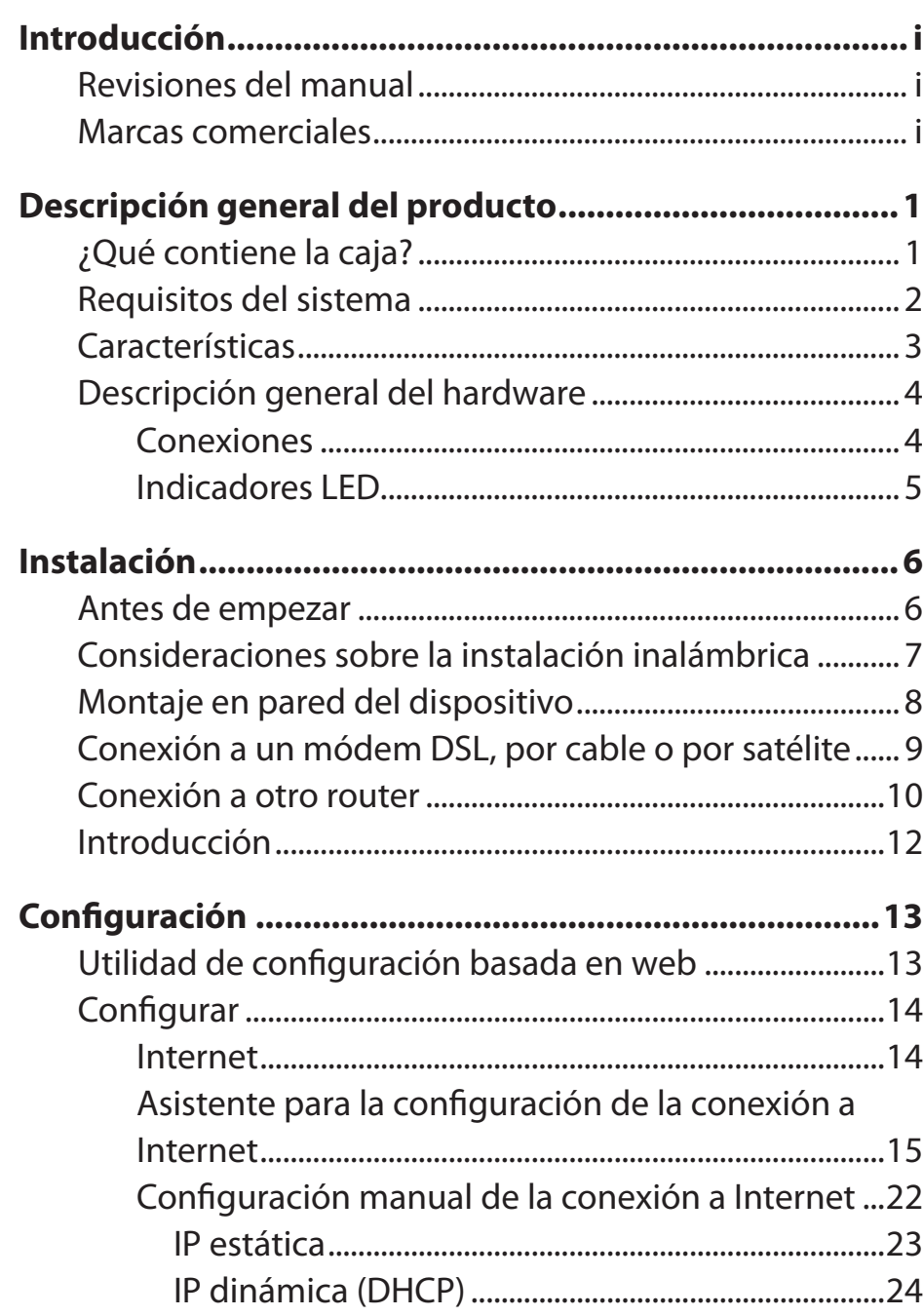

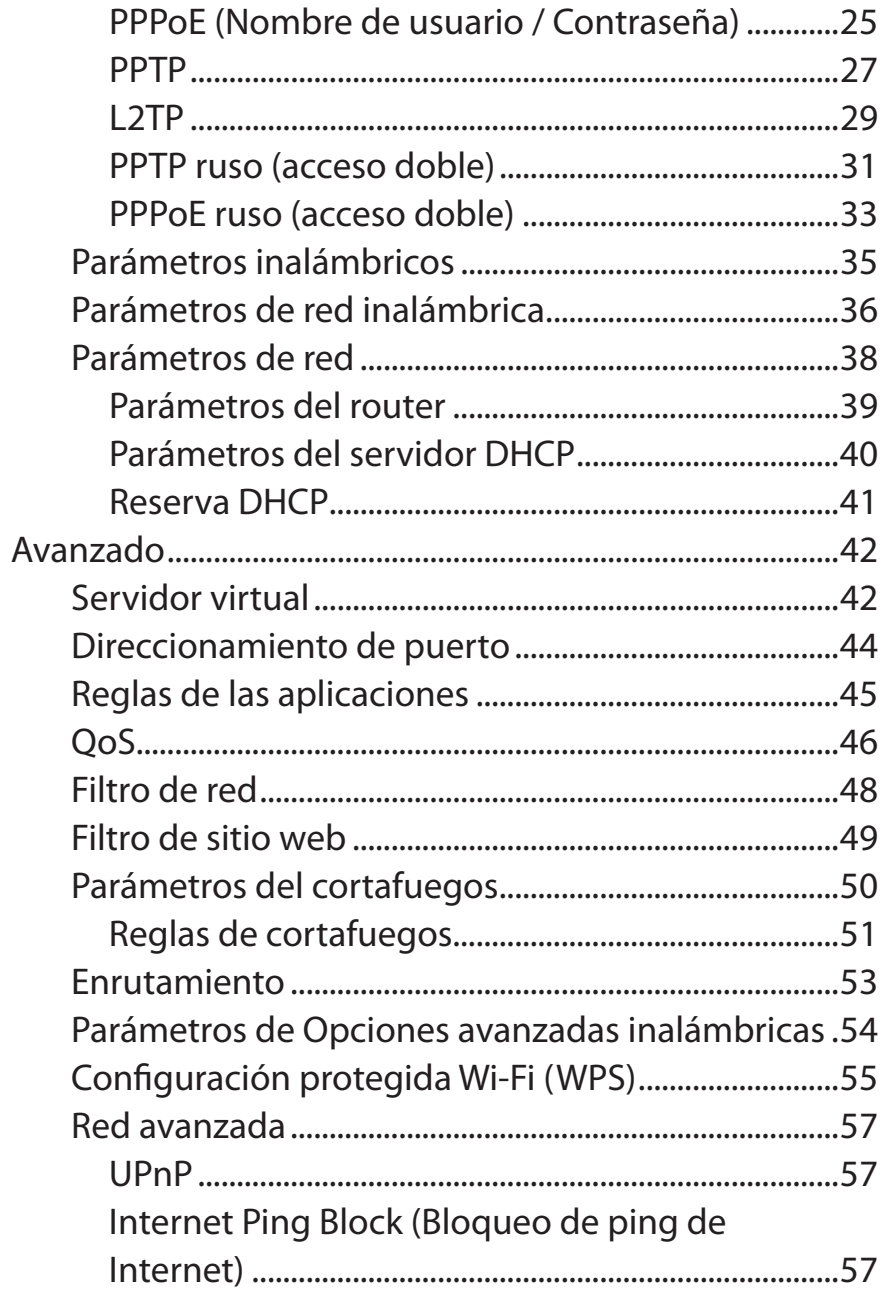

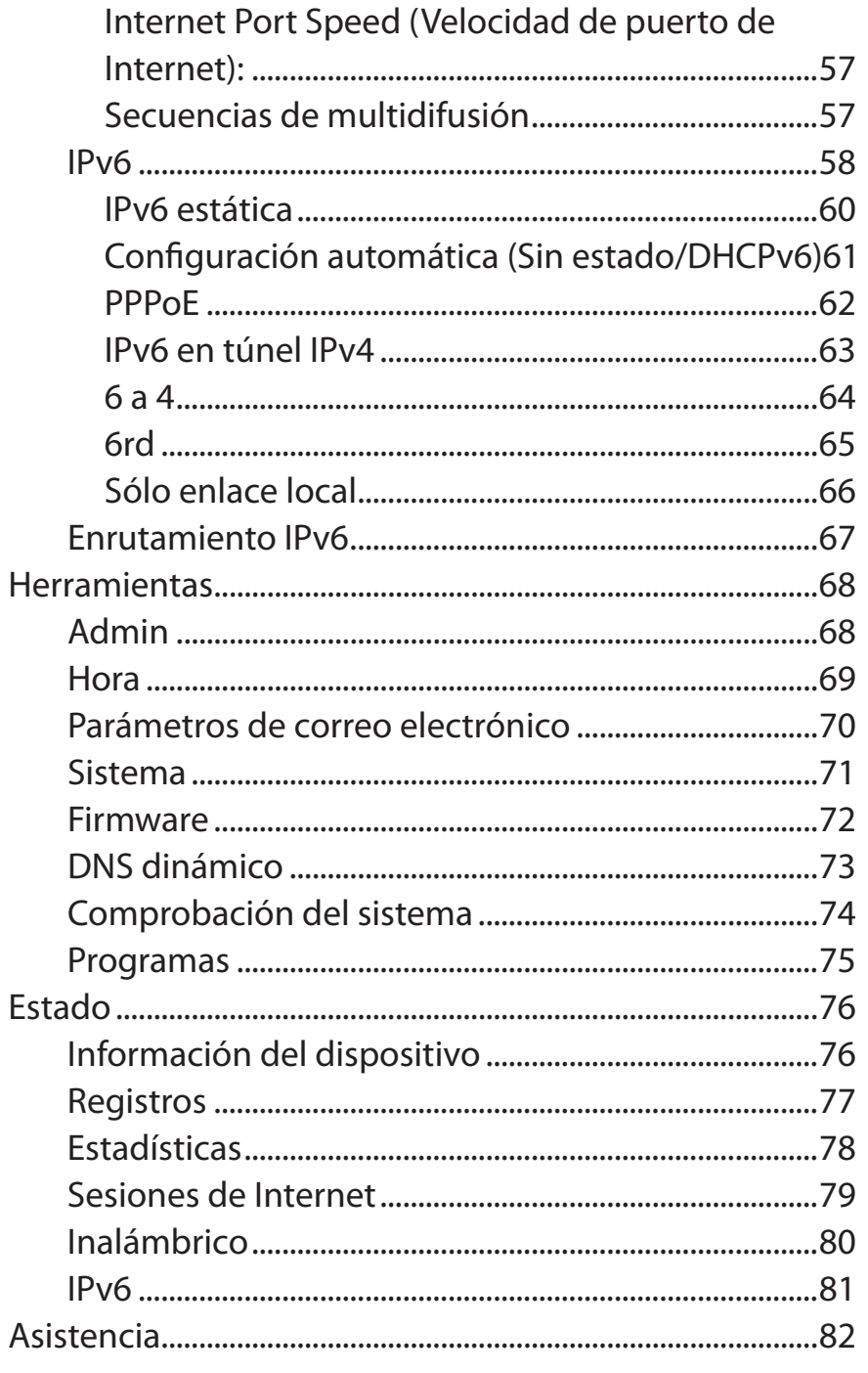

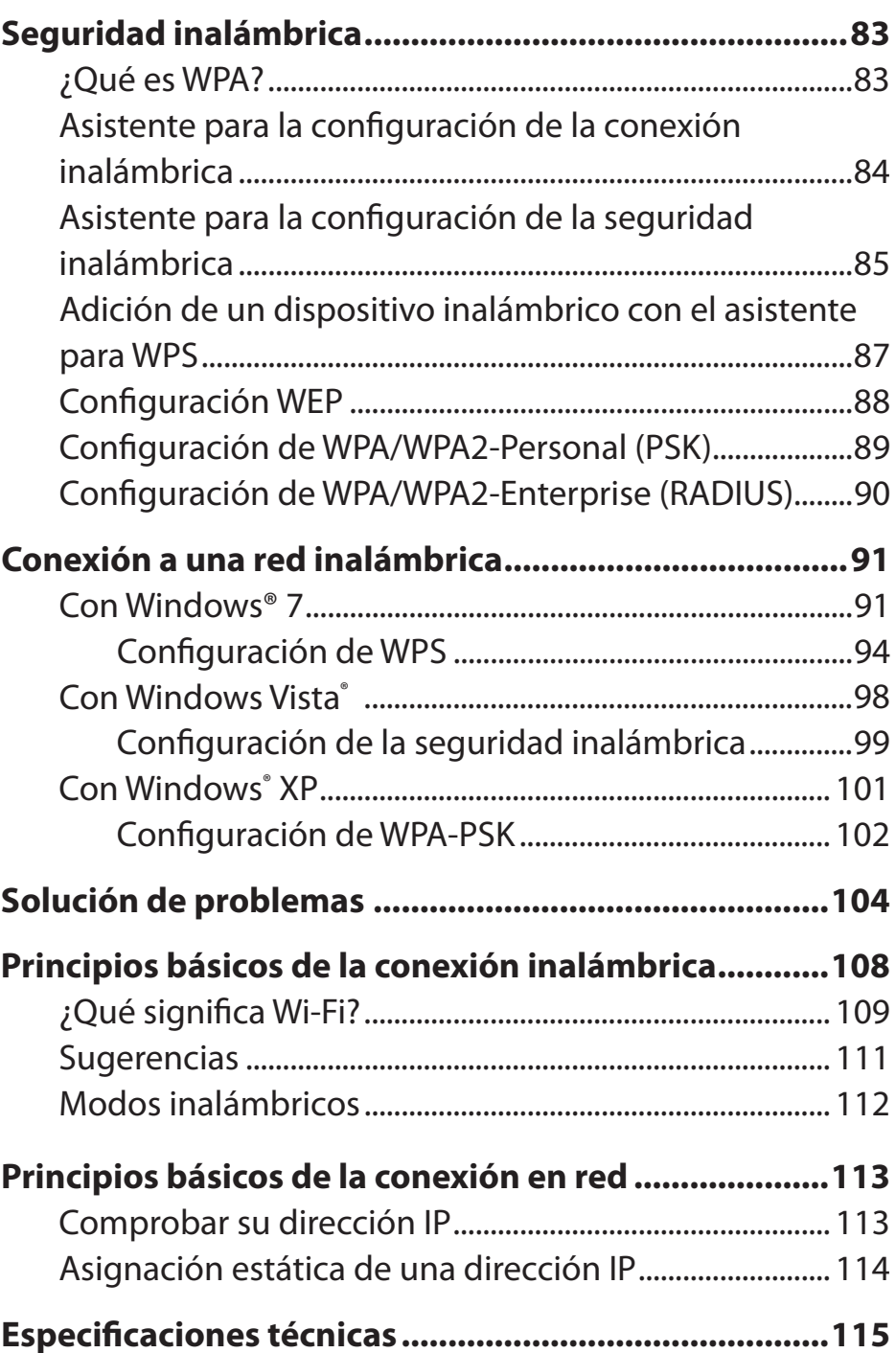

Manual del usuario de D-Link DIR-300

# <span id="page-4-0"></span>**Descripción general del producto ¿Qué contiene la caja?**

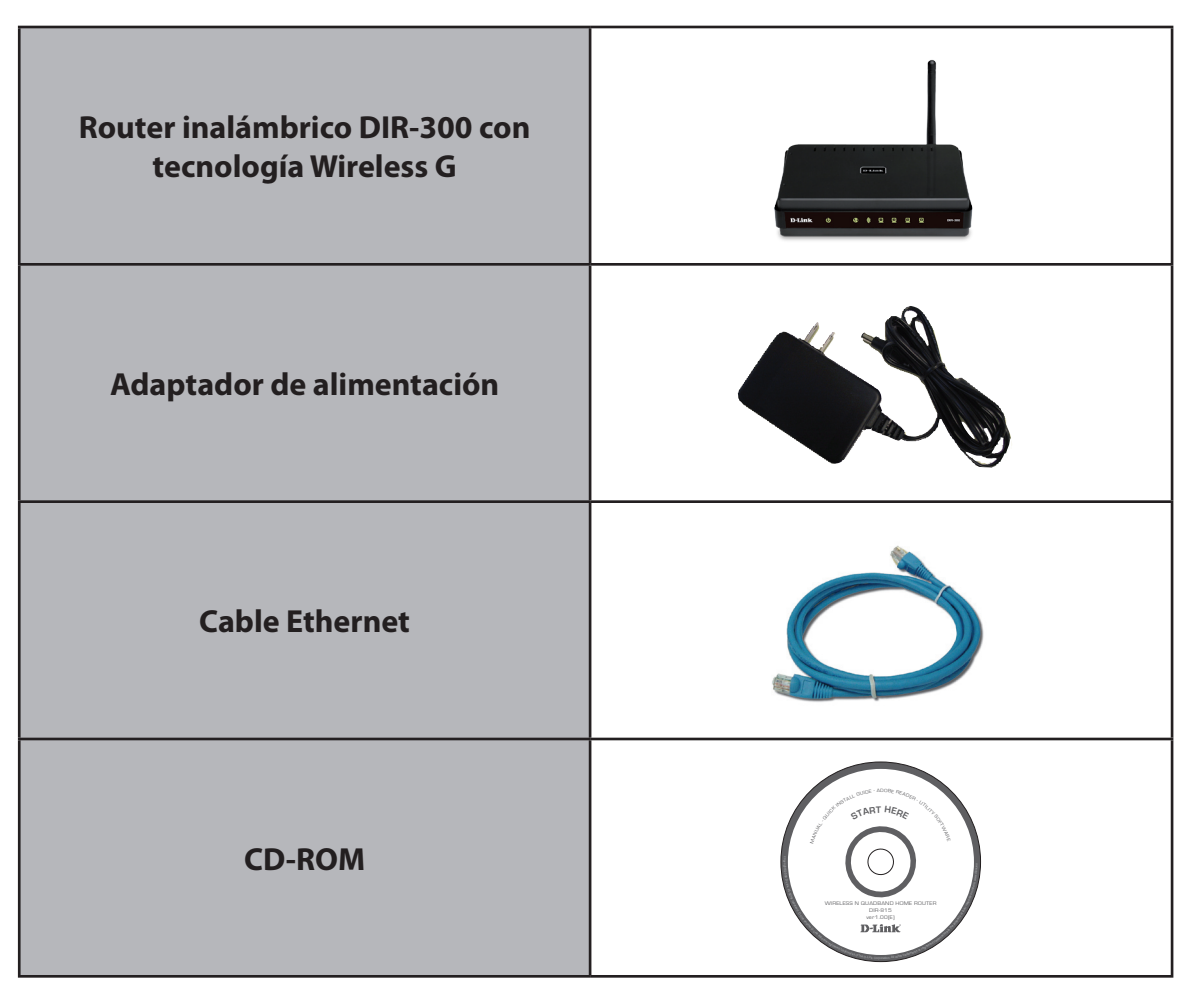

*Nota: el uso de una fuente de alimentación con una clasificación de voltaje distinta de la correspondiente al DIR-300 provocará daños y anulará la garantía de este producto.*

## **Requisitos del sistema**

<span id="page-5-0"></span>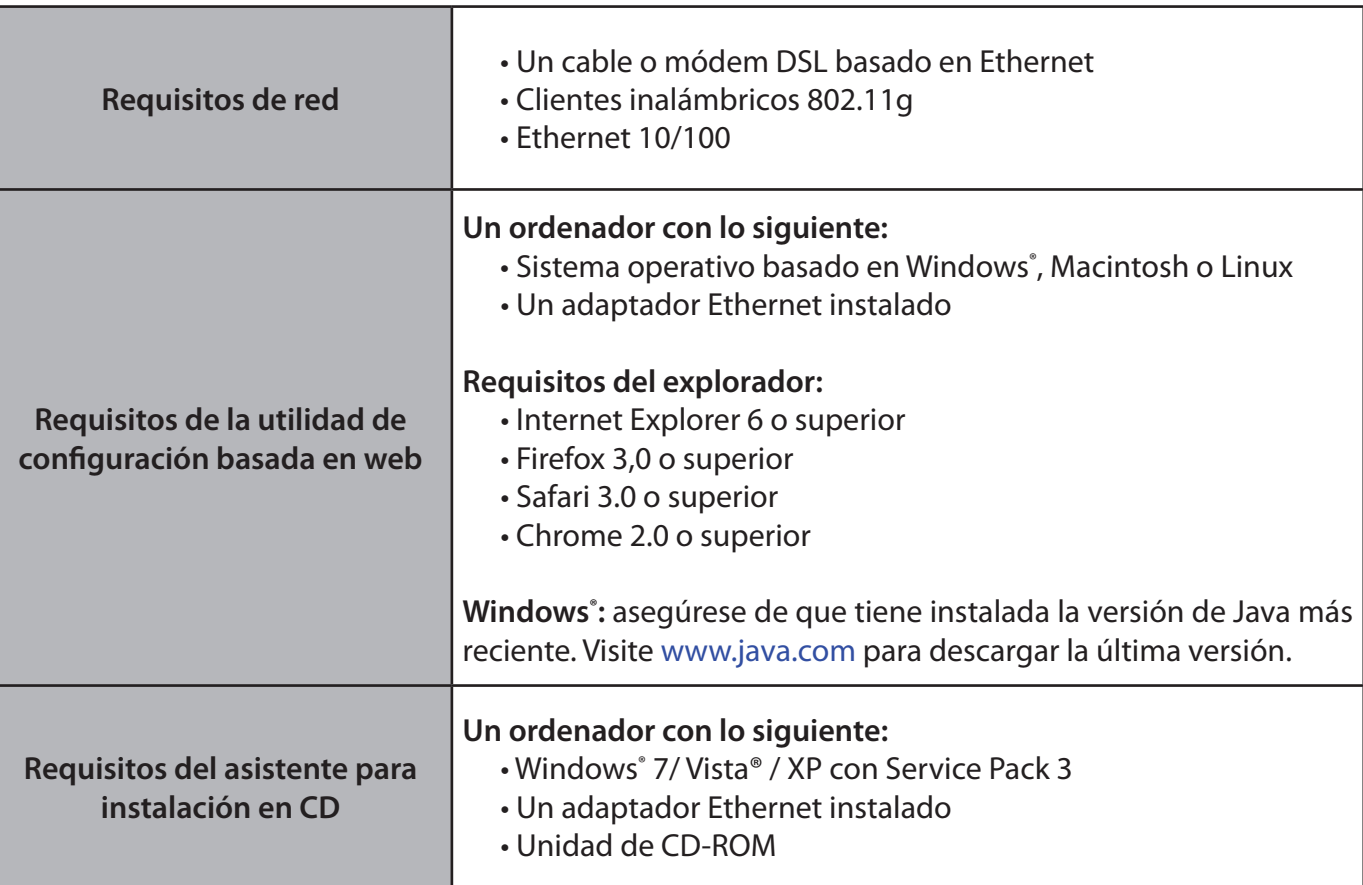

## **Características**

- <span id="page-6-0"></span>**• Conexión en red inalámbrica más rápida**: el DIR-300 ofrece 54 150 Mbps\* de conexión inalámbrica con otros clientes inalámbricos 802.11g. Esta capacidad permite a los usuarios participar en actividades en línea en tiempo real, como la transmisión de vídeo o audio y los juegos en Internet.
- **• Compatibilidad con la norma anterior 802.11b**: el DIR-300 es totalmente compatible con la norma IEEE 802.11b, de forma que se puede conectar tanto con dispositivos 802.11g como con dispositivos 802.11b.
- **• Característicasavanzadasdecortafuegos**: la interfaz de usuario basada en web muestra diversas características avanzadas de gestión de red, entre las que se incluyen las siguientes:
	- **Filtrado de contenidos**: filtrado de contenidos de fácil aplicación en función de la dirección MAC, la URL o el nombre de dominio.
	- **Programación de filtros**: estos filtros se pueden programar para que se activen en unos días determinados o durante un período de horas o minutos específico.
	- **Sesiones múltiples/simultáneas seguras**: el DIR-300 puede establecer sesiones de VPN. Admite el establecimiento de varias sesiones de IPSec y PPTP simultáneas, de manera que los usuarios tras el DIR-300 pueden acceder de forma segura a las redes corporativas.
- **• Asistente de configuración fácil de usar**: gracias a su sencilla interfaz de usuario basada en web, el DIR-300 permite controlar el acceso a la información por parte de los usuarios de la red inalámbrica, ya sea desde Internet o desde el servidor de la empresa. Podrá configurar el router con los parámetros que desee en cuestión de minutos.

Frecuencia de señal inalámbrica máxima según las especificaciones de la norma IEEE 802.11g. El rendimiento real de datos puede variar. Las condiciones de red y los factores ambientales, incluido el volumen de tráfico de la red, los materiales y la construcción y la carga de la red reducen la tasa de rendimiento real de los datos. Los factores ambientales afectan negativamente a la frecuencia de señal inalámbrica.

## **Descripción general del hardware Conexiones**

<span id="page-7-0"></span>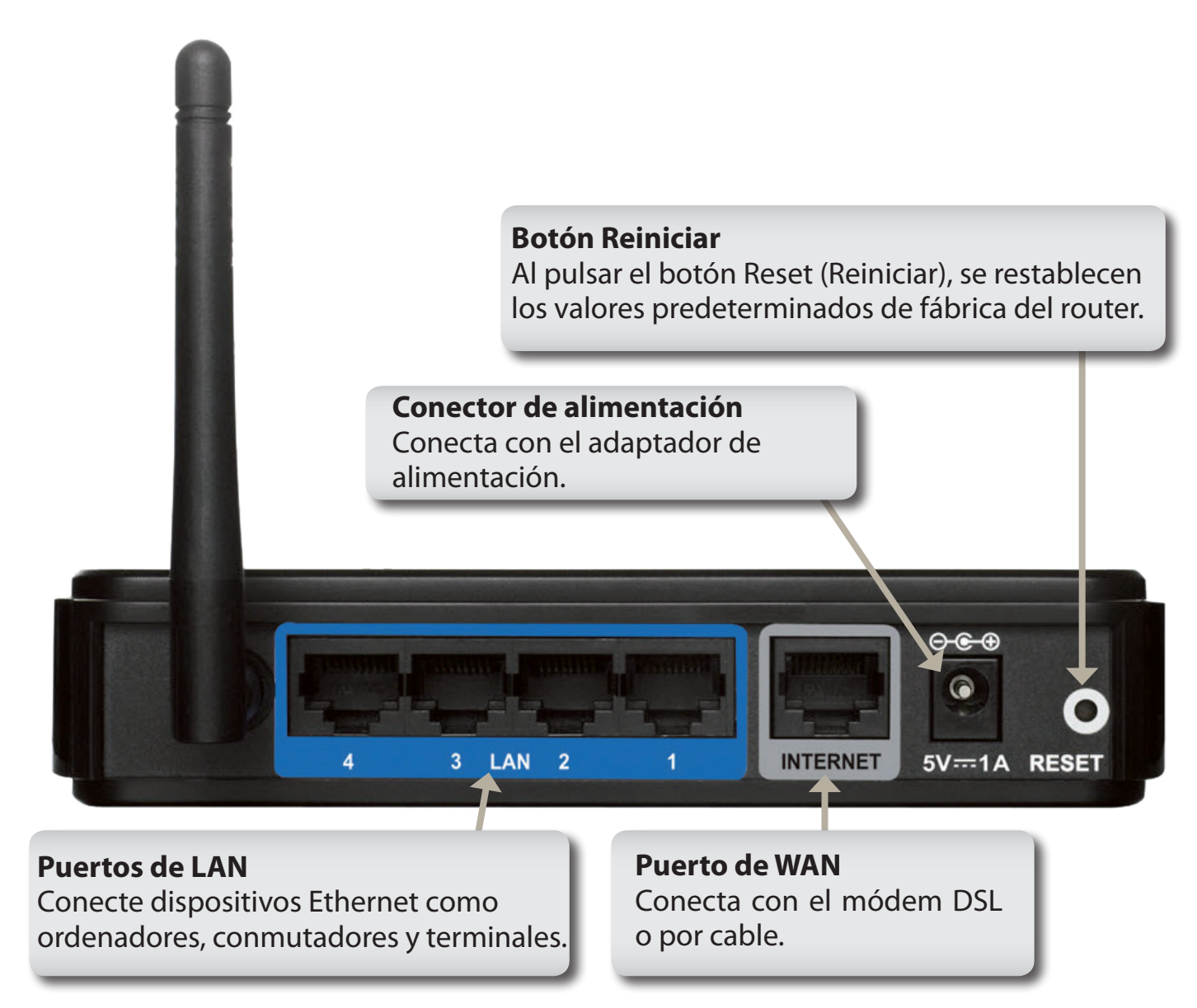

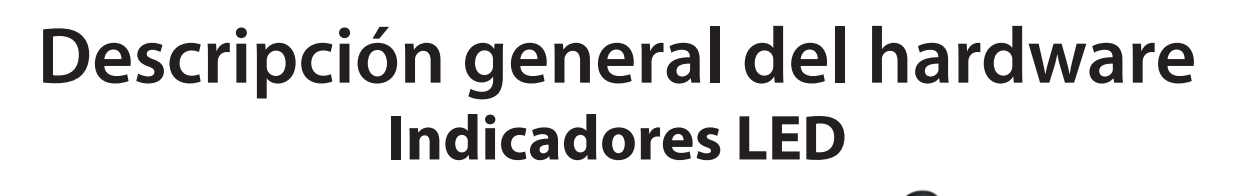

<span id="page-8-0"></span>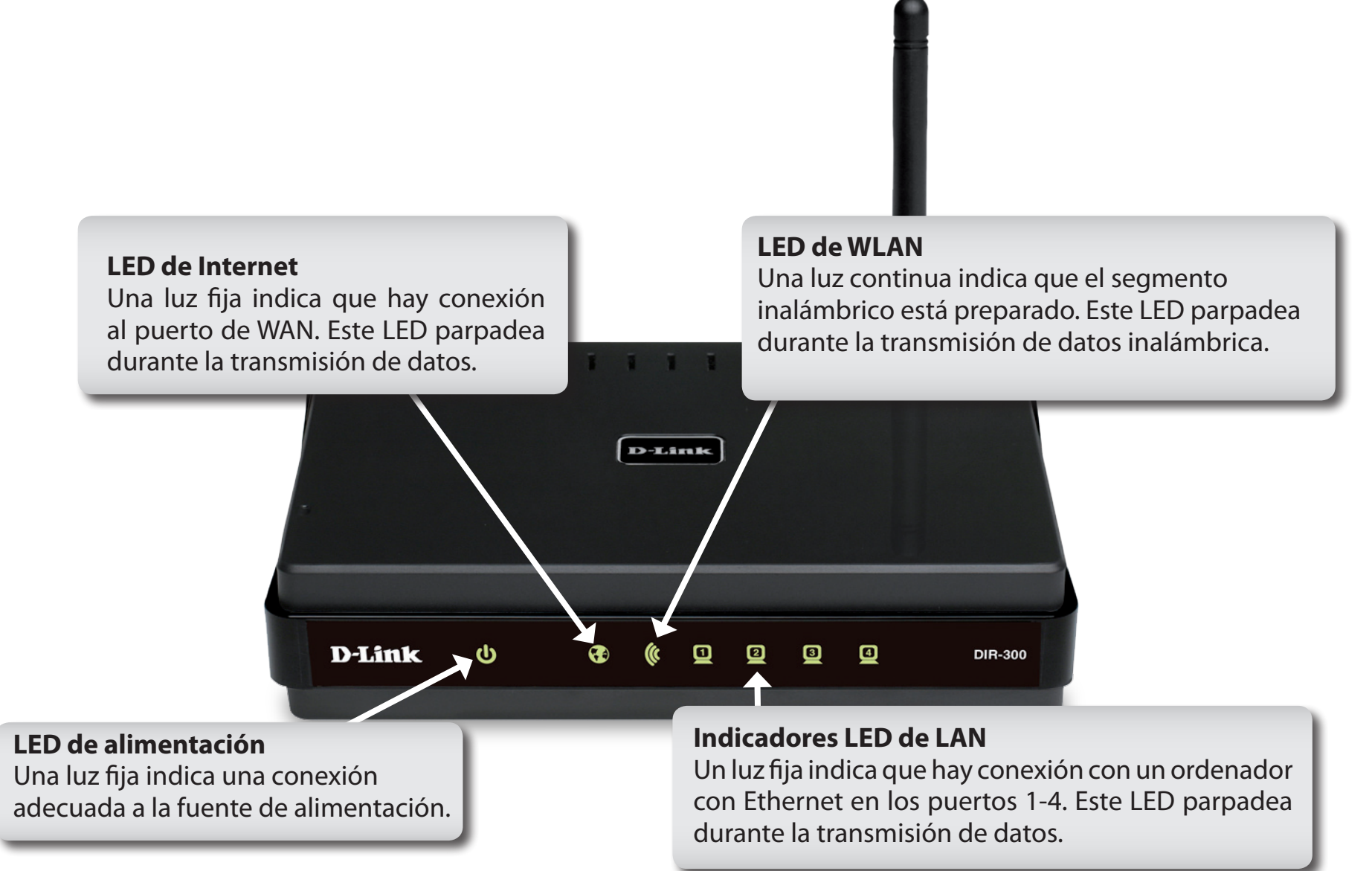

# **Instalación**

<span id="page-9-0"></span>En esta sección se describe el proceso de instalación. La colocación del router es muy importante. No lo coloque en ningún lugar cerrado como un armario, una vitrina, el ático o el garaje.

## **Antes de empezar**

- Configure el router con el último ordenador conectado directamente al módem.
- Solo puede utilizar el puerto Ethernet del módem. Si estaba utilizando la conexión USB antes de utilizar el router, deberá apagar el módem, desconectar el cable USB y conectar un cable Ethernet al puerto de Internet del router y, a continuación, encender de nuevo el módem. En algunos casos, puede que necesite ponerse en contacto con el ISP para cambiar los tipos de conexión (de USB a Ethernet).
- Si dispone de DSL y se conecta a través de PPPoE, asegúrese de desactivar o desinstalar cualquier software PPPoE, como WinPoet, Broadjump o Enternet 300 del ordenador o, de lo contrario, no podrá conectar a Internet.
- Al ejecutar el Asistente de configuración desde el CD de D-Link, asegúrese de que el ordenador desde el que esté ejecutando el CD tenga conexión a Internet o el asistente no funcionará. Si ha desconectado algún componente de hardware, vuelva a conectar el ordenador al módem y asegúrese de que está en línea.

## <span id="page-10-0"></span>**Consideraciones sobre la instalación inalámbrica**

El router inalámbrico D-Link permite acceder a la red utilizando una conexión inalámbrica prácticamente desde cualquier lugar dentro del rango de funcionamiento de su red inalámbrica. No obstante, tenga en cuenta que el número, el grosor y la ubicación de paredes, techos u otros objetos que deban traspasar las señales inalámbricas, pueden limitar el rango. Los rangos habituales varían en función de los tipos de material y del ruido RF (frecuencia de radio) de fondo de su hogar u oficina. La clave para aumentar al máximo el rango inalámbrico está en seguir estas directrices básicas:

- **1**. Mantenga al mínimo la cantidad de paredes y techos entre el router D-Link y otros dispositivos de red. Cada pared o techo puede reducir el rango de su adaptador de 3 a 90 pies (de 1 a 30 metros). Coloque los dispositivos de modo que se reduzca al mínimo la cantidad de paredes o techos.
- 2. Tenga en mente la línea directa existente entre los dispositivos de red. Una pared con un grosor de 1,5 pies (0,5 metros), en un ángulo de 45 grados, parece tener un grosor de casi 3 pies (1 metro). En un ángulo de 2 grados, parece tener un grosor de más de 42 pies (14 metros). Coloque los dispositivos de modo que la señal se desplace en línea recta a través de una pared o un techo (en lugar de en ángulo) para conseguir una mejor recepción.
- **3**. Los materiales de construcción marcan la diferencia. Una puerta metálica maciza o una estructura de aluminio puede afectar negativamente al rango. Intente colocar los puntos de accesos, los routers inalámbricos y los ordenadores de forma que la señal atraviese paredes de yeso o puertas abiertas. Los materiales y objetos como cristal, acero, metal, paredes con aislamiento, agua (peceras), espejos, archivadores, ladrillo y hormigón, degradarán la señal inalámbrica.
- **4**. Mantenga el producto alejado (como mínimo de 3 a 6 pies o de 1 a 2 metros) de dispositivos o aparatos eléctricos que generen interferencias de RF.
- **5**. Si utiliza teléfonos inalámbricos de 2,4 GHz o X-10 (productos inalámbricos como ventiladores de techo, lámparas y sistemas de seguridad domésticos) la conexión inalámbrica puede degradarse drásticamente o perderse por completo. Asegúrese de que la base de su teléfono de 2,4 GHz está lo más alejada posible de los dispositivos inalámbricos. La base emite una señal incluso si no se está utilizando el teléfono.

# **Montaje en pared del dispositivo**

<span id="page-11-0"></span>Puede montar el DIR-300 en una pared o una mampara separadora para asegurar una colocación más sencilla y cómoda del dispositivo.

Para montar el dispositivo en una pared:

- A. Fije los tornillos distribuidos con el equipo a la pared o mampara separadora en la que desee colocar el dispositivo.
- B. Acople los orificios de montaje de la parte inferior del dispositivo con los tornillos a fin de instalarlo en la pared o mampara separadora.
- C. Conecte los cables al dispositivo.

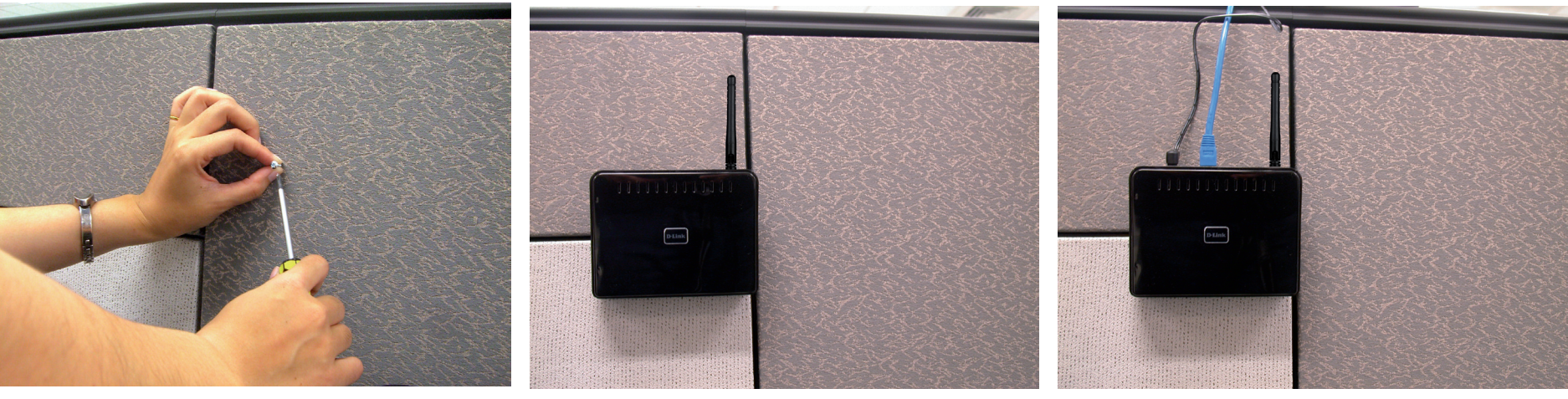

Paso A Paso B Paso B Paso C

## <span id="page-12-0"></span>**Conexión a un módem DSL, por cable o por satélite**

Si va a conectar el router a un módem DSL, por cable o por satélite, siga los pasos que se indican a continuación:

- 1. Coloque el router en un lugar abierto y céntrico. No conecte el adaptador de alimentación al router.
- 2. Desconecte el adaptador de alimentación del módem. Apague el ordenador.
- 3. Desconecte el cable Ethernet (que conecta el ordenador al módem) del ordenador e insértelo en el puerto de Internet del router.
- 4. Conecte el cable Ethernet a uno de los cuatro puertos de LAN del router. Enchufe el otro extremo al puerto de LAN del ordenador.
- 5. Encienda el módem. Espere hasta que se inicie (unos 30 segundos).
- 6. Conecte el adaptador de alimentación al router y luego a una toma de pared o a un enchufe múltiple.
- 7. Encienda el router con el interruptor de alimentación. Espere unos 30 segundos para que se inicie.
- 8. Encienda el ordenador.
- 9. Consulte la sección "Introducción" de la página [12](#page-15-1) para obtener información sobre la configuración del router.

## **Conexión a otro router**

<span id="page-13-0"></span>Si va a conectar el router D-Link a otro router para usarlo como un punto de acceso inalámbrico o un conmutador, deberá realizar lo siguiente antes de conectarlo a la red:

- Deshabilite UPnP™
- Deshabilitar DHCP
- Cambie la dirección IP de LAN a una dirección disponible en la red. Los puertos de LAN del router no pueden aceptar una dirección DHCP del otro router.

Para conectar con otro router, siga los pasos que se indican a continuación:

- 1. Enchufe el cable de alimentación al router y enciéndalo con el interruptor de alimentación. Conecte uno de los ordenadores al router (puerto de LAN) a través de un cable Ethernet. Asegúrese de que la dirección IP del ordenador es del tipo 192.168.0.xxx (donde xxx es un número entre 2 y 254). Consulte la sección **Principios básicos de la conexión en red** para obtener más información. Si necesita cambiar la configuración, anote los parámetros existentes antes de realizar ninguna modificación. En la mayoría de los casos, la configuración del ordenador deberá permitir la recepción automática de direcciones IP, de forma que no sea necesario realizar cambios manuales.
- 2. Abra un explorador web, escriba **http://192.168.0.1** y, a continuación, pulse **Intro**. Cuando aparezca la ventana de inicio de sesión, establezca **Admin** como nombre de usuario y deje en blanco el cuadro de la contraseña. Haga clic en **Log In** (Iniciar sesión) para continuar.
- 3. Haga clic en **Advanced** (Opciones avanzadas) y, a continuación, en **Advanced Network** (Red avanzada). Desactive la casilla de verificación **Enable UPnP** (Activar UPnP). Haga clic en **Save Settings** (Guardar parámetros) para continuar.
- 4. Haga clic en **Setup** (Configuración) y, a continuación, en **Network Settings** (Parámetros de red). Desactive la casilla de verificación **Enable DHCP Server** (Activar el servidor DHCP). Haga clic en **Save Settings** (Guardar parámetros) para continuar.
- 5. En Router Settings (Parámetros del router), escriba una dirección IP disponible y la máscara de subred de la red. Haga clic en **Save Settings** (Guardar parámetros) para guardar los parámetros. Utilice la nueva dirección IP para acceder a la utilidad de configuración del router en el futuro. Cierre el explorador y devuelva los parámetros de IP del ordenador a los valores originales anotados en el paso 1.
- 6. Desconecte el cable Ethernet del router y vuelva a conectar el ordenador a la red.
- 7. Enchufe un cable Ethernet a uno de los puertos de **LAN** del router y conéctelo al otro router. No conecte nada al puerto de Internet (WAN) del router D-Link.
- 8. Puede utilizar los otros tres puertos de LAN para conectar otros ordenadores y dispositivos Ethernet. Para configurar la red inalámbrica, abra un explorador web y escriba la dirección IP asignada al router. Consulte las secciones **Configuración** y **Seguridad inalámbrica** para obtener más información sobre la configuración de la red inalámbrica.

## <span id="page-15-1"></span>**Introducción**

<span id="page-15-0"></span>El DIR-300 incluye un CD con un asistente de instalación. Siga los sencillos pasos descritos a continuación para ejecutar dicho asistente, el cual le guiará a través del proceso de instalación.

Inserte el **CD del Asistente de instalación** en la unidad de CD-ROM. Las siguientes instrucciones paso a paso corresponden a sistemas basados en Windows® XP. Los pasos y las pantallas son similares a las de otros sistemas operativos Windows.

Sila función de ejecución automática del CD no se inicia automáticamente en su ordenador, va ya a Inicio > Ejecutar. En el cuadro Ejecutar, escriba "**D:\dwizard.exe**" (donde*D:* representa la letra de la unidad de su CD-ROM).

Cuando aparezca la pantalla de ejecución automática, haga clic en **Instalar**

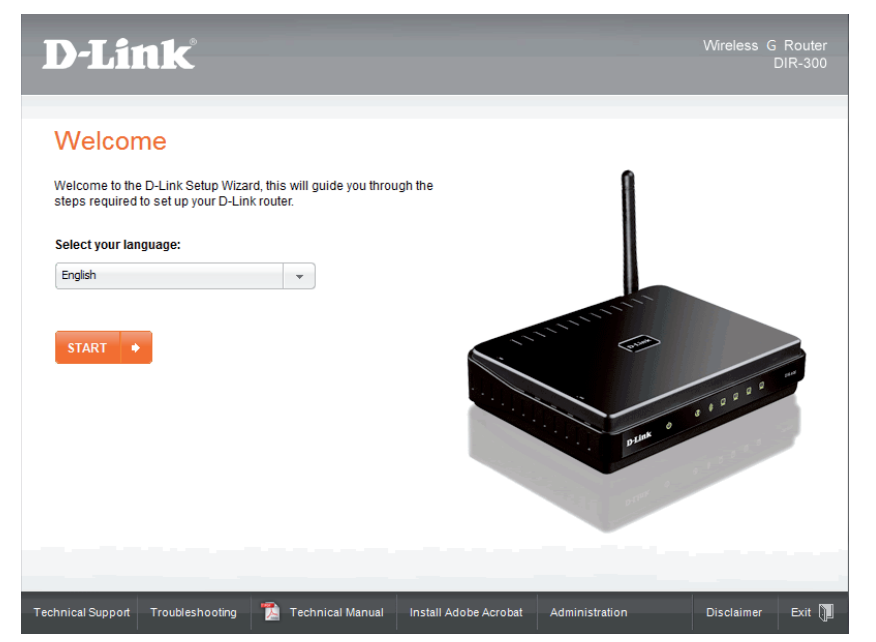

*Nota: Se recomienda anotar el SSID y la clave de seguridad, además de la contraseña de inicio de sesión.*

# **Configuración**

<span id="page-16-0"></span>En esta sección se explica el modo de configurar el nuevo router inalámbrico D-Link con la utilidad de configuración basada en web.

# **Utilidad de configuración basada en web**

Para acceder a la utilidad de configuración, abra un explorador web como Internet Explorer y escriba la dirección IP del router (la IP predeterminada es **192.168.0.1**).

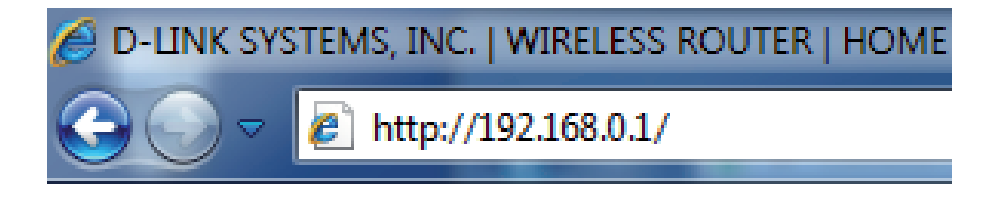

Introduzca el nombre de usuario y la contraseña del router. El nombre de usuario predeterminado es **admin** y el campo de contraseña se debe dejar en blanco.

Si aparece el error **No se puede mostrar la página**, consulte la sección **Solución de problemas** para obtener ayuda.

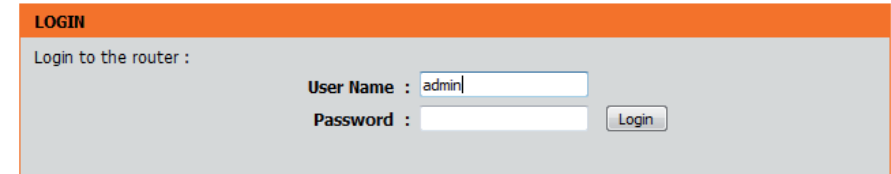

## **Internet Configurar**

<span id="page-17-0"></span>Esta sección permite configurar los parámetros de Internet del router.

Internet El Asistente para la configuración de la conexión a Internet Connection ofrece un método rápido para configurar los parámetros Setup Wizard de Internet. Para iniciarlo, haga clic en el botón Internet **Connection Setup Wizard** (Asistente para la configuración **(Asistente para**  la configuración de la conexión a Internet). Consulte la sección "Asistente de la conexión a para la configuración de la conexión a Internet" de la Internet): página [15](#page-18-1) para obtener más información sobre el uso de este asistente.

**Manual Internet** Haga clic en el botón Manual Internet Connection **Setup** (Configuración manual de la conexión a Internet) **Connection**  para introducir los parámetros de Internet sin ejecutar el Asistente para la configuración de la conexión a Internet. Consulte la sección "Configuración manual de la conexión a Internet" de la página [22](#page-25-1) para obtener más información sobre cómo definir los parámetros de Internet de forma manual. **Setup (Configuración manual de la conexión a Internet):**

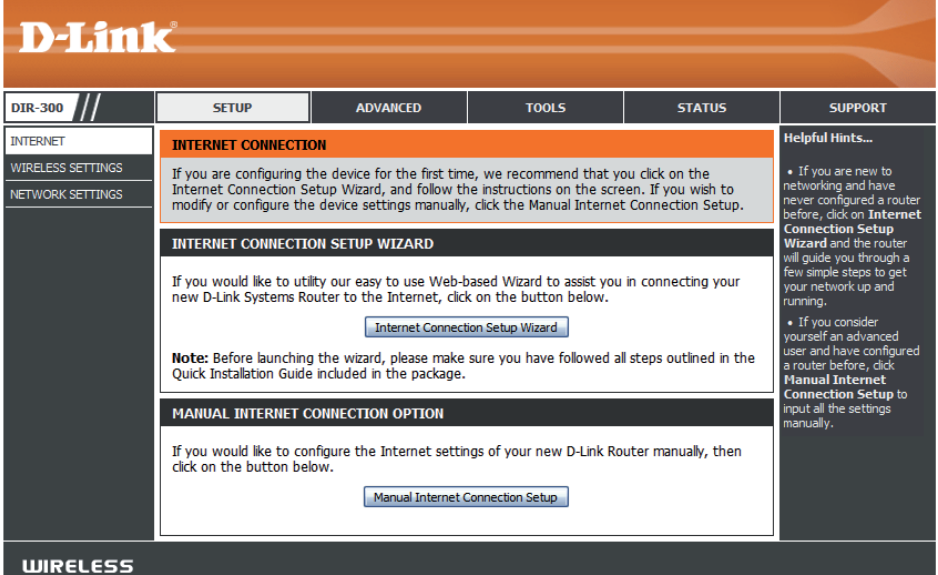

### <span id="page-18-1"></span>**Asistente para la configuración de la conexión a Internet**

<span id="page-18-0"></span>Haga clic en el botón **Internet Connection Setup Wizard** para iniciar el Asistente para la configuración de la conexión a Internet.

#### **INTERNET CONNECTION**

If you are configuring the device for the first time, we recommend that you click on the Internet Connection Setup Wizard, and follow the instructions on the screen. If you wish to modify or configure the device settings manually, click the Manual Internet Connection Setup.

#### **INTERNET CONNECTION SETUP WIZARD**

If you would like to utility our easy to use Web-based Wizard to assist you in connecting your new D-Link Systems Router to the Internet, click on the button below.

#### Internet Connection Setup Wizard

Note: Before launching the wizard, please make sure you have followed all steps outlined in the Quick Installation Guide included in the package.

#### **MANUAL INTERNET CONNECTION OPTION**

If you would like to configure the Internet settings of your new D-Link Router manually, then click on the button below.

Manual Internet Connection Setup

Aparecerá la siguiente ventana, en la cual se resumen los pasos necesarios para completar el Asistente para la configuración de la conexión a Internet:

Haga clic en **Siguiente** para continuar.

#### WELCOME TO THE D-LINK INTERNET CONNECTION SETUP WIZARD

This wizard will guide you through a step-by-step process to configure your new D-Link router and connect to the Internet.

- · Step 1: Set your Password
- Step 2: Select your Time Zone
- Step 3: Configure your Internet Connection • Step 4: Save Settings and Connect
- 

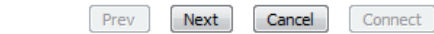

Cree una nueva contraseña y, a continuación, haga clic en **Next** (Siguiente) para continuar.

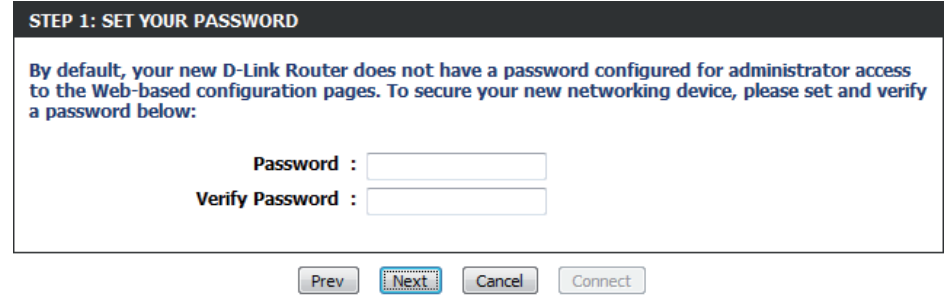

Seleccione su zona horaria en el menú desplegable y haga clic en **Next** (Siguiente) para continuar.

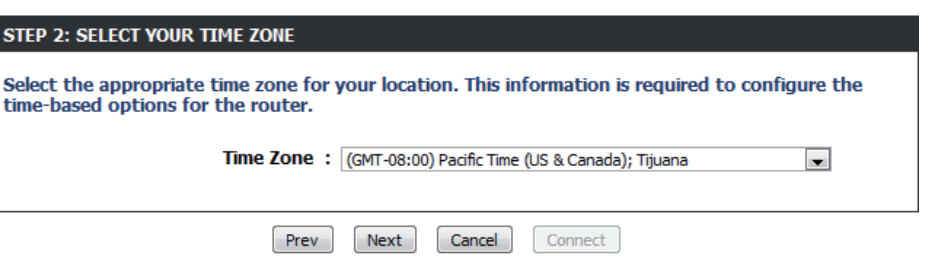

Seleccione el tipo de conexión a Internet que utiliza y, a continuación, haga clic en **Next** (Siguiente) para continuar.

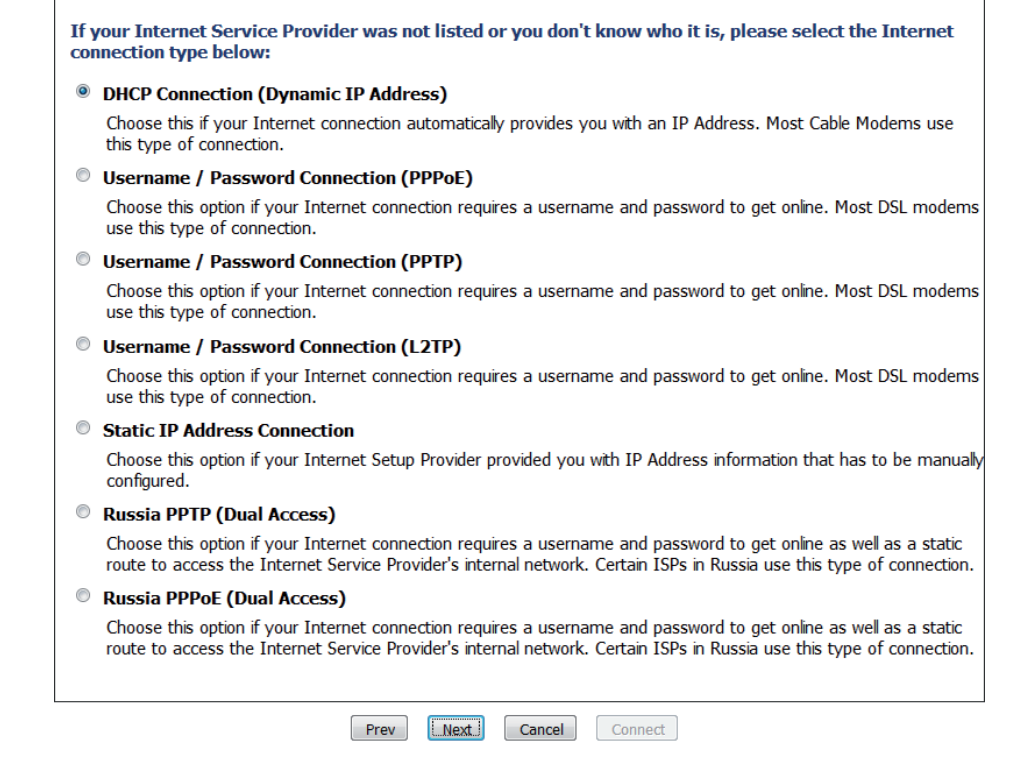

**STEP 3: CONFIGURE YOUR INTERNET CONNECTION** 

Si seleccionó **DHCP Connection (Dynamic IP Address)** (Conexión DHCP [dirección IP dinámica]), deberá introducir la dirección MAC del último ordenador conectado directamente al módem. Si dicho ordenador es el que está utilizando, haga clic en **Clone Your PC's MAC Address** (Clonar la dirección MAC del PC) y, a continuación, haga clic en **Next** (Siguiente) para continuar.

El nombre de host es opcional, aunque algunos ISP pueden exigirlo. El nombre de host predeterminado es el nombre de dispositivo del router, el cual se puede modificar.

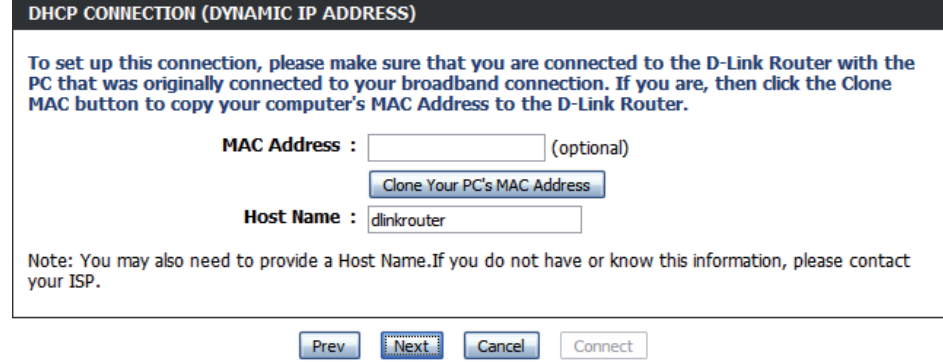

#### Sección 3 - Configuración

Si seleccionó **PPPoE**, escriba el nombre de usuario de PPPoE y la contraseña correspondiente.

En caso de que el ISP así lo requiera, introduzca el nombre del servicio PPPoE en el campo **Service Name** (Nombre del servicio).

Seleccione **Static IP** (IP estática) en caso de que el ISP le haya asignado la dirección IP, la máscara de subred, la puerta de enlace y las direcciones de servidor DNS.

Haga clic en **Siguiente** para continuar.

*Nota: Asegúrese de desinstalar el software PPPoE del ordenador. Este software ya no será necesario y no funcionará con el router.*

Si seleccionó **PPTP**, escriba el nombre de usuario de PPTP y la contraseña correspondiente.

Seleccione **Static IP** (IP estática) en caso de que el ISP le haya asignado la dirección IP, la máscara de subred, la puerta de enlace y las direcciones de servidor PPTP.

Haga clic en **Siguiente** para continuar.

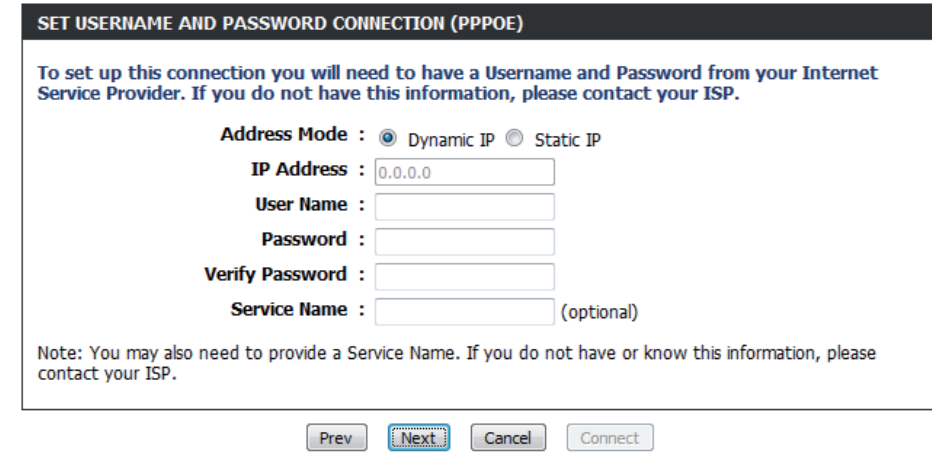

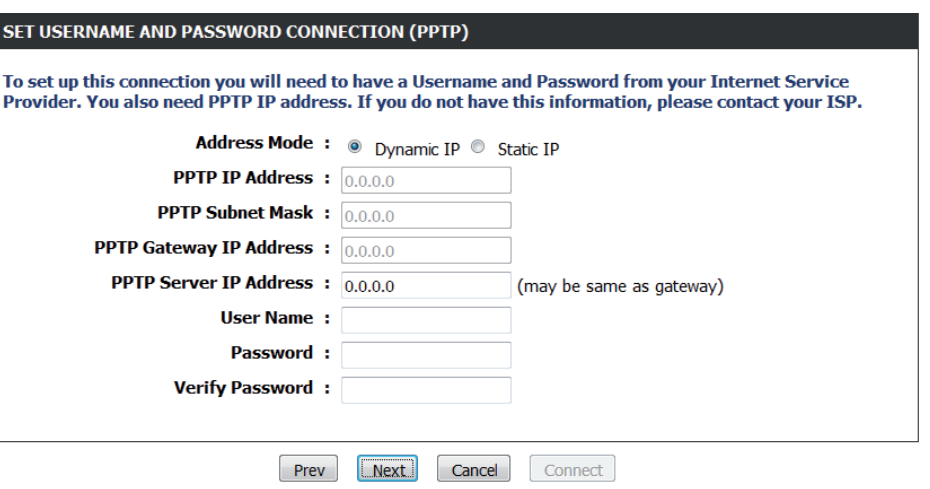

Si seleccionó **L2TP**, escriba el nombre de usuario de L2TP y la contraseña correspondiente.

Seleccione **Static IP** (IP estática) en caso de que el ISP le haya asignado la dirección IP, la máscara de subred, la puerta de enlace y las direcciones de servidor L2TP.

Haga clic en **Siguiente** para continuar.

#### SET USERNAME AND PASSWORD CONNECTION (L2TP)

To set up this connection you will need to have a Username and Password from your Internet Service Provider. You also need L2TP IP address. If you do not have this information, please contact your ISP.

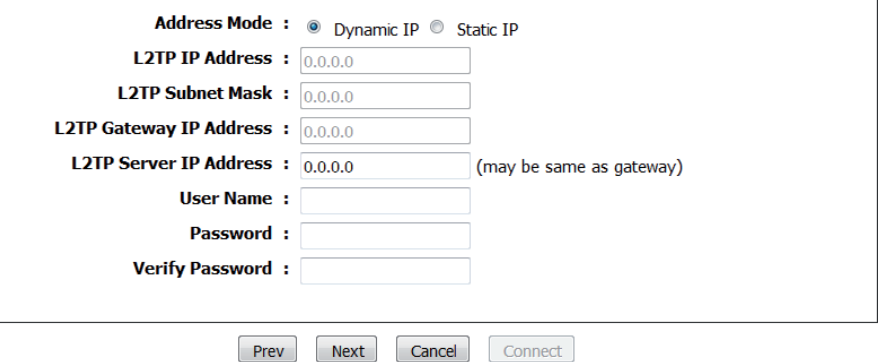

Si seleccionó **Static IP** (IP estática), introduzca los parámetros de red facilitados por el proveedor de Internet.

Haga clic en **Siguiente** para continuar.

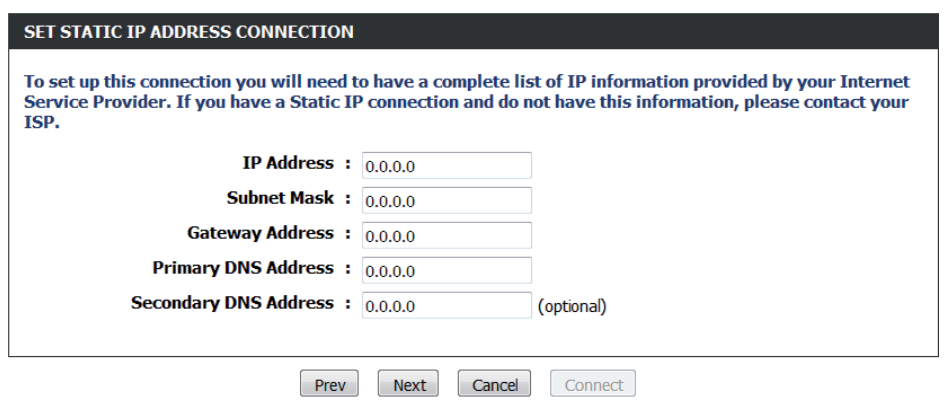

Si seleccionó **Russia PPTP (Dual Access)** (PPTP para Rusia) [acceso dual]), escriba el nombre de usuario de PPTP y la contraseña correspondiente.

Seleccione **Static IP** (IP estática) en caso de que el ISP le haya asignado la dirección IP, la máscara de subred, la puerta de enlace y las direcciones de servidor DNS.

Haga clic en **Siguiente** para continuar.

Si seleccionó **Russia PPPoE (Dual Access)** (PPPoE para Rusia) [acceso dual]), escriba el nombre de usuario de PPPoE y la contraseña correspondiente.

Seleccione **Static IP** (IP estática) en caso de que el ISP le haya asignado la dirección IP, la máscara de subred, la puerta de enlace y las direcciones de servidor DNS.

Si el ISP exige que se especifiquen de forma manual los parámetros de IP física de WAN, haga clic en el botón de opción **Static IP** (IP estática) y, a continuación, introduzca la *dirección IP, la máscara de subred, la puerta de enlace,* y *las direcciones de servidor DNS* en los campos correspondientes.

Haga clic en **Siguiente** para continuar.

*Nota: Asegúrese de desinstalar el software PPPoE del ordenador. Este software ya no será necesario y no funcionará con el router.*

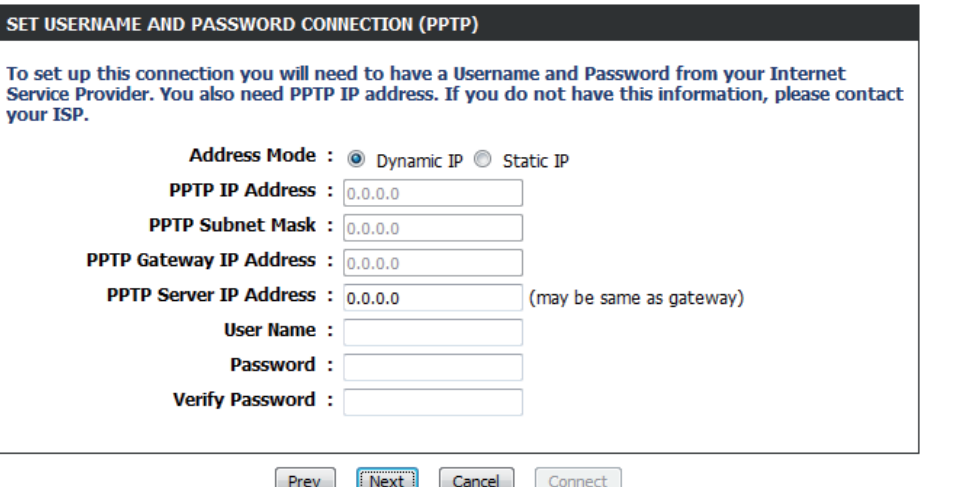

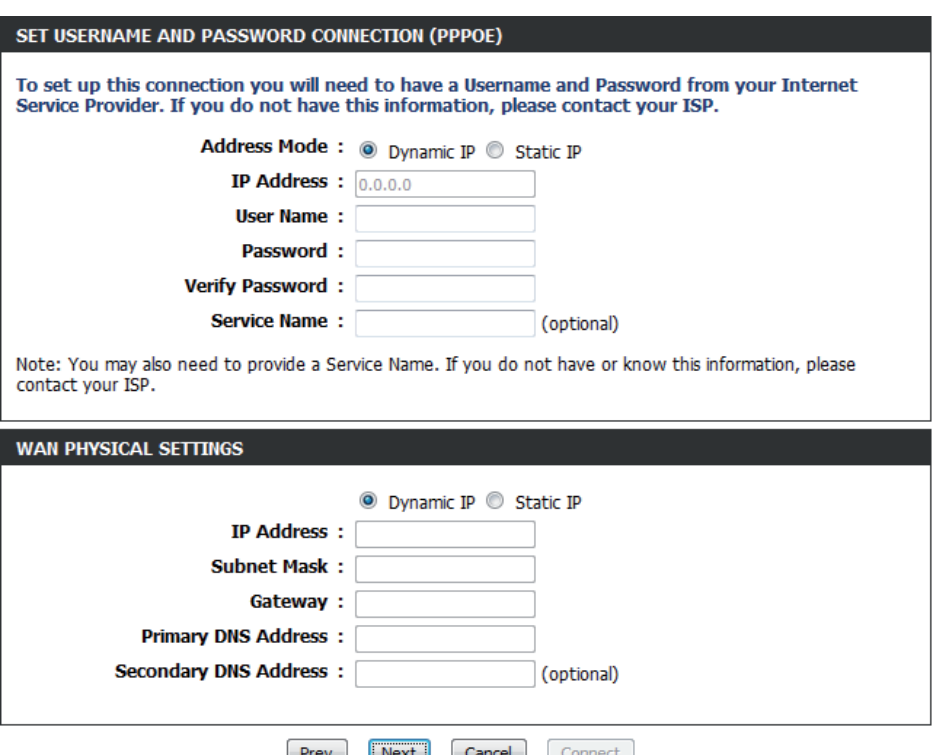

#### Haga clic en **Connect** (Conectar) para guardar los parámetros.

#### **SETUP COMPLETE!**

The Internet Connection Setup Wizard has completed. Click the Connect button to save your settings.

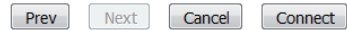

Aparecerá la siguiente ventana para indicar que se está guardando los parámetros. Cuando el router haya terminado de guardar todos los cambios, se abrirá la ventana **Setup (Configuración) > Internet**.

Cierre la ventana del explorador y vuelva a abrirla para probar la conexión a Internet. Es posible que haya que realizar varios intentos para establecer conexión a Internet por primera vez.

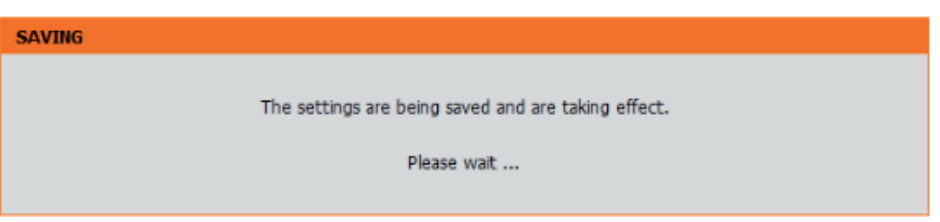

### <span id="page-25-1"></span>**Configuración manual de la conexión a Internet**

<span id="page-25-0"></span>Access Point Marque la casilla Enabled Access Point Mode (Modo Mode (Modo de punto de acceso activado) si desea desactivar la de punto de característica NAT en el router y activarla en un punto de acceso. **acceso):**

Tipo de Utilice el menú desplegable My Internet Connection is (Mi conexión a Internet es) para seleccionar el modo que **conexión a**  Internet: deberá utilizar el router para conectarse a Internet.

#### **WAN**

Use this section to configure your Internet Connection type. There are several connection types to choose from: Static IP, DHCP, PPPoE, PPTP, and L2TP. If you are unsure of your connection method, please contact your Internet Service Provider.

Note: If using the PPPoE option, you will need to remove or disable any PPPoE client software on your computers.

 $\overline{\phantom{a}}$ 

Save Settings Don't Save Settings

#### **ACCESS POINT MODE**

Use this to disable NAT on the router and turn it into an Access Point.

Enabled Access Point Mode

#### **INTERNET CONNECTION TYPE**

Choose the mode to be used by the router to connect to the Internet.

My Internet Connection is: Dynamic IP (DHCP)

### **Configuración manual de la conexión a Internet IP estática**

<span id="page-26-0"></span>Seleccione **Static IP** (IP estática) en el menú desplegable en caso de que el ISP le proporcione toda la información IP del puerto de Internet. Tendrá que introducir la dirección IP, la máscara de subred, la dirección de la puerta de enlace y las direcciones DNS que le facilite su ISP. Cada dirección IP introducida en los campos debe tener la forma IP adecuada, que es cuatro octetos separados por un punto (x.x.x.x). El router no aceptará la dirección IP si no está en este formato.

Dirección IP: Introduzca la dirección IP asignada por el ISP.

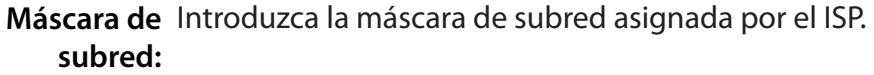

Puerta de enlace Introduzca la puerta de enlace asignada por el ISP. **predeterminada:**

Primary/ La información de servidores DNS será suministrada por Secondary DNS su proveedor de servicios de Internet (ISP) **Server (Servidor DNS primario/ secundario):**

- MTU: Es la unidad de transmisión máxima. Puede que necesite cambiar la MTU para lograr un rendimiento óptimo con su ISP específico. 1500 es el valor predeterminado.
- Dirección MAC: La dirección MAC predeterminada se establece en la dirección MAC de la interfaz física del puerto de Internet en el router. Se recomienda no modificar la dirección MAC predeterminada, a menos que así lo requiera el ISP. Puede utilizar el botón **Clone Your PC's MAC Address** para reemplazar la dirección MAC del puerto de Internet por la dirección MAC de la tarjeta Ethernet.

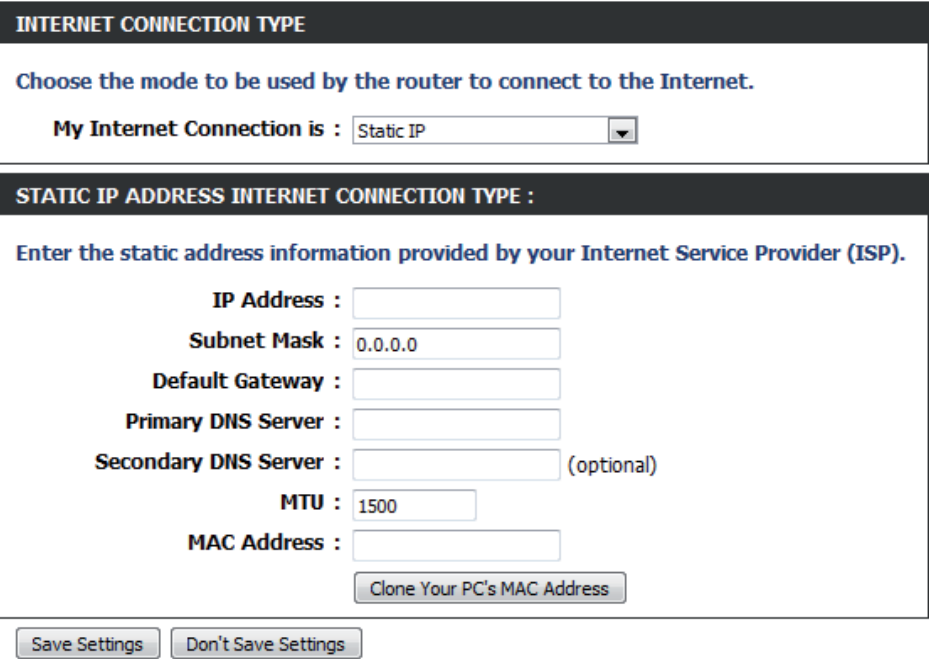

Haga clic en el botón **Save Settings** (Guardar parámetros) para guardar los cambios realizados.

### **Configuración manual de la conexión a Internet IP dinámica (DHCP)**

<span id="page-27-0"></span>Seleccione **Dynamic IP (DHCP)** (IP dinámica [DHCP]) en el menú desplegable para que el ISP proporcione automáticamente la información sobre la dirección IP. Elija esta opción en caso de que el ISP no le facilite los números IP que se deben utilizar. Esta opción se utiliza generalmente con los servicios de módem por cable.

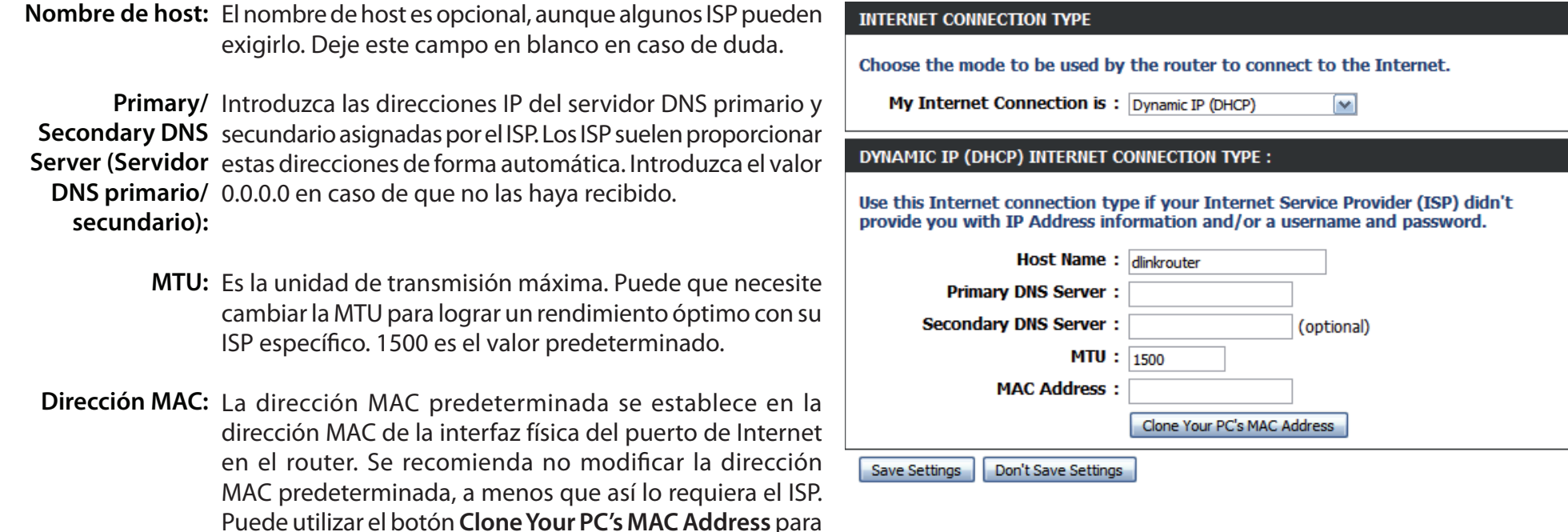

Haga clic en el botón **Save Settings** (Guardar parámetros) para guardar los cambios realizados.

reemplazar la dirección MAC del puerto de Internet por la

dirección MAC de la tarjeta Ethernet.

### **Configuración manual de la conexión a Internet PPPoE (Nombre de usuario / Contraseña)**

<span id="page-28-0"></span>Seleccione **PPPoE (Username/Password)** (PPPoE [nombre de usuario/contraseña]) en el menú desplegable en caso de que el ISP utilice una conexión PPPoE. El ISP le facilitará un nombre de usuario y una contraseña. Esta opción se utiliza típicamente para servicios DSL. Asegúrese de desinstalar el software PPPoE del ordenador. Este software ya no será necesario y no funcionará con el router.

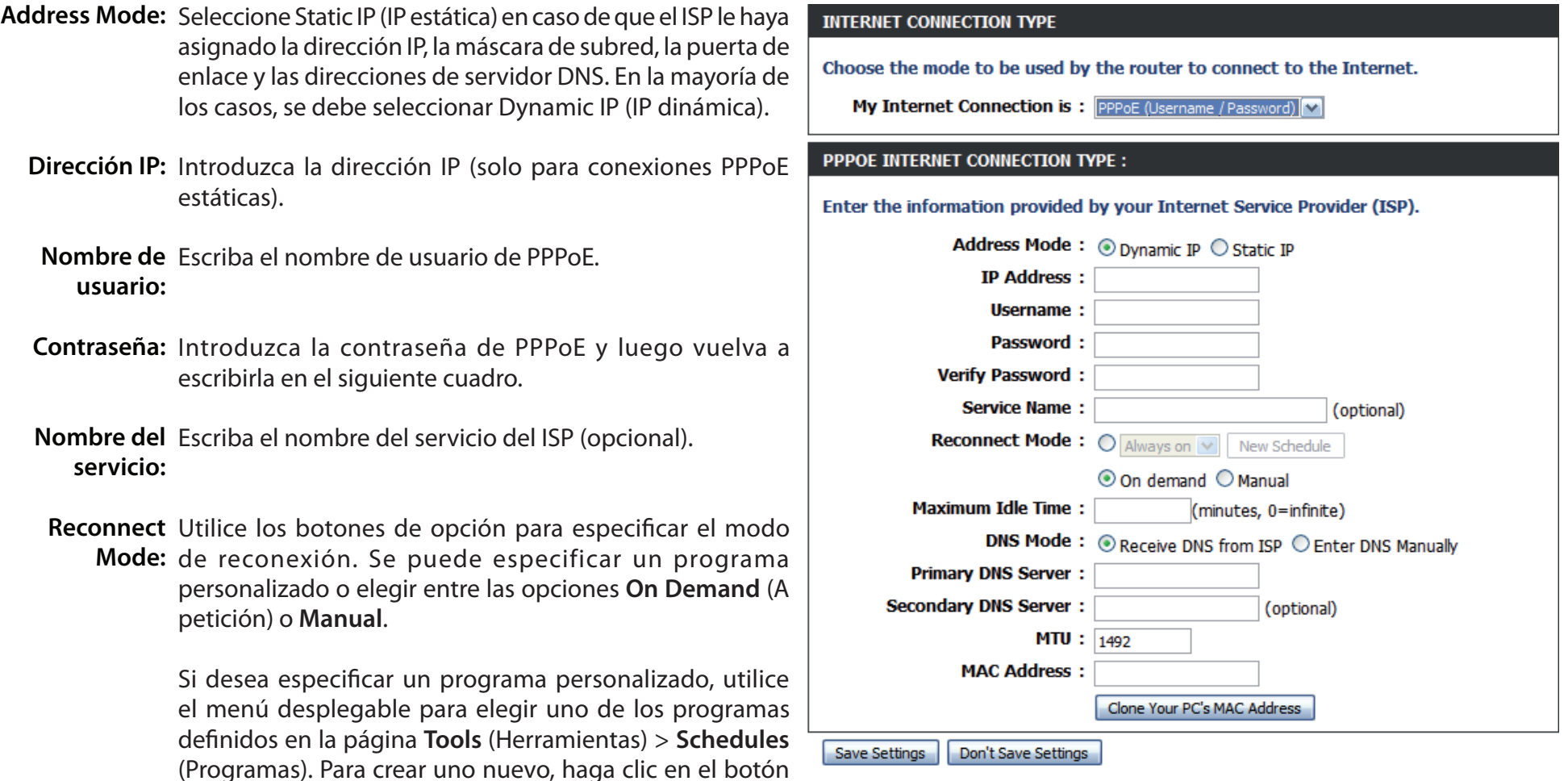

**New Schedule** (Nuevo programa) para abrir la página **Tools (Herramientas) > Schedules (Programas)**. Consulte la sección "Programas" en la página [75](#page-78-1) para obtener más información.

Maximum Idle Indique el tiempo máximo durante el que se mantendrá la **Time:** conexión a Internet en caso de inactividad. Para desactivar esta característica, elija Auto-reconnect.

Primary/ La información de servidores DNS será suministrada por Secondary DNS su proveedor de servicios de Internet (ISP) (solo para Server (Servidor conexiones PPPoE estáticas). **DNS primario/**

**secundario):**

- MTU: Es la unidad de transmisión máxima. Puede que necesite cambiar la MTU para lograr un rendimiento óptimo con su ISP específico. 1492 es el valor predeterminado.
- Dirección MAC: La dirección MAC predeterminada se establece en la dirección MAC de la interfaz física del puerto de Internet en el router. Se recomienda no modificar la dirección MAC predeterminada, a menos que así lo requiera el ISP. Puede utilizar el botón Clone Your PC's MAC Address (Clonar la dirección MAC del PC) para reemplazar la dirección MAC del puerto de Internet por la dirección MAC de la tarjeta Ethernet.

Haga clic en el botón **Save Settings** (Guardar parámetros) para guardar los cambios realizados.

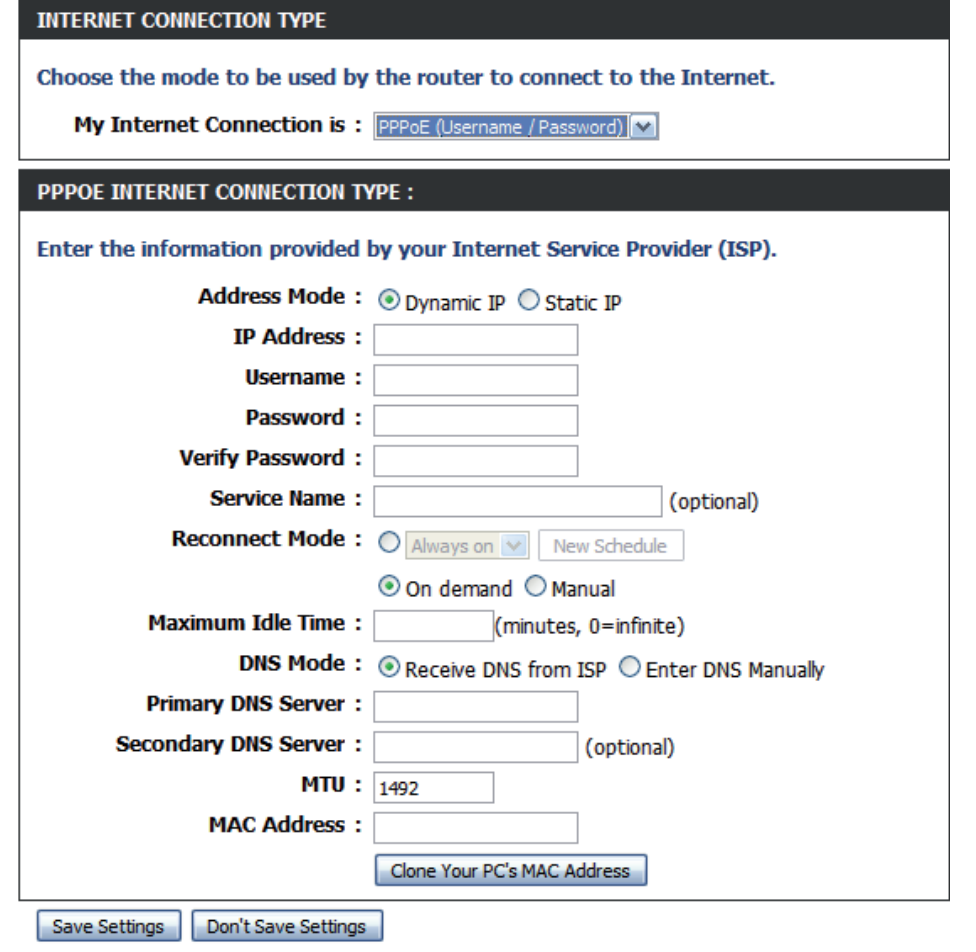

### **Configuración manual de la conexión a Internet PPTP**

<span id="page-30-0"></span>Seleccione **PPTP (Point-to-Point Tunneling Protocol)** (PPTP [protocolo de túnel punto a punto]) en el menú desplegable en caso de que el ISP utilice una conexión PPTP. El ISP le facilitará un nombre de usuario y una contraseña. Esta opción se utiliza generalmente para servicios DSL.

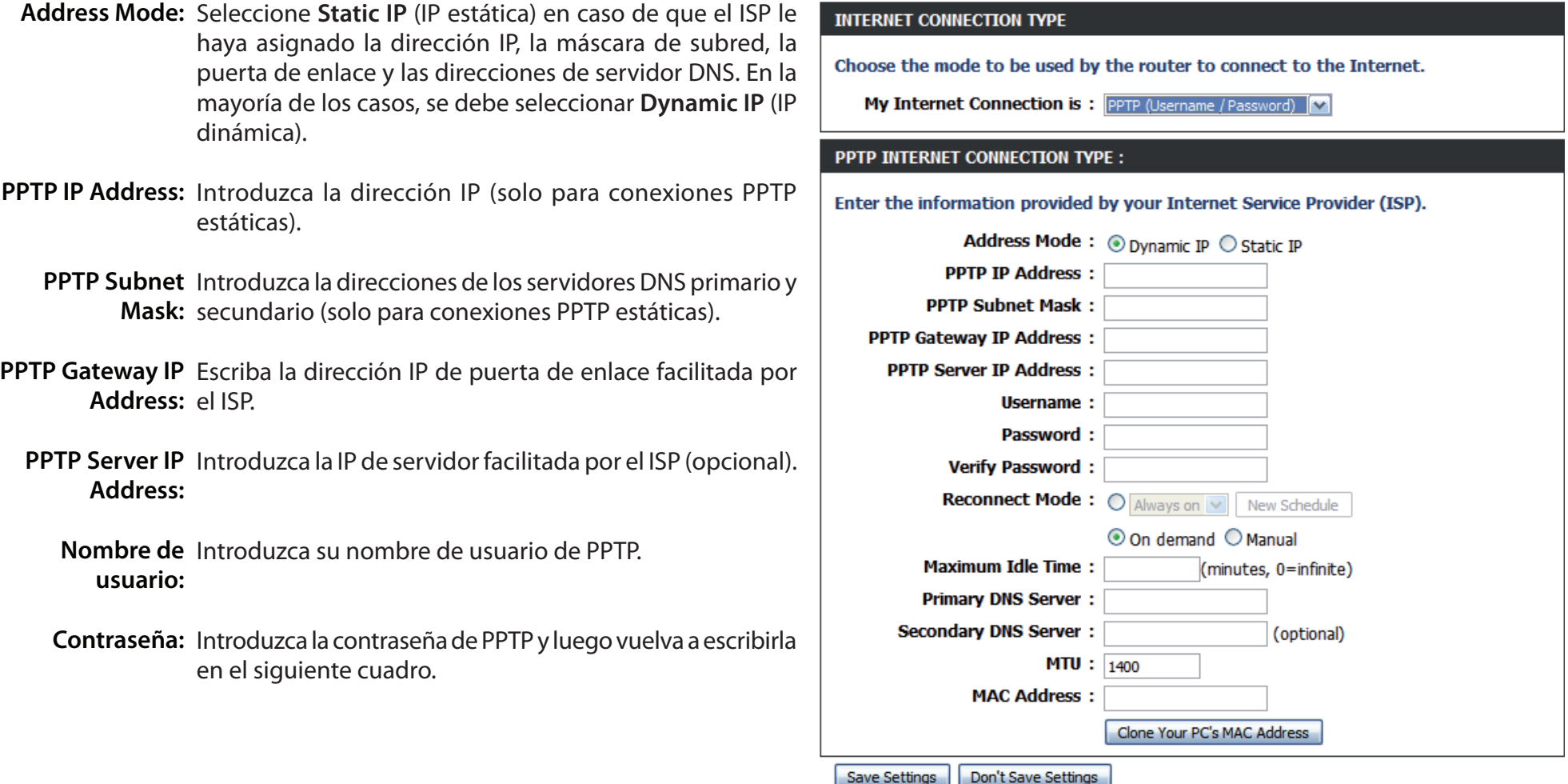

Reconnect Utilice los botones de opción para especificar el modo Mode: de reconexión. Se puede especificar un programa personalizado o elegir entre las opciones **On Demand** (A petición) o **Manual**.

> Si desea especificar un programa personalizado, utilice el menú desplegable para elegir uno de los programas definidos en la página **Tools** (Herramientas) > **Schedules** (Programas). Para crear uno nuevo, haga clic en el botón **New Schedule** (Nuevo programa) para abrir la página **Tools (Herramientas) > Schedules (Programas)**. Consulte la sección "Programas" en la página [75](#page-78-1) para obtener más información.

Maximum Idle Indique el tiempo máximo durante el que se mantendrá la Time: conexión a Internet en caso de inactividad. Para desactivar esta característica, elija Auto-reconnect.

Primary/ La información de servidores DNS será suministrada por Secondary DNS su proveedor de servicios de Internet (ISP) **Server (Servidor DNS primario/ secundario):**

- Es la unidad de transmisión máxima. Puede que necesite **MTU:**  cambiar la MTU para lograr un rendimiento óptimo con su ISP específico. 1400 es el valor predeterminado.
- Dirección MAC: La dirección MAC predeterminada se establece en la dirección MAC de la interfaz física del puerto de Internet en el router. Se recomienda no modificar la dirección MAC predeterminada, a menos que así lo requiera el ISP. Puede utilizar el botón **Clone Your PC's MAC Address** para reemplazar la dirección MAC del puerto de Internet por la dirección MAC de la tarjeta Ethernet.

Haga clic en el botón **Save Settings** (Guardar parámetros) para guardar los cambios realizados.

### **INTERNET CONNECTION TYPE** Choose the mode to be used by the router to connect to the Internet. My Internet Connection is: PPTP (Username / Password) **PPTP INTERNET CONNECTION TYPE:** Enter the information provided by your Internet Service Provider (ISP).

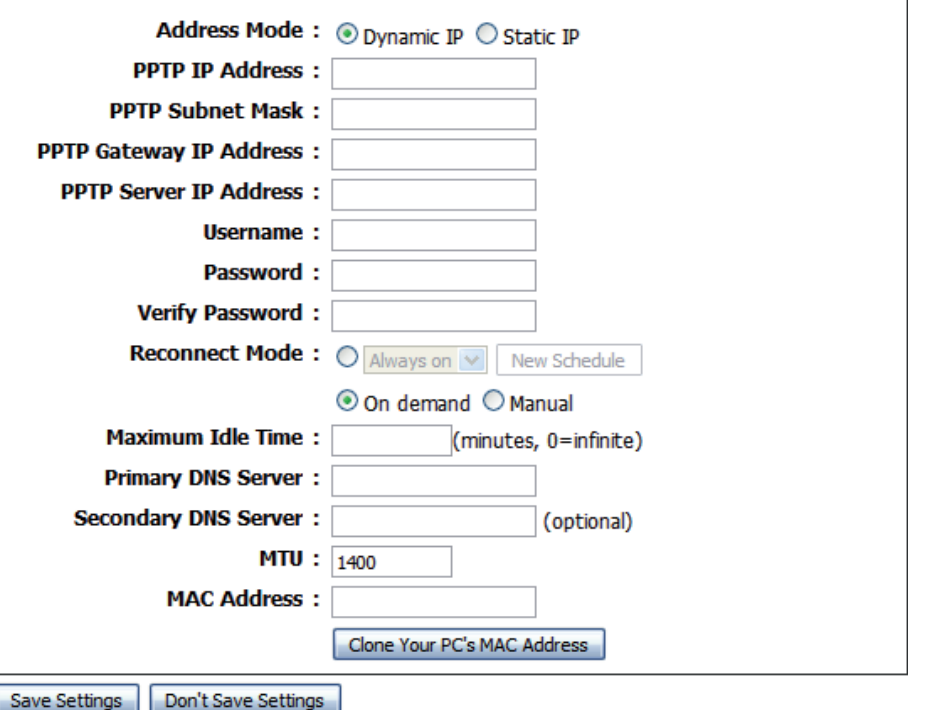

### **Configuración manual de la conexión a Internet L2TP**

<span id="page-32-0"></span>Elija **L2TP** (Layer 2 Tunneling Protocol) (L2TP [protocolo de túnel de capa 2]) en caso de que el ISP utilice una conexión L2TP. El ISP le facilitará un nombre de usuario y una contraseña. Esta opción se utiliza típicamente para servicios DSL.

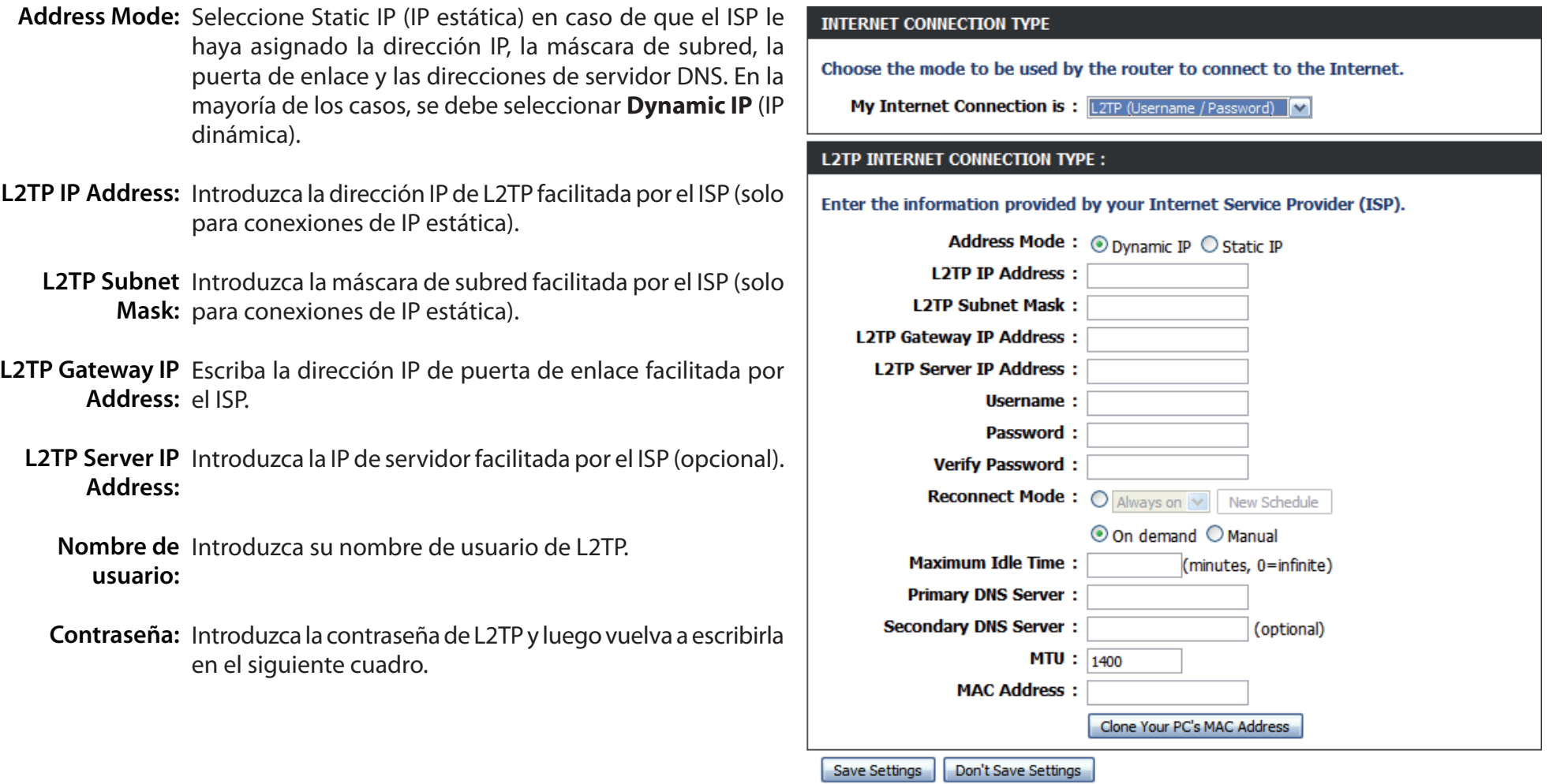

**Reconnect**  Utilice los botones de opción para especificar el modo **Mode:** de reconexión. Se puede especificar un programa personalizado o elegir entre las opciones On Demand petición) o **Manual**.

> Si desea especificar un programa personalizado, utili el menú desplegable para elegir uno de los program definidos en la página **Tools** (Herramientas) > **Schedul** (Programas). Para crear uno nuevo, haga clic en el botó New Schedule (Nuevo programa) para abrir la págin **Tools (Herramientas) > Schedules (Programas).** Consul la sección "Programas" en la página [75](#page-78-1) para obtener m información.

Maximum Idle Indique el tiempo máximo durante el que se mantendrá la **Time:** conexión a Internet en caso de inactividad. Para desactivar esta característica, elija Auto-reconnect.

**Primary/** Introduzca la direcciones de los servidores DNS primario y Secondary DNS secundario (solo para conexiones L2TP estáticas). **Server (Servidor DNS primario/ secundario):**

- **MTU:**  Es la unidad de transmisión máxima. Puede que necesite cambiar la MTU para lograr un rendimiento óptimo con ISP específico. 1400 es el valor predeterminado.
- **Dirección MAC:** La dirección MAC predeterminada se establece en la dirección MAC de la interfaz física del puerto de Internet en el router. Se recomienda no modificar la dirección MAC predeterminada, a menos que así lo requiera el ISP. Puede utilizar el botón **Clone Your PC's MAC Address** para reemplazar la dirección MAC del puerto de Internet por la dirección MAC de la tarjeta Ethernet.

Haga clic en el botón **Save Settings** (Guardar parámetros) para guardar los cambios realizados.

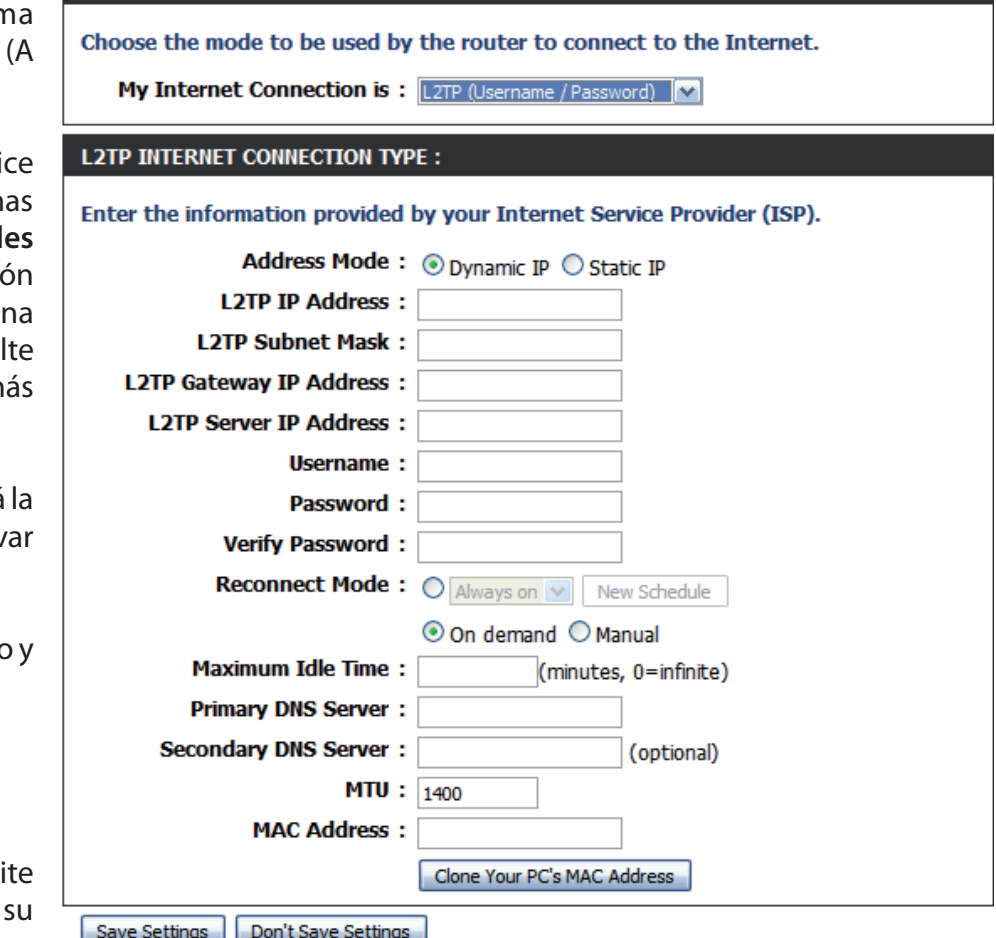

**INTERNET CONNECTION TYPE** 

### **Configuración manual de la conexión a Internet PPTP ruso (acceso doble)**

<span id="page-34-0"></span>Seleccione **PPTP (Point-to-Point Tunneling Protocol)** (PPTP [protocolo de túnel punto a punto]) en el menú desplegable en caso de que el ISP utilice una conexión PPTP. El ISP le facilitará un nombre de usuario y una contraseña. Esta opción se utiliza generalmente para servicios DSL.

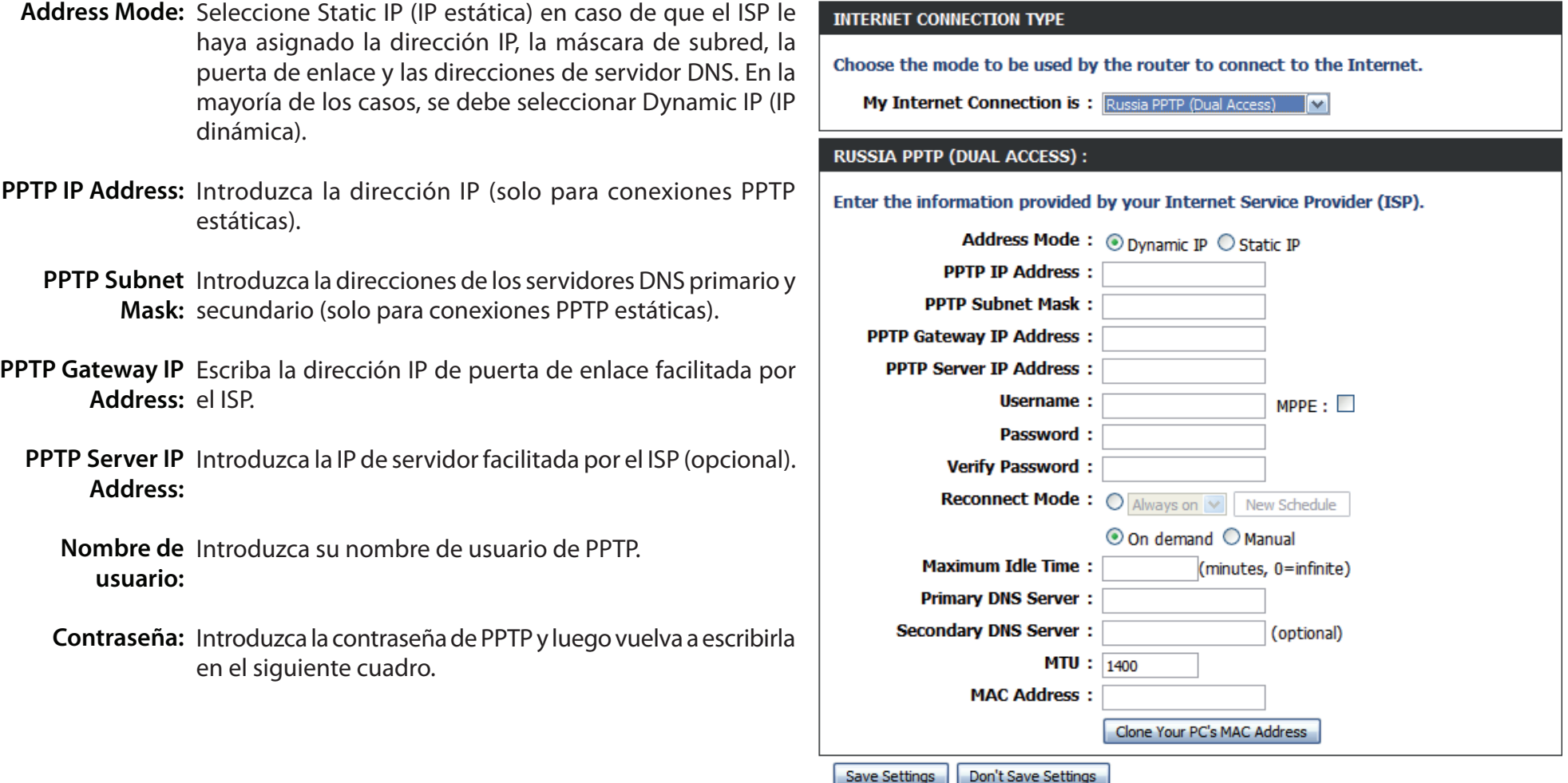

Reconnect Utilice los botones de opción para especificar el modo Mode: de reconexión. Se puede especificar un programa personalizado o elegir entre las opciones **On Demand** (A petición) o **Manual**.

> Si desea especificar un programa personalizado, utilice el menú desplegable para elegir uno de los programas definidos en la página **Tools** (Herramientas) > **Schedules** (Programas). Para crear uno nuevo, haga clic en el botón **New Schedule** (Nuevo programa) para abrir la página **Tools (Herramientas) > Schedules (Programas)**. Consulte la sección "Programas" en la página [75](#page-78-1) para obtener más información.

Maximum Idle Indique el tiempo máximo durante el que se mantendrá la Time: conexión a Internet en caso de inactividad. Para desactivar esta característica, elija Auto-reconnect.

Primary/ La información de servidores DNS será suministrada por Secondary DNS su proveedor de servicios de Internet (ISP) **Server (Servidor DNS primario/ secundario):**

- Es la unidad de transmisión máxima. Puede que necesite **MTU:**  cambiar la MTU para lograr un rendimiento óptimo con su ISP específico. 1400 es el valor predeterminado.
- Dirección MAC: La dirección MAC predeterminada se establece en la dirección MAC de la interfaz física del puerto de Internet en el router. Se recomienda no modificar la dirección MAC predeterminada, a menos que así lo requiera el ISP. Puede utilizar el botón **Clone Your PC's MAC Address** para reemplazar la dirección MAC del puerto de Internet por la dirección MAC de la tarjeta Ethernet.

Haga clic en el botón **Save Settings** (Guardar parámetros) para guardar los cambios realizados.

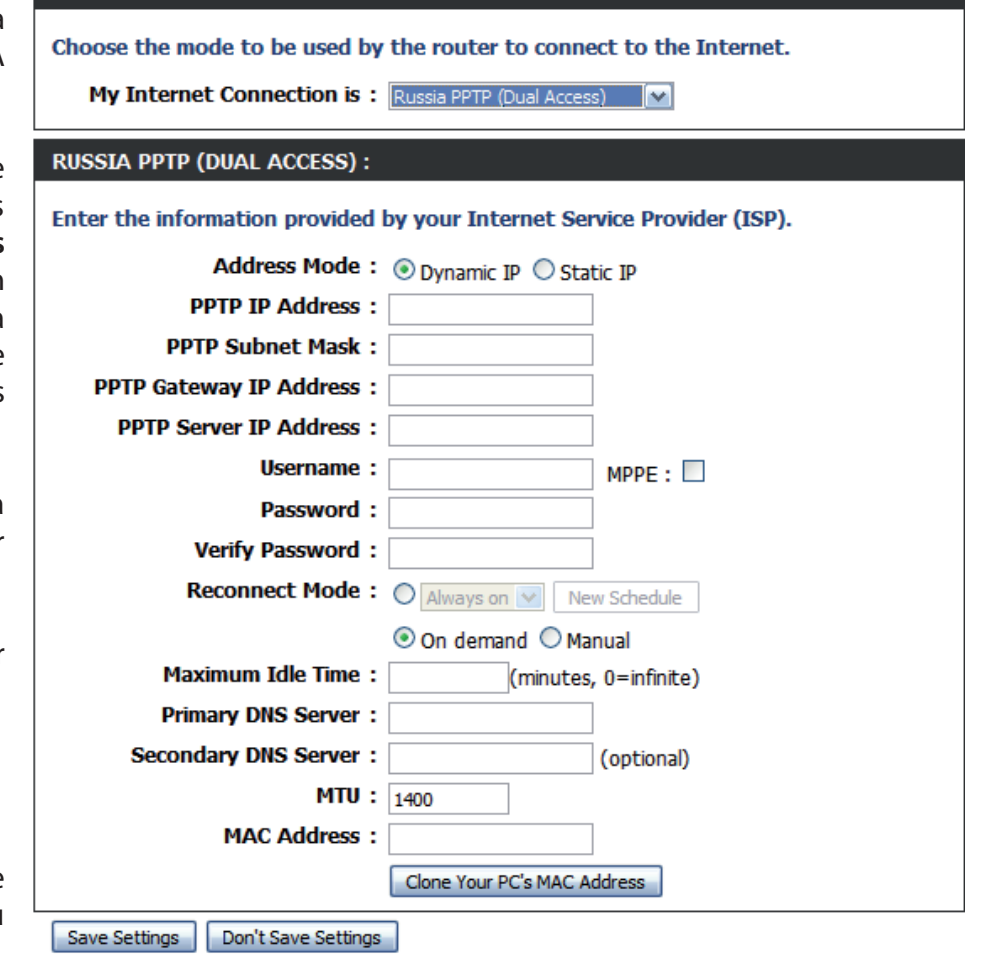

**INTERNET CONNECTION TYPE**
#### **Configuración manual de la conexión a Internet PPPoE ruso (acceso doble)**

Seleccione **PPPoE (Username/Password)** (PPPoE [nombre de usuario/contraseña]) en el menú desplegable en caso de que el ISP utilice una conexión PPPoE. El ISP le facilitará un nombre de usuario y una contraseña. Esta opción se utiliza típicamente para servicios DSL. Asegúrese de desinstalar el software PPPoE del ordenador. Este software ya no será necesario y no funcionará con el router.

Address Mode: Seleccione Static IP (IP estática) en caso de que el ISP le haya **INTERNET CONNECTION TYPE** asignado la dirección IP, la máscara de subred, la puerta de Choose the mode to be used by the router to connect to the Internet. enlace y las direcciones de servidor DNS. En la mayoría de los My Internet Connection is: Russia PPPoE (Dual Access) casos, se debe seleccionar Dynamic IP (IP dinámica).  $\vert \vee \vert$ **PPPOE INTERNET CONNECTION TYPE:** Dirección IP: Introduzca la dirección IP (solo para conexiones PPPoE Enter the information provided by your Internet Service Provider (ISP). estáticas). Address Mode: ⊙ Dynamic IP ○ Static IP Nombre de Escriba el nombre de usuario de PPPoE. **IP Address: usuario: Username:**  $MPPE:$ Password: Contraseña: Introduzca la contraseña de PPPoE y luego vuelva a escribirla **Verify Password:** en el siguiente cuadro. **Service Name:** (optional) **Reconnect Mode:** O Always on V New Schedule Nombre del Escriba el nombre del servicio del ISP (opcional). ⊙ On demand O Manual **servicio: Maximum Idle Time:** (minutes, 0=infinite) **DNS Mode:**  $\odot$  Receive DNS from ISP  $\odot$  Enter DNS Manually Reconnect Utilice los botones de opción para especificar el modo de **Primary DNS Server:** Mode: reconexión. Se puede especificar un programa personalizado **Secondary DNS Server:** (optional) o elegir entre las opciones **On Demand** (A petición) o **Manual**. MTU:  $1492$ **MAC Address:** Si desea especificar un programa personalizado, utilice el Clone Your PC's MAC Address menú desplegable para elegir uno de los programas definidos en la página **Tools** (Herramientas) > **Schedules** (Programas). **WAN PHYSICAL SETTINGS** Para crear uno nuevo, haga clic en el botón **New Schedule** © Dynamic IP ○ Static IP (Nuevo programa) para abrir la página **Tools (Herramientas) IP Address: > Schedules (Programas)**. Consulte la sección "Programas" en

la página [75](#page-78-0) para obtener más información.

Maximum Idle Indique el tiempo máximo durante el que se mantendrá la Time: conexión a Internet en caso de inactividad. Para desactivar esta característica, elija Auto-reconnect.

Primary/ Introduzca la direcciones de los servidores DNS primario y Secondary DNS secundario (solo para conexiones PPPoE estáticas). **Server (Servidor DNS primario/ secundario):**

- Es la unidad de transmisión máxima. Puede que necesite **MTU:**  cambiar la MTU para lograr un rendimiento óptimo con su ISP específico. 1492 es el valor predeterminado.
- Dirección MAC: La dirección MAC predeterminada se establece en la dirección MAC de la interfaz física del puerto de Internet en el router. Se recomienda no modificar la dirección MAC predeterminada, a menos que así lo requiera el ISP. Puede utilizar el botón **Clone Your PC's MAC Address** para reemplazar la dirección MAC del puerto de Internet por la dirección MAC de la tarjeta Ethernet.

WAN Physical Si el ISP exige que se especifiquen de forma manual Settings los parámetros de IP física de WAN, haga clic en el botón de opción **Static IP** (IP estática) y, a continuación, **(Parámetros**  físicos de WAN): introduzca la *dirección IP, la máscara de subred, la puerta de enlace,* y *las direcciones de servidor DNS* en los campos correspondientes.

#### **PPPOE INTERNET CONNECTION TYPE:**

#### Enter the information provided by your Internet Service Provider (ISP).

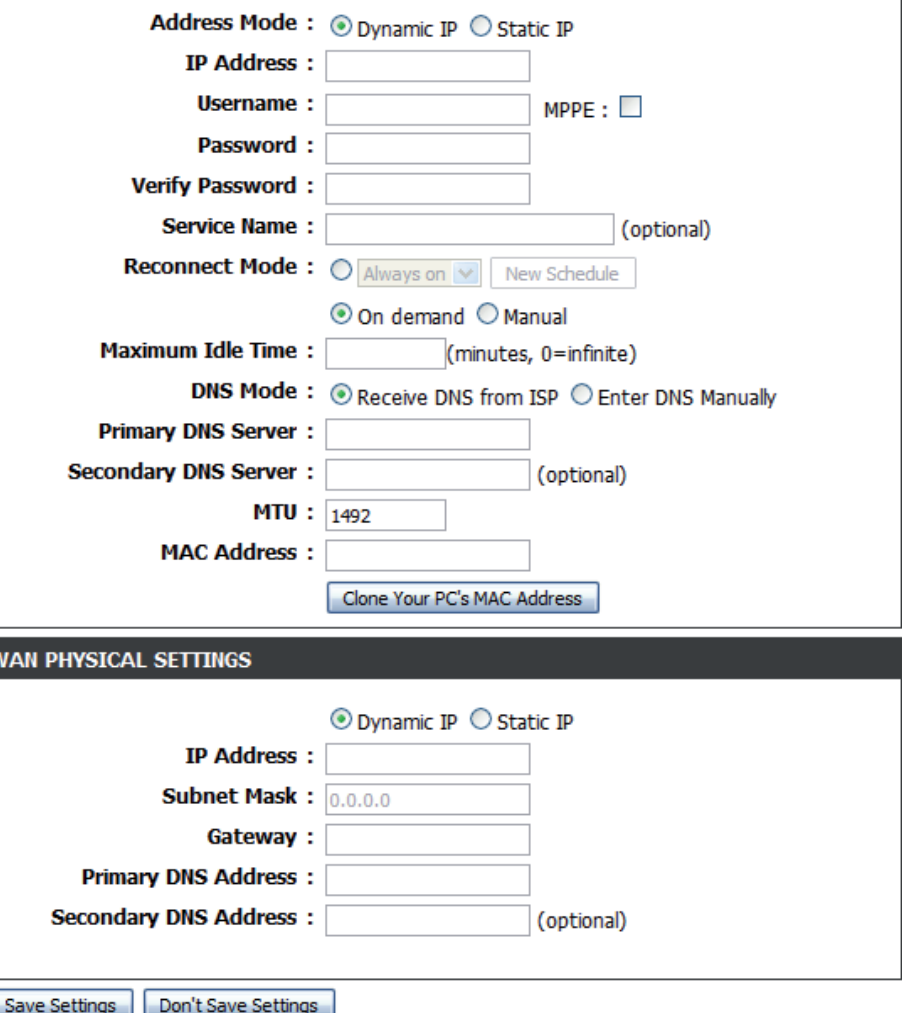

#### **Parámetros inalámbricos**

Si desea configurar los parámetros inalámbricos del router con ayuda del asistente, haga clic en **Wireless Connection Setup Wizard** (Asistente para la configuración de la conexión inalámbrica) y consulte la sección "Asistente para la configuración de la conexión inalámbrica" de la página [84.](#page-87-0)

Haga clic en **Add Wireless Device with WPS** (Agregar dispositivo inalámbrico con WPS) para agregar un dispositivo inalámbrico mediante la característica de configuración protegida Wi-Fi (WPS) y consulte la sección "Adición de un dispositivo inalámbrico con el asistente para WPS" de la página [87.](#page-90-0)

Si desea configurar los parámetros inalámbricos del router de forma manual, haga clic en **Manual Wireless Connection Setup** (Configuración manual de la conexión inalámbrica) y vaya a la página siguiente.

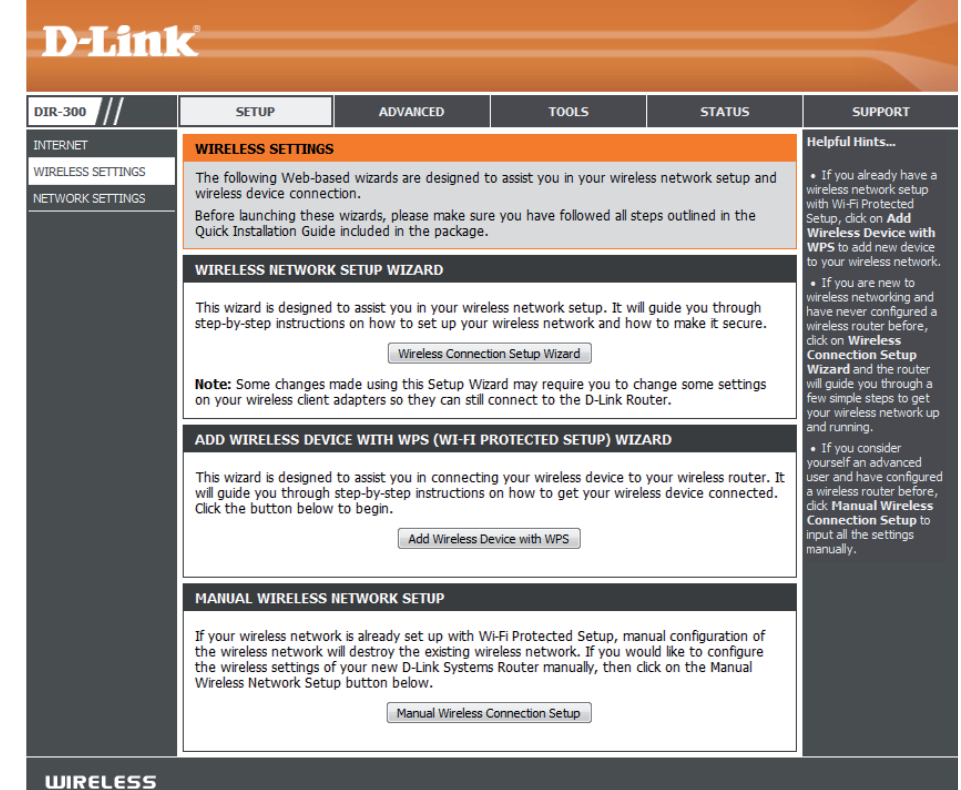

#### **Parámetros de red inalámbrica**

Activar Marque la casilla para activar la función inalámbrica. Si no inalámbrica: desea utilizar la red inalámbrica, quite la marca de la casilla para desactivar todas las funciones inalámbricas.

- Schedule: Utilice el cuadro desplegable para seleccionar un programa que determine el período de activación de la red inalámbrica. Para que la red inalámbrica esté en funcionamiento de forma ininterrumpida, puede definir la opción de programación **Always** (Siempre). Los programas creados estarán disponibles en el menú desplegable. Haga clic en **New Schedule** para crear un programa nuevo.
- Wireless Network El identificador configurado de servicio (SSID) es el Name: nombre de la red inalámbrica. Cree un nombre utilizando un máximo de 32 caracteres. El SSID distingue entre mayúsculas y minúsculas.

Enable Auto Si se marca la casilla Enable Auto Channel Selection Channel Selection: (Activar selección automática de canal), el DIR-300 podrá elegir el canal inalámbrico con el mínimo nivel de interferencias.

Canal inalámbrico: Indica el canal correspondiente al DIR-300. De forma predeterminada, el canal se establece en 1. Este valor se puede modificar para adecuar el parámetro del canal a una red inalámbrica existente o para personalizar la nueva red inalámbrica. Si activa la **selección automática de canal**, esta opción aparecerá atenuada.

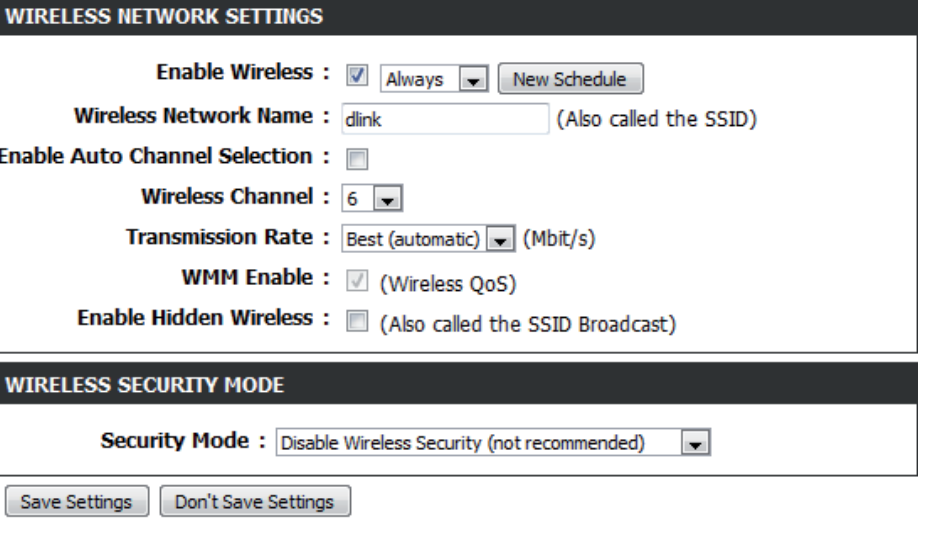

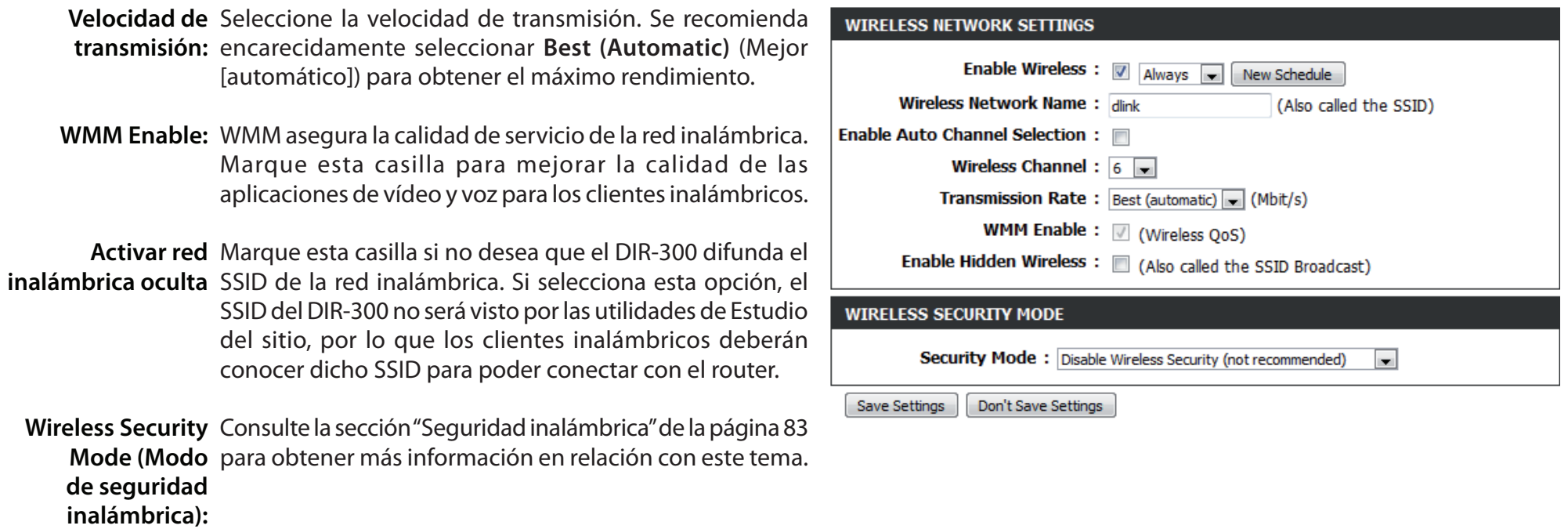

#### **Parámetros de red**

En esta sección podrá cambiar los parámetros de red local del router y configurar los parámetros de DHCP.

Router Utilice esta sección para configurar los parámetros de red Settings local del router. Puede encontrar una descripción detallada (Parámetros en la siguiente página.

**del router):**

DHCP Server Utilice esta sección para configurar los parámetros del Settings servidor DHCP integrado del DIR-300. Puede encontrar (Parámetros una descripción detallada en la sección "Parámetros del del servidor servidor DHCP" de la página [40](#page-43-0) **DHCP):**

**DHCP** Muestra información sobre los dispositivos que tienen una Reservations reserva DHCP en el DIR-300. Entre los datos mostrados, List (Lista se incluyen el nombre de host (Host Name), la dirección IP *(IP Address), la dirección MAC (MAC Address)* y el *tiempo de*  **de reservas**  *caducidad (Expired Time)*. **DHCP):**

Número Muestra información sobre los dispositivos que tienen una de clientes concesión de DHCP dinámico en el DIR-300. Entre los datos mostrados, se incluyen el *nombre de host (Host Name), la*  **de DHCP**  *dirección IP (IP Address), la dirección MAC (MAC Address)* y el **dinámico:**  *tiempo de caducidad de la concesión (Expired Time)*.

DHCP Utilice esta sección para crear una reserva DHCP nueva Reservation o gestionar las ya existentes. Puede encontrar una (Reserva descripción detallada en la sección "Reserva DHCP" de la DHCP): página [41.](#page-44-0)

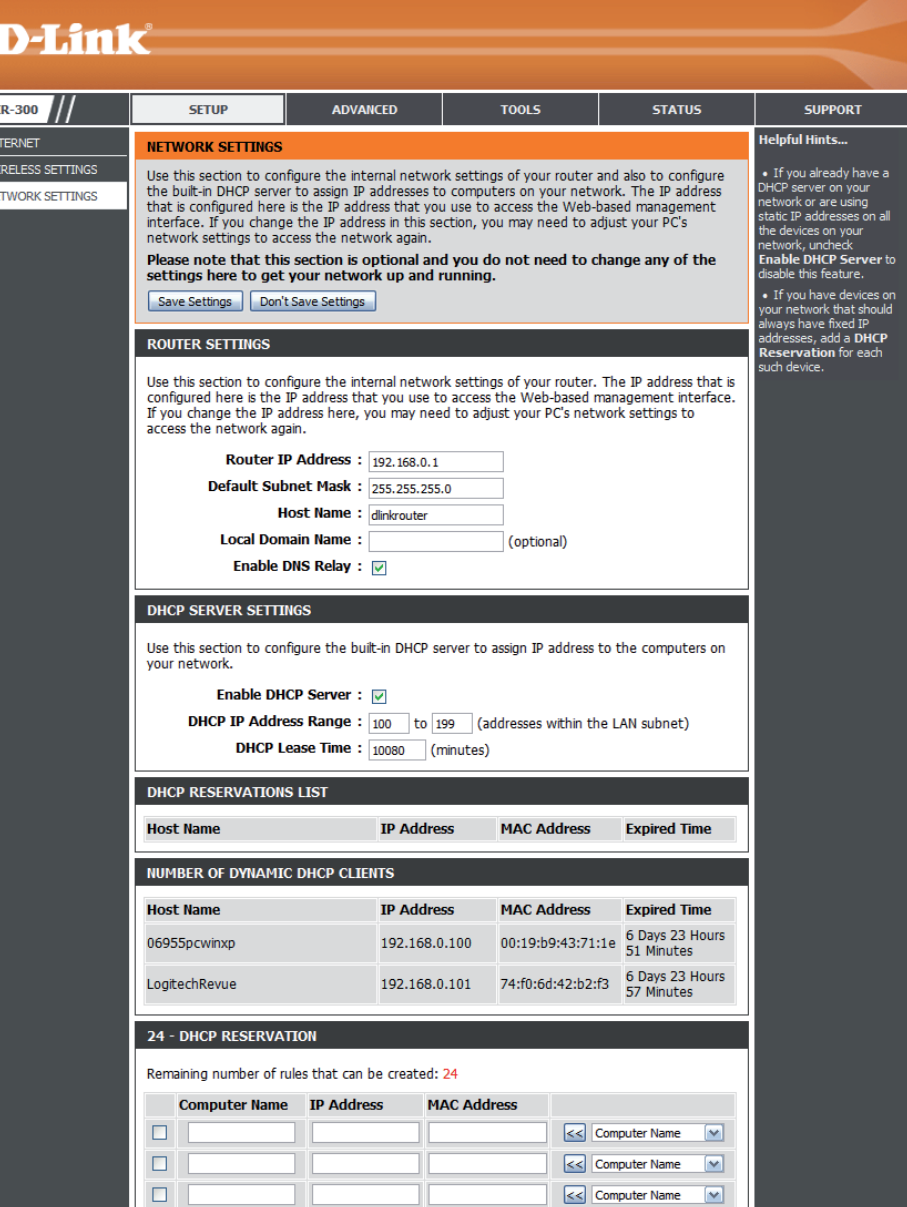

#### **Parámetros de red Parámetros del router**

Dirección IP del Introduzca la dirección IP del router. La dirección IP router: predeterminada es 192.168.0.1.

> Si cambia la dirección IP, tras hacer clic en **Apply** (Aplicar) deberá introducir la nueva dirección IP en el explorador para regresar a la utilidad de configuración.

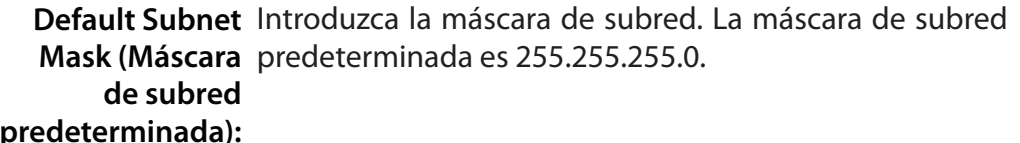

Nombre de host: Escriba un nombre de host para identificar al DIR-300.

Local Domain Escriba el nombre del dominio (opcional). **(Dominio local):**

Enable DNS Relay Anule la marca de la casilla para transferir la información (Activar DNS del servidor DNS del ISP a sus ordenadores. Si se marca, Relay): los ordenadores utilizarán el router como servidor DNS.

Haga clic en el botón **Save Settings** (Guardar parámetros) para guardar los cambios realizados.

#### **ROUTER SETTINGS**

Use this section to configure the internal network settings of your router. The IP address that is configured here is the IP address that you use to access the Web-based management interface. If you change the IP address here, you may need to adjust your PC's network settings to access the network again.

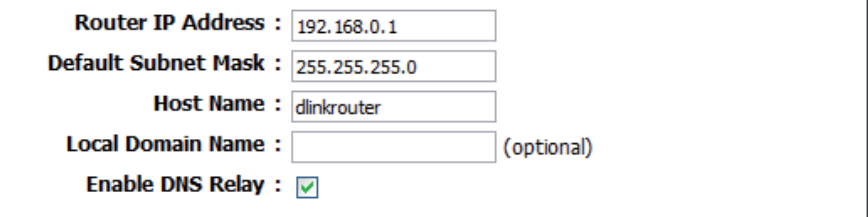

#### <span id="page-43-0"></span>**Parámetros de red Parámetros del servidor DHCP**

DHCP son las siglas en inglés de Protocolo de configuración de host dinámico. El DIR-300 tiene un servidor DHCP integrado. El servidor DHCP asignará automáticamente una dirección IP a los ordenadores en la red LAN/privada. Asegúrese de configurar los ordenadores como clientes DHCP; para ello, establezca los parámetros de TCP/IP en "Obtain an IP Address Automatically" (Obtener una dirección IP automáticamente). Tras encenderse, los ordenadores cargarán automáticamente los parámetros de TCP/IP adecuados proporcionados por el DIR-300. El servidor DHCP asignará automáticamente una dirección IP sin utilizar desde el grupo de direcciones IP al ordenador que la solicite. Se debe especificar la dirección inicial y final del grupo de direcciones IP.

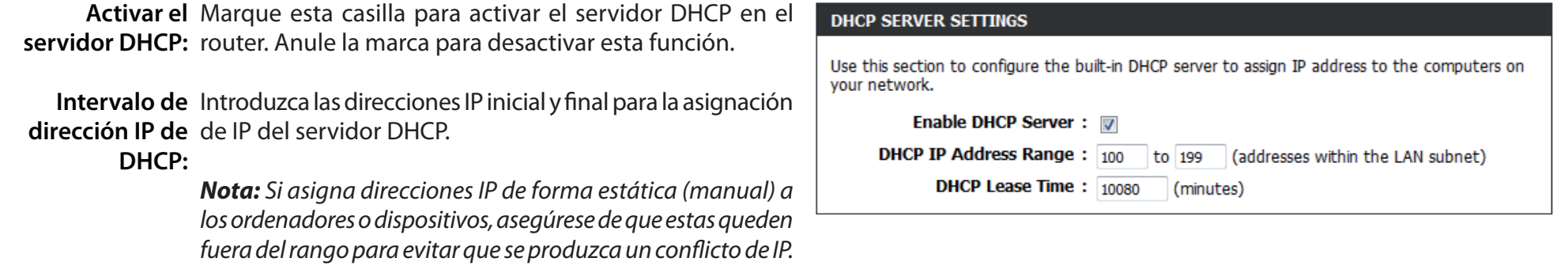

Tiempo de Duración de la validez de la dirección IP. Especifique el validez de DHCP: tiempo de validez en minutos.

Cuando haya terminado de configurar los nuevos parámetros del servidor DHCP, haga clic en el botón **Save Settings** (Guardar parámetros) de la parte superior o inferior de la ventana.

#### **Parámetros de red Reserva DHCP**

Si desea que se siempre se asigne la misma dirección IP a un ordenador o dispositivo, puede crear una reserva DHCP. El router asignará la dirección IP solo a ese ordenador o dispositivo.

*Nota: Esta dirección IP debe estar dentro del rango de direcciones IP de DHCP.*

Casilla de Marque esta casilla para activar la reserva. **verificación:**

- Nombre del Escriba el nombre del ordenador. Si lo prefiere, seleccione ordenador: en el menú desplegable un ordenador que tenga actualmente una concesión DHCP y haga clic en **<<** para rellenar automáticamente los campos **Computer Name** (Nombre del ordenador), **IP Address** (Dirección IP) y **MAC Address** (Dirección MAC).
- Dirección IP: Introduzca la dirección IP que desee asignar al ordenador o dispositivo. Esta dirección IP debe estar dentro del rango de direcciones IP de DHCP.

Dirección MAC: Introduzca la dirección MAC del ordenador o dispositivo.

<span id="page-44-0"></span>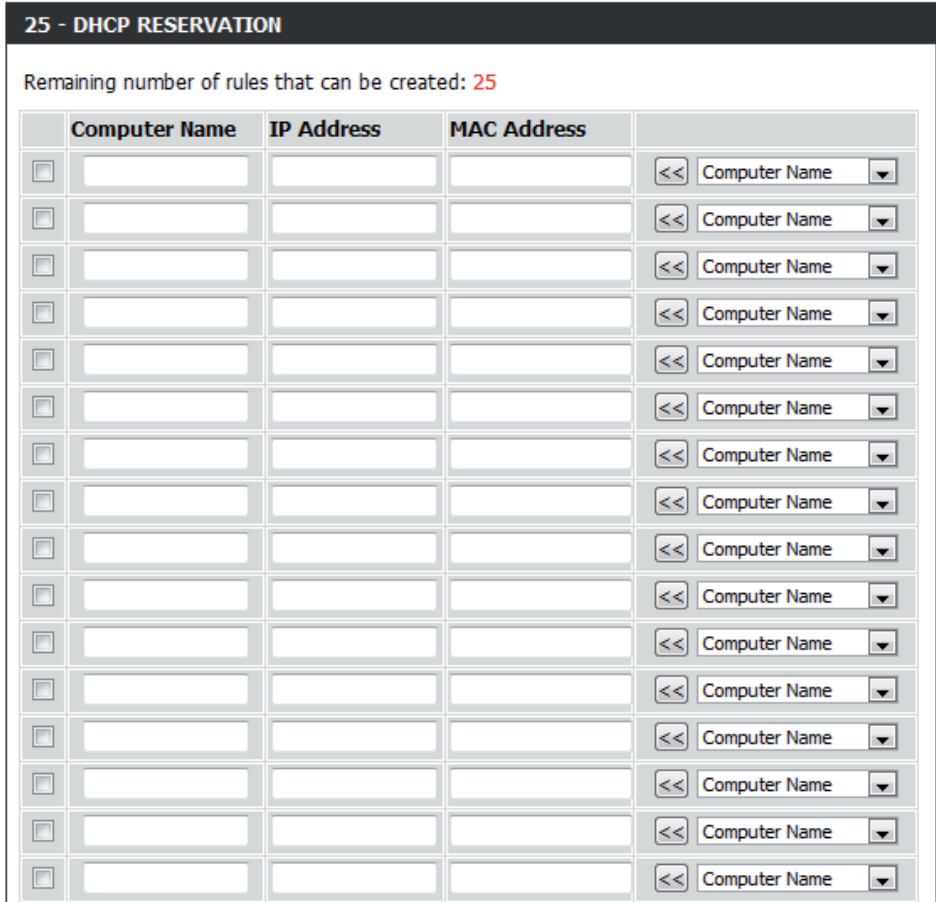

Cuando haya terminado de configurar las reservas DHCP, haga clic en el botón **Save Settings** (Guardar parámetros) de la parte superior o inferior de la ventana para activarlas.

# **Avanzado Servidor virtual**

El DIR-300 se puede configurar como servidor virtual, de forma que los usuarios remotos que accedan a los servicios web o FTP a través de la dirección IP pública puedan ser automáticamente redireccionados a servidores locales en la red LAN.

La función de cortafuegos del DIR-300 filtra paquetes no reconocidos para proteger la red LAN, de forma que todos los ordenadores conectados en red con el router sean invisibles al resto del mundo. Si lo desea, puede permitir el acceso desde Internet a algunos de los ordenadores de la LAN activando la opción Virtual Server (Servidor virtual). En función del servicio solicitado, el DIR-300 redirecciona la solicitud externa de servicio al servidor adecuado dentro de la red LAN.

El router también es capaz de redireccionar puertos, lo cual significa que el tráfico de entrada a un puerto concreto se puede redireccionar a otro puerto del ordenador servidor.

Para obtener una lista de los puertos utilizados por las aplicaciones más comunes, visite la siguiente página: **http://support. dlink.com/faq/view.asp?prod\_id=1191**.

#### Sección 3 - Configuración

La ventana Virtual Server (Servidor virtual) permite abrir un solo puerto. Si desea abrir un rango de puertos, consulte la sección "Direccionamiento de puertos" de la página siguiente.

Casilla de activación: Marque la casilla de la izquierda para activar la regla del servidor virtual.

- Nombre: Escriba un nombre para la regla, o bien, seleccione una aplicación en el menú desplegable y haga clic en el botón **<<** para completar los parámetros predeterminados para dicha aplicación.
- Dirección IP: Escriba la dirección IP del ordenador de su red local al que desee permitir el servicio entrante. Si la dirección IP se envía automáticamente desde el router (DHCP), el ordenador aparecerá en la lista del menú desplegable **Computer Name** (Nombre del ordenador). Seleccione su ordenador y haga clic en el botón **<<** .

Port Introduzca los puertos que desee abrir junto a Public Public/Private (Puerto - (Público) y Private (Privado). Los puertos público y Público/Privado): privado suelen ser los mismos. El puerto público es el puerto tal y como se ve desde Internet, y el puerto privado es el que utiliza la aplicación en el ordenador dentro de la red local.

**Traffic Type (Tipo de Elija TCP, UDP** o All (Todos) en el menú desplegable **Protocol** (Protocolo). **tráfico):**

Menú Utilice el menú desplegable para programar el

desplegable-Schedule momento en que se activará la regla del servidor virtual. El programa se puede establecer en Always, de manera que el servicio (Programar): específico siempre este activado. Puede definir programas personalizados en la sección Tools (Herramientas) > Schedules (Programas)

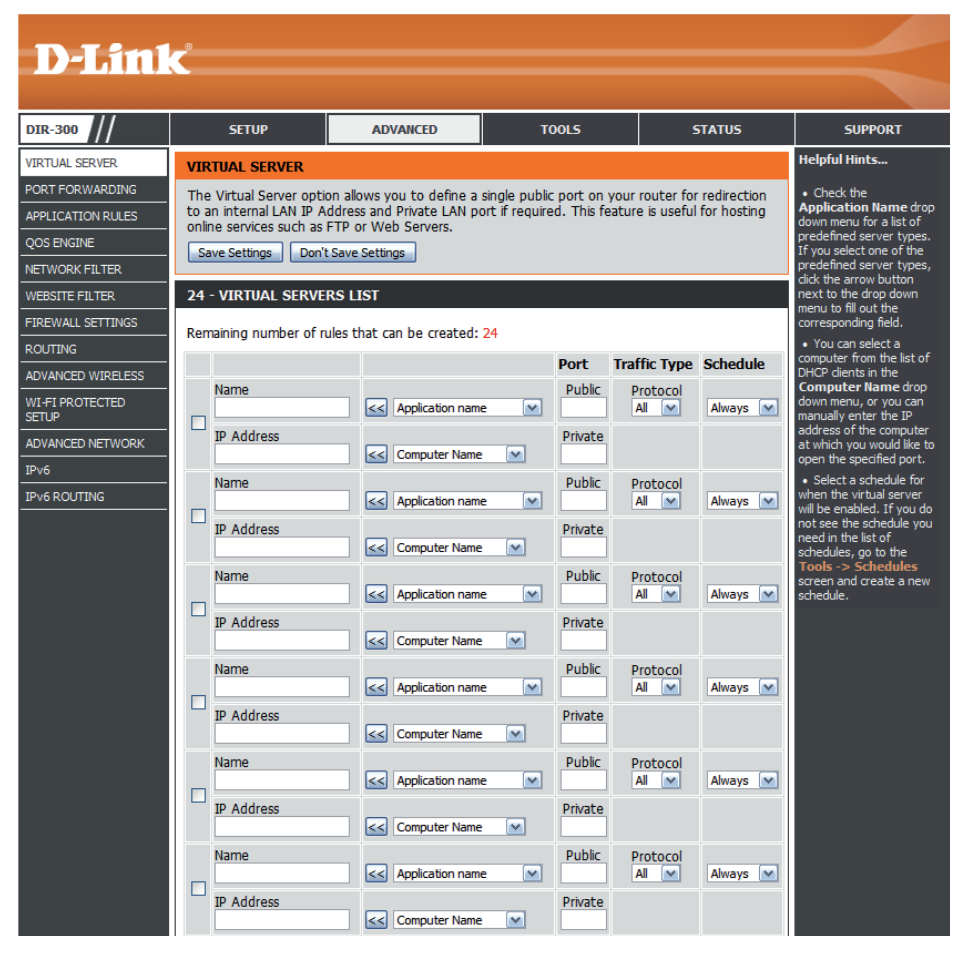

## **Direccionamiento de puerto**

Esta sección permite abrir un único puerto o un rango de puertos.

Casilla de Marque la casilla de la izquierda para activar la regla del activación: direccionamiento de puertoss.

- Nombre: Escriba un nombre para la regla, o bien, seleccione una aplicación en el menú desplegable y haga clic en el botón **<<** para completar los parámetros predeterminados para dicha aplicación.
- Dirección IP: Escriba la dirección IP del ordenador de su red local al que desee permitir el servicio entrante. Si la dirección IP se envía automáticamente desde el router (DHCP), el ordenador aparecerá en la lista del menú desplegable **Computer Name** (Nombre del ordenador). Seleccione su ordenador y haga clic en **<<**.

Port Introduzca el puerto que desee abrir junto a Public Public/Private (Público) y Private (Privado). Los puertos público y privado (Puerto - Público/ suelen ser los mismos. El puerto público es el puerto tal y Privado): como se ve desde Internet, y el puerto privado es el que utiliza la aplicación en el ordenador dentro de la red local.

**Traffic Type (Tipo** Elija TCP, UDP o All (Todos) en el menú desplegable. **de tráfico):**

> Schedule: Utilice el menú desplegable para programar el momento en que se activará la regla del direccionamiento de puertoss. El programa se puede establecer en Always, de manera que el servicio específico siempre este activado. Puede definir programas personalizados en la sección **Tools** (Herramientas) > **Schedules** (Programas)

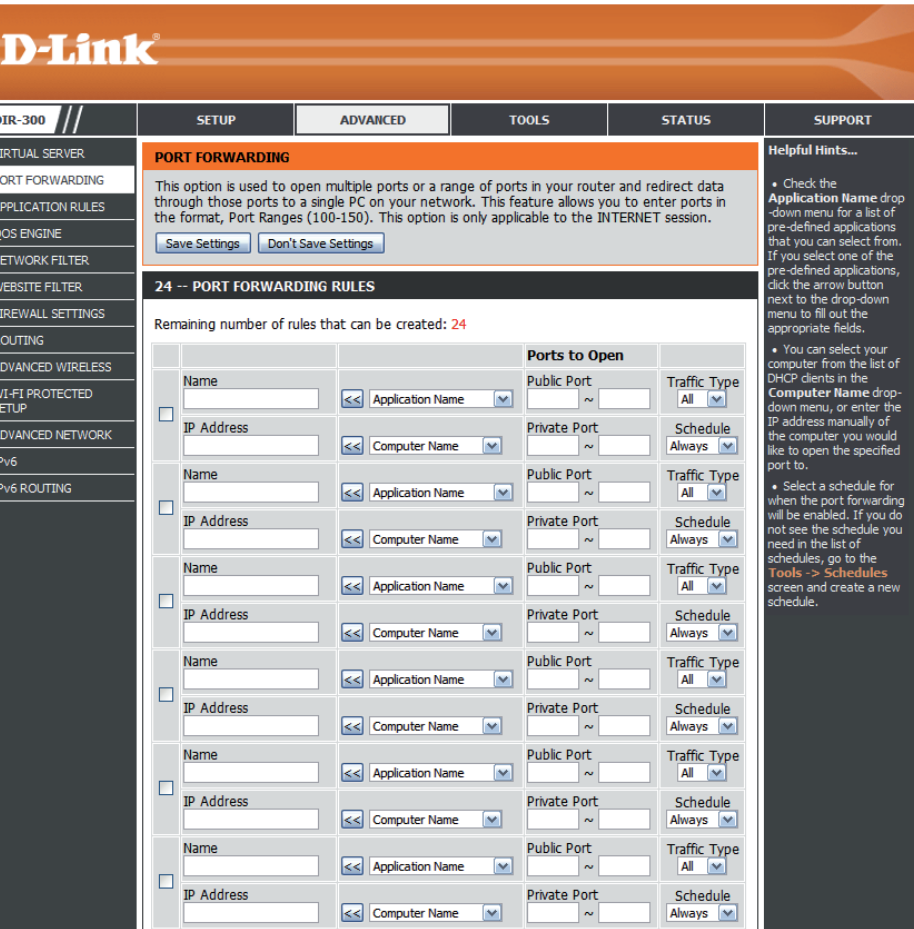

## **Reglas de las aplicaciones**

Algunas aplicaciones requieren múltiples conexiones, como por ejemplo, los juegos en Internet, las videoconferencias, la telefonía sobre Internet y otros. Estas aplicaciones tienen dificultades para trabajar a través del NAT (Traducción de direcciones de red). La opción Application Rules (Reglas de las aplicaciones) permite que dichas aplicaciones puedan funcionar con el DIR-300. Si necesita ejecutar aplicaciones que requieren varias conexiones, especifique el puerto que suelan tener asociado en el campo "Trigger" (Activación) bajo "Port" (Puerto), establezca el tipo de protocolo como TCP o UDP, e introduzca los puertos (públicos) del cortafuegos asociados con el puerto de activación a fin de abrirlos para el tráfico entrante.

Casilla de Marque la casilla de la izquierda para activar la regla de activación: la aplicación.

- Nombre: Escriba un nombre para la regla, o bien, seleccione una aplicación en el menú desplegable y haga clic en el botón **<<** para completar los parámetros predeterminados para dicha aplicación.
- Activación: Este es el puerto utilizado para activar la regla de la aplicación. Puede ser un puerto único o un rango de puertos.
- Traffic Type (Tipo Seleccione el protocolo del puerto de activación o del de tráfico): cortafuegos (TCP, UDP o All [Todos]).

Firewall Este es el número de puerto visto desde Internet que se (Cortafuegos): utilizará para acceder a la aplicación. Puede definir un puerto único o un rango de puertos. Puede utilizar una coma para añadir múltiples puertos o rangos de puertos.

- Traffic Type (Tipo Seleccione el protocolo para el puerto del cortafuegos de tráfico): (TCP, UDP o All).
	- Schedule: Programación del tiempo durante el que se activará la regla de la aplicación. El programa se puede establecer en Always, de manera que el servicio específico siempre este activado. Puede definir programas personalizados en la sección **Tools** (Herramientas) > **Schedules** (Programas)

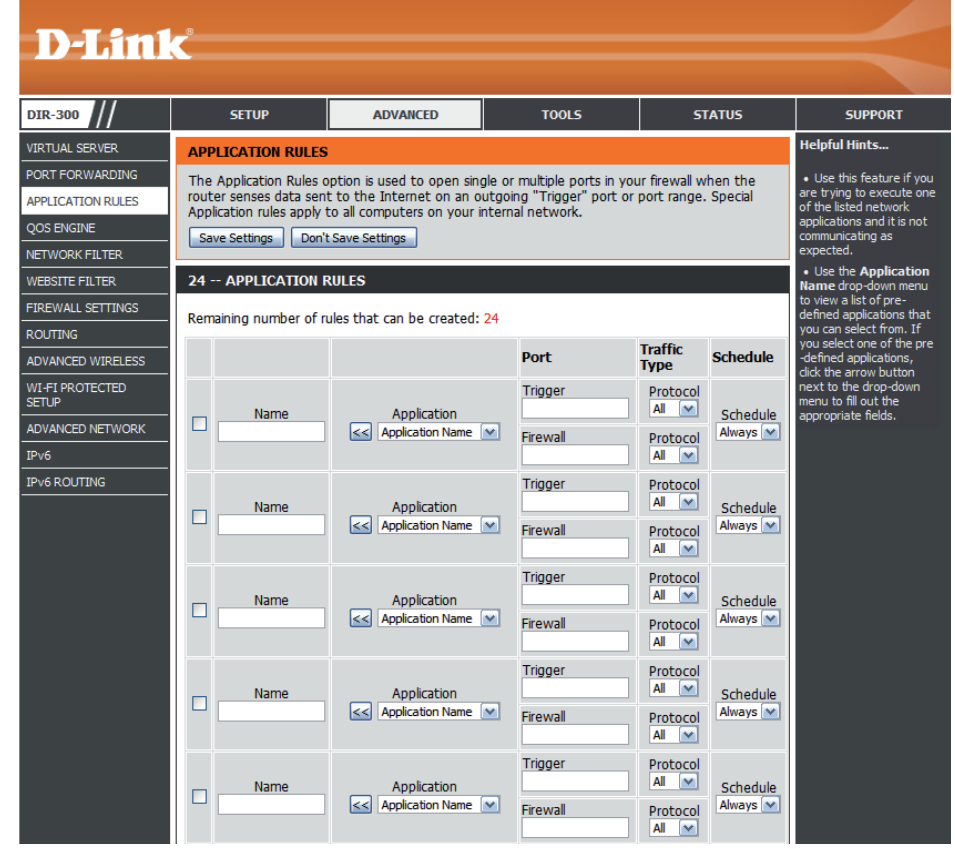

## **QoS**

La opción QoS Engine (QoS) ayuda a mejorar el rendimiento de los juegos en la red al otorgar prioridad a las aplicaciones. De forma predeterminada, los parámetros de QoS están desactivados y la prioridad de las aplicaciones no se clasifica automáticamente.

Enable QoS Engine Esta opción está desactivada de forma predeterminada. (Activar QoS): Active esta opción para obtener un rendimiento y una experiencia mejorados con los juegos en línea y otras aplicaciones interactivas, tales como VoIP.

Velocidad de Esta opción se activa de forma predeterminada al activar enlace ascendente la opción QoS. Permite que el router determine de forma automática: automática la velocidad de subida de la conexión a Internet.

Velocidad de Muestra la velocidad de subida detectada. **enlace ascendente medida:**

Velocidad de Velocidad a la que se pueden transferir los datos desde enlace ascendente el router al ISP. Este valor viene determinado por el ISP. manual: Los ISP suelen definir la velocidad en forma de par de descarga/carga. Por ejemplo, 1,5 Mbits/284 Kbits. Según este ejemplo, debería introducir 284. Si lo prefiere, puede probar la velocidad de subida con un servicio del tipo www.dslreports.com.

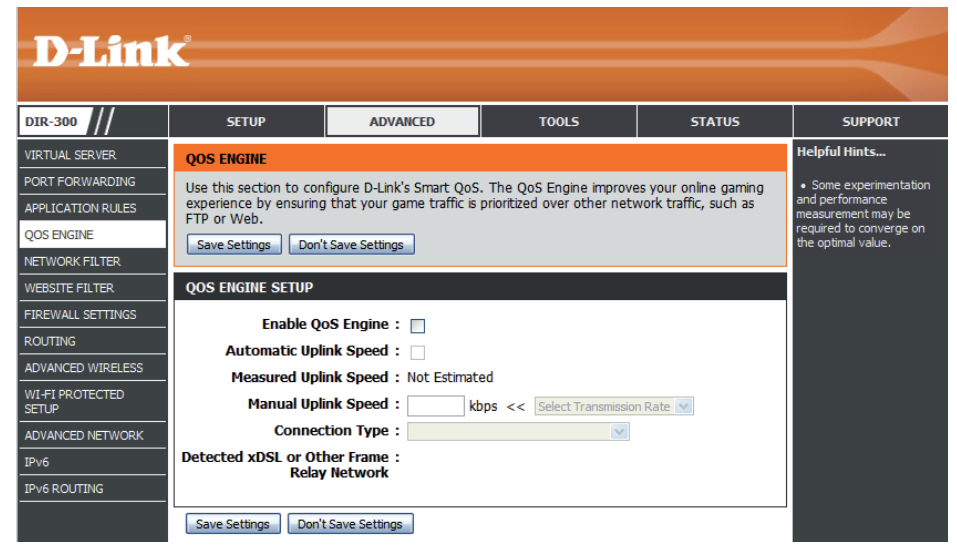

De forma predeterminada, el router detecta automáticamente si la conexión existente es xDSL, una red de relé de marco u otro tipo de conexión (como un módem por cable o Ethernet), y muestra el resultado como Detected xDSL or Frame Relay Network (Detectada xDSL o red de relé de marco). **Tipo de conexión:** 

> Si dispone de una conexión de red poco habitual en la que aunque se conecta a través de xDSL, se establecen los parámetros "Static" (Estática) o "DHCP" en la configuración de Internet, al definir esta opción en "xDSL or Other Frame Relay Network" (xDSL u otra red de relé de marco) se garantiza que el router reconocerá que debe controlar el tráfico de una forma algo diferente para proporcionar un rendimiento óptimo. Tras seleccionar la opción xDSL or Other Frame Relay Network (xDSL u otra red de relé de marco), la velocidad de subida medida se suele reducir con respecto a los valores registrados anteriormente en dichas conexiones, pero se obtienen mejores resultados.

**Other Frame Relay Network (Detectada xDSL u otra red de relé de marco):**

Detected xDSL or Si la opción Connection Type (Tipo de conexión) se ha establecido en Auto-detect (Detección automática), aquí se mostrará el tipo de conexión detectado automáticamente.

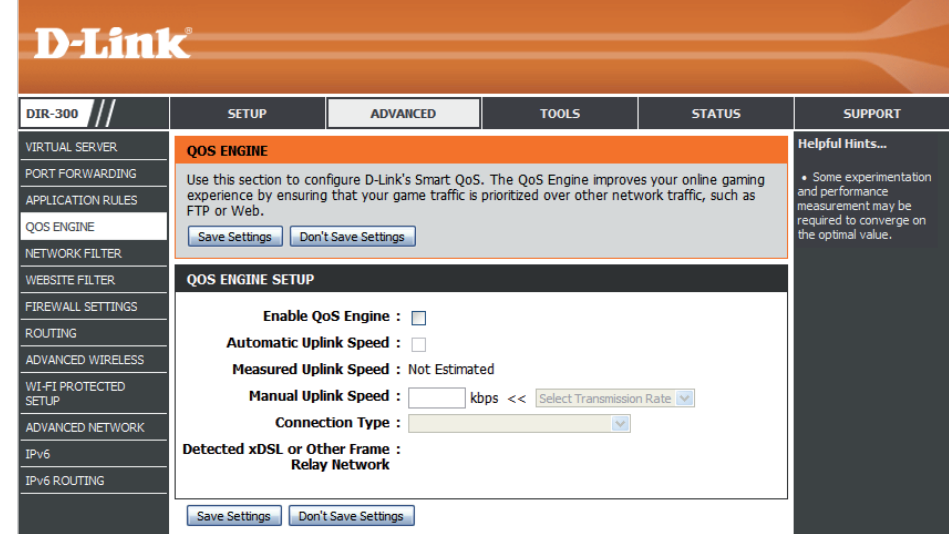

## **Filtro de red**

Utilice los filtros MAC (control de acceso a medios) para permitir o denegar el acceso a la red a los ordenadores de la LAN en función de sus direcciones MAC. Puede añadir manualmente una dirección MAC o seleccionar la dirección MAC de la lista de clientes que están conectados actualmente al router.

Configure Seleccione en el menú desplegable Turn MAC Filtering **OFF** (Desactivar el filtrado MAC), **Turn MAC Filtering ON MAC Filtering and ALLOW computers listed to access the network (Configurar el**  filtrado MAC): (Desactivar el filtrado MAC y permitir que los ordenadores enumerados accedan a la red) o **Turn MAC Filtering ON and DENY computers listed to access the network** (Activar el filtrado MAC y denegar a los ordenadores enumerados el acceso a la red).

Casilla de Marque la casilla de la izquierda para activar el filtro MAC. **activación:**

Dirección MAC: Introduzca la dirección MAC que desee filtrar. Asimismo, puede seleccionar un ordenador o dispositivo conectado actualmente en el menú desplegable **DHCP Client List**

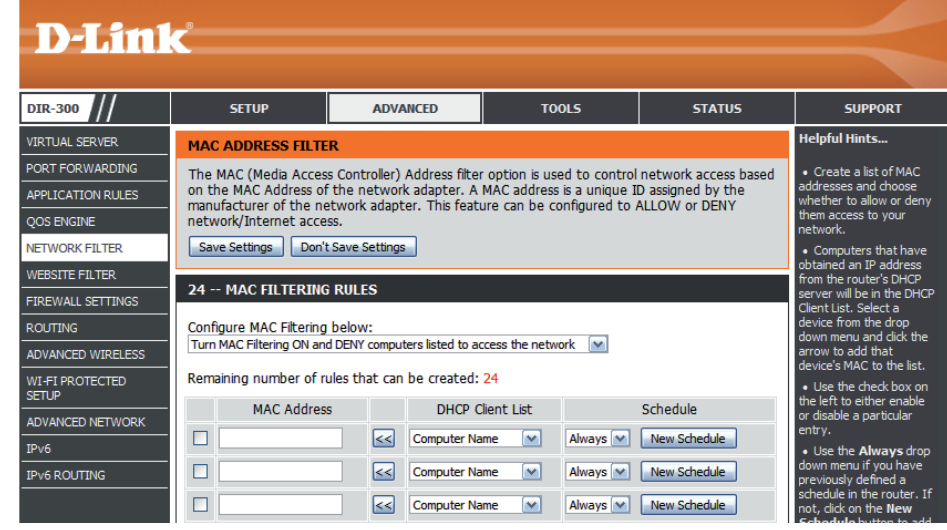

(Lista de clientes DHCP) y, a continuación, hacer clic en el botón **<<** para rellenar automáticamente el campo de la dirección MAC.

Para encontrar la dirección MAC en un ordenador, consulte la sección "Principios básicos de la conexión en red" de la página [113.](#page-116-0)

**DHCP Client List** Elija un cliente DHCP en el menú desplegable Computer Name (Nombre del ordenador) (Lista de clientes y haga clic en << para copiar la dirección MAC correspondiente. **DHCP):**

Schedule: Programación del tiempo durante el que se activará el filtro de red. El programa se puede establecer en Always (Siempre), de manera que el servicio específico siempre este activado. Haga clic en el botón **New Schedule** (Nuevo programa) para definir programas personalizados en la sección **Tools** (Herramientas) > **Schedules** (Programas).

## **Filtro de sitio web**

Los filtros de sitios web se utilizan para permitir la creación de una lista de sitios web que puedan ser vistos por varios usuarios a través de la red. Para utilizar esta característica, seleccione la opción de filtrado web apropiada, introduzca el dominio o sitio web y, a continuación, haga clic en **Save Settings** (Guardar parámetros).

**Configure**  En el menú desplegable, seleccione **Turn OFF WEBSITE Web Filtering FILTERING** (Desactivar el filtrado de sitios web), **ALLOW (Configurar el computers access to ONLY these sites** (Permitir el acceso **filtrado web):** de los ordenadores solo a estos sitios) o **DENY computers access to ONLY these sites** (Denegar el acceso de los ordenadores solo a estos sitios).

**Casilla de**  Marque la casilla de la izquierda para activar el filtro de **activación:** sitios web.

- Website URL (URL Introduzca las palabras clave o las direcciones URL que **de sitio web):** desee permitir o bloquear. La regla de filtro de sitios web se aplicará a todas las direcciones URL que contengan la URL o la palabra clave especificada.
	- **Schedule:** Seleccione un programa para determinar el período en que se activará el filtro de sitios web. El programa se puede establecer en **Always** (Siempre), de manera que el servicio específico siempre este activado. Haga clic en el botón **New Schedule** (Nuevo programa) para definir programas personalizados en la sección **Tools** (Herramientas) > **Schedules** (Programas).

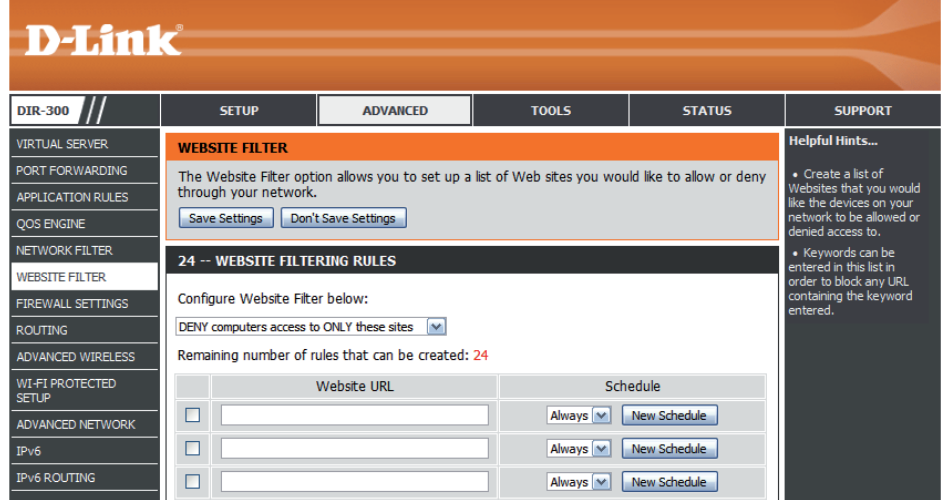

## **Parámetros del cortafuegos**

Los cortafuegos protegen la red del mundo exterior. El DIR-300 ofrece un cortafuegos integrado con una característica SPI que ayuda a evitar los ataques cibernéticos. A veces puede que se desee exponer un ordenador al mundo exterior para ciertos tipos de aplicaciones. Si decide exponer un ordenador, puede activar la DMZ (acrónimo inglés para "zona desmilitarizada"). Esta opción expondrá el ordenador elegido completamente al mundo exterior.

Firewall Settings Marque la casilla Enable SPI para activar la característica SPI (Parámetros del (siglas en inglés de la inspección de paquetes de estado, también cortafuegos): denominada filtrado dinámico de paquetes). La activación de SPI ayuda a evitar ataques cibernéticos al realizar el seguimiento de más estados por sesión. Se valida que el tráfico que pasa a través de la sesión está conforme con el protocolo.

**DMZ Host (Host** Si una aplicación tiene problemas para trabajar por detrás del DMZ): router, puede exponer un ordenador a Internet y ejecutar la aplicación en ese ordenador.

Realice lo siguiente para crear un host DMZ:

- 1. Marque la casilla **Enable DMZ** (Activar DMZ).
- 2. En el campo DMZ IP Address (Dirección IP de DMZ), especifique la dirección IP del ordenador en la LAN al que desee permitir una comunicación de Internet sin restricciones. Para especificar un cliente DHCP existente, seleccione en el menú desplegable **Computer Name** (Nombre del ordenador) el ordenador que desee definir como host DMZ. Si selecciona un ordenador que es un cliente DHCP, asegúrese de hacer una reserva estática en la página **Setup (Configuración) > Network Settings (Parámetros de red)**, de forma que no cambie la dirección IP del equipo DMZ.

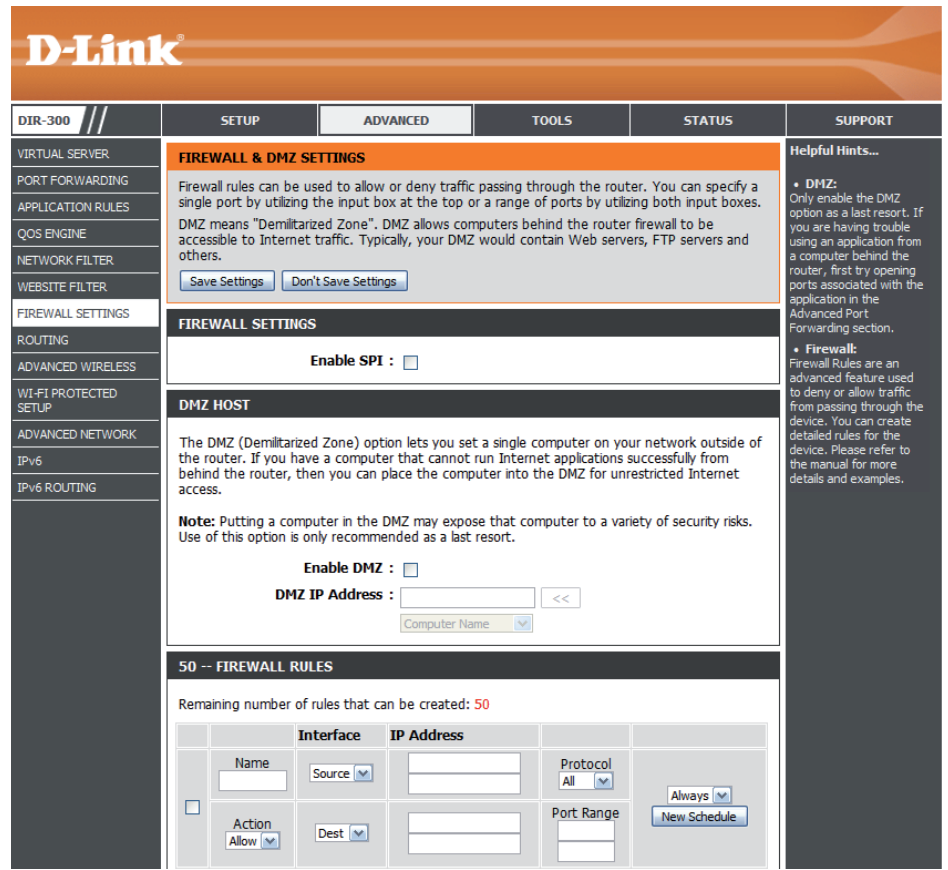

3. Haga clic en el botón **Save Settings** (Guardar parámetros) para añadir el nuevo host DMZ.

*Nota: al poner un ordenador en la DMZ, puede exponerlo a diversos riesgos de seguridad. Sólo se recomienda el uso de esta opción como último recurso.*

#### **Parámetros del cortafuegos Reglas de cortafuegos**

Utilice la sección Firewall Rules (Reglas de cortafuegos) para crear o modificar reglas aplicables al cortafuegos que permitan o denieguen el tráfico entrante o saliente de determinadas direcciones IP.

Casilla de Marque la casilla de la izquierda para activar la regla del activación: cortafuegos.

- Nombre: Introduzca un nombre para identificar a la regla del cortafuegos.
- En el menú desplegable, elija *Allow* o *Deny* para permitir **Acción:** o denegar, respectivamente, el transporte de paquetes de datos en función de los criterios definidos en la regla del cortafuegos.
- Origen: Utilice el menú desplegable Source (Origen) para indicar la interfaz que se conectará al rango de direcciones IP de origen especificado por la regla del cortafuegos.

Introduzca la primera dirección IP de origen del rango en el campo adyacente superior bajo **IP Address** (Dirección IP).

Introduzca la última dirección IP de origen del rango en el campo adyacente inferior bajo **IP Address** (Dirección IP).

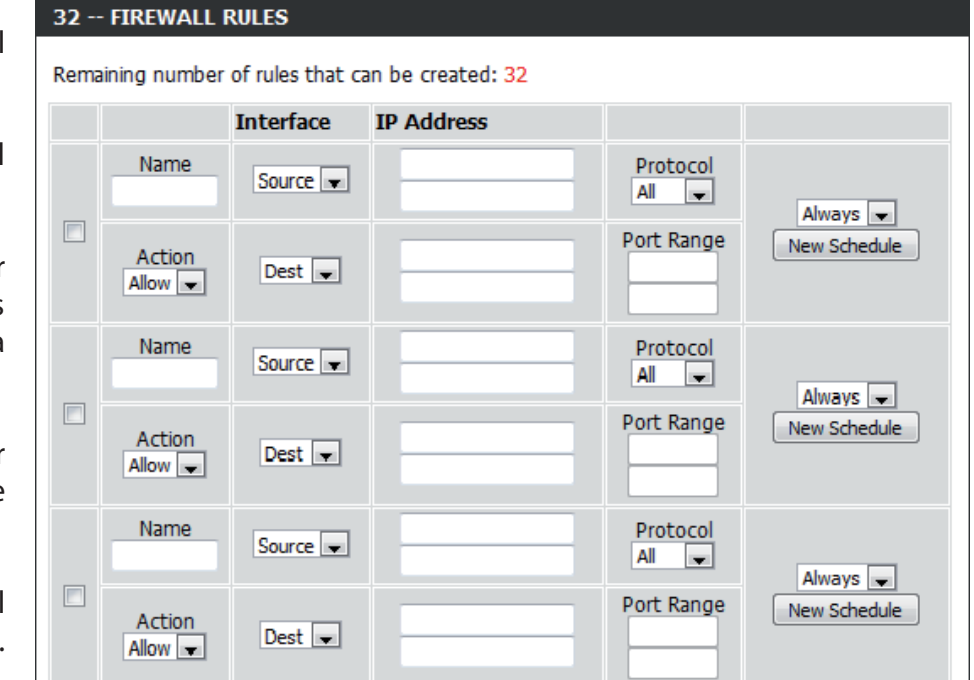

Dest (Destino): Utilice el menú desplegable Dest (Destino) para indicar la interfaz que se conectará al rango de direcciones IP de destino especificado por la regla del cortafuegos.

Introduzca la primera dirección IP de destino del rango en el campo adyacente superior bajo **IP Address** (Dirección IP).

Introduzca la última dirección IP de destino del rango en el campo adyacente inferior bajo **IP Address** (Dirección IP).

- Protocolo: Seleccione el protocolo para el puerto del cortafuegos (All [Todos], TCP, UDP o ICMP).
- Port Range Introduzca el primer y el último puerto del rango que (Rango de se utilizará para la regla del cortafuegos en los campos puertos): superior e inferior, respectivamente, bajo Port Range (Rango de puertos).
- Select Schedule Utilice el menú desplegable para programar el momento (Seleccionar en que se activará la regla del cortafuegos. El programa programa): se puede establecer en Always, de manera que el servicio específico siempre este activado. Haga clic en el botón **New Schedule** (Nuevo programa) para definir programas personalizados en la sección **Tools** (Herramientas) > **Schedules** (Programas).

#### 32 -- FIREWALL RULES Remaining number of rules that can be created: 32 **Interface IP Address** Name Protocol Source -All  $\vert \cdot \vert$ Always  $\overline{\phantom{a}}$  $\Box$ Port Range New Schedule Action Dest  $\boxed{\bullet}$ Allow  $\boxed{\bullet}$ Name Protocol Source  $\boxed{\bullet}$  $All$   $\Box$ Always  $\boxed{-}$  $\Box$ Port Range New Schedule Action  $Dest =$ Allow  $\overline{\phantom{a}}$ Name Protocol Source  $\left| \rule{0.2cm}{0.4cm} \right|$ All  $\vert$   $\vert$ Always - $\Box$ Port Range New Schedule Action  $Dest -$ Allow  $\vert \mathbf{v} \vert$

Cuando haya terminado de configurar las reglas del cortafuegos, haga clic en el botón **Save Settings** (Guardar parámetros) de la parte superior o inferior de la ventana para guardar los cambios realizados.

#### **Enrutamiento**

La opción de enrutamiento es un método avanzado que permite personalizar rutas específicas de datos a través de la red.

- Activar: Para activar una ruta, marque la casilla situada a su izquierda.
- Interfaz: Utilice el menú desplegable para especificar si el paquete IP debe utilizar la interfaz *WAN* o *LAN* para salir del router.
- Destino: Introduzca la dirección IP de los paquetes que tomarán esta ruta.
- Máscara de Introduzca la máscara de subred para especificar la subred subred: de los paquetes IP que tomarán esta ruta.
- Puerta de enlace: Introduzca el siguiente punto de conexión al que se deberá acceder al utilizar esta ruta.

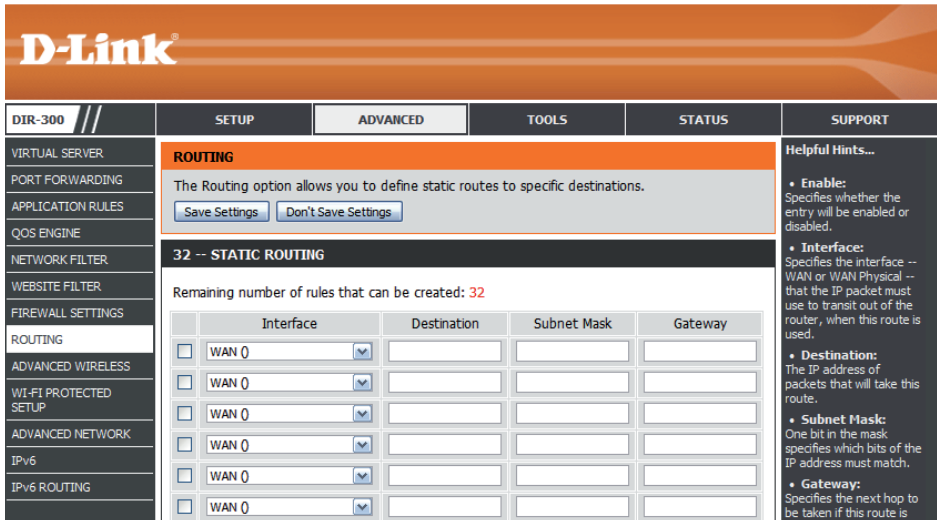

## **Parámetros de Opciones avanzadas inalámbricas**

Esta página permite ajustar parámetros especiales de la red inalámbrica. Se recomienda no cambiar estos parámetros a menos que resulte estrictamente necesario para la red.

Potencia de Esta opción define la potencia de transmisión de las transmisión: antenas.

- Periodo de emisión las emisiones de señales son paquetes enviados por un de señales: punto de acceso para sincronizar una red inalámbrica. Especifique un valor. El ajuste predeterminado y recomendado es 100.
	- Umbral RTS: Este valor deberá permanecer en su ajuste predeterminado de 2346. En caso de que haya problemas de flujos de datos incoherentes, solo se deberá realizar una mínima modificación.
	- Fragmentation: El umbral de fragmentación, que se especifica en bytes, determina si los paquetes se fragmentarán. Los paquetes que excedan el ajuste de 2346 bytes se fragmentarán antes de la transmisión. 2346 es el valor predeterminado.
	- Intervalo DTIM: (Mensaje de indicación del tráfico de envíos) El valor predeterminado es 1. Un DTIM es un contador regresivo que informa a los clientes de la siguiente ventana para escuchar los mensajes de transmisión y multidifusión.

Tipo de Utilice los botones de opción para especificar si el router preámbulo: debe utilizar el tipo Short Preamble (Preámbulo corto) o **Long Preamble** (Preámbulo largo). El tipo de preámbulo define la duración del bloqueo CRC (comprobación de redundancia cíclica) para la comunicación entre el router y los adaptadores inalámbricos itinerantes.

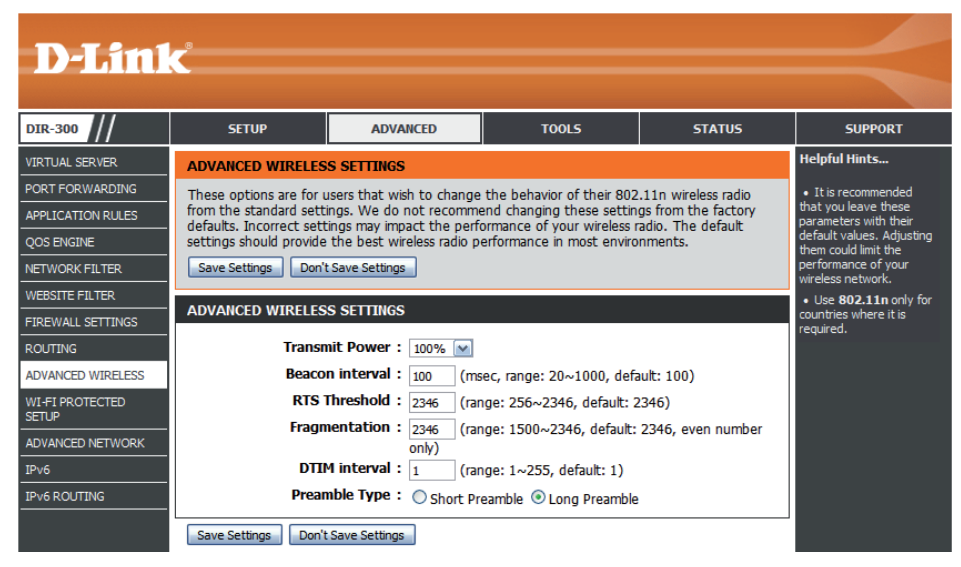

# **Configuración protegida Wi-Fi (WPS)**

El sistema Wi-Fi Protected Setup (WPS) es un másodo simplificado para hacer más segura su red inalámbrica durante la "configuración inicial" y durante los procesos para "añadir nuevo dispositivo". La Wi-Fi Alliance (WFA) lo ha certificado para diferentes productos y fabricantes. El proceso es muy sencillo: basta apretar un botón en el método de pulsación de botón o introducir correctamente el código de 8 dígitos en método de código PIN. El ahorro de tiempo en la configuración y la facilidad de uso constituyen importantes ventajas, a las que se une el uso automático del ajuste de WPA2 para una máxima seguridad inalámbrica.

#### Activar: Marque esta casilla para activar la característica de configuración protegida Wi-Fi.

PIN Settings Un PIN es un número único que se puede utilizar para (Parámetros de PIN): agregar el router a una red existente o para crear una nueva red. El PIN predeterminado aparece impreso en una etiqueta en la parte inferior del router. Para mayor seguridad, se puede generar un nuevo PIN. Puede restablecer el PIN predeterminado en cualquier momento. Solo el administrador (cuenta "admin") puede cambiar o restablecer el PIN.

PIN: Muestra el valor actual del PIN del router.

Reset PIN to Haga clic en este botón para restablecer el valor Default (Reiniciar predeterminado del PIN del router. **PIN en su valor predeterminado):**

Generate New PIN Haga clic en este botón para crear un número aleatorio (Generar nuevo PIN): que sea un PIN válido. Se convertirá en el PIN del router. A continuación, puede copiar este PIN en la interfaz de usuario del registrador.

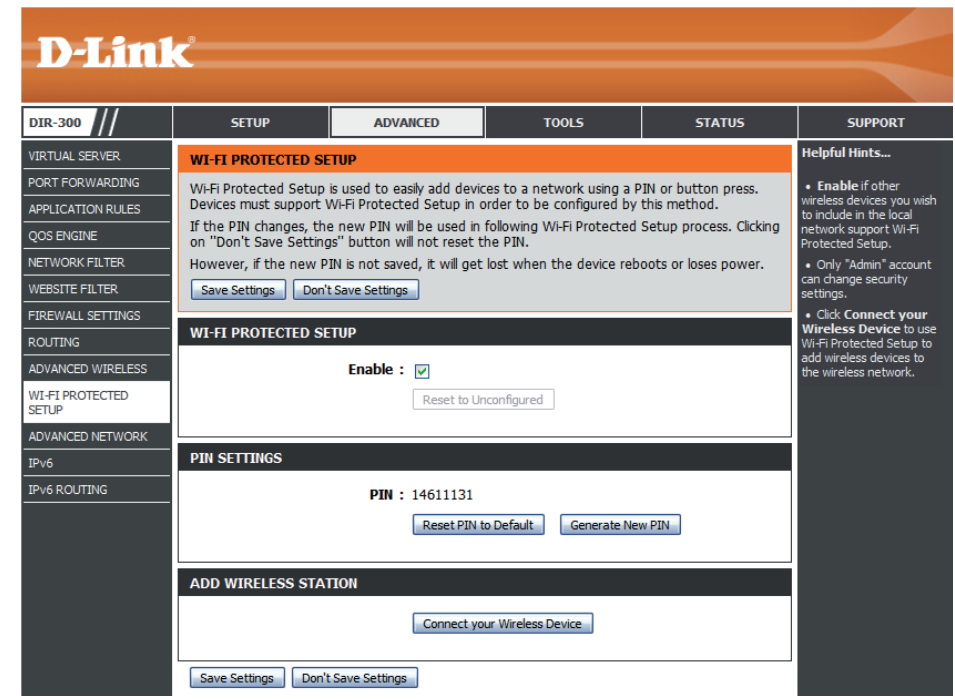

Add Wireless Haga clic en el botón Connect your Wireless Device Station (Conecte el dispositivo inalámbrico) para iniciar el (Agregar Asistente para la configuración de la conexión inalámbrica. estación Este asistente le ayuda a añadir dispositivos inalámbricos **inalámbrica):** a la red inalámbrica.

> El asistente mostrará los parámetros de red inalámbrica para guiarle a través de la configuración manual, le indicará que introduzca el PIN del dispositivo que desee conectar o le pedirá que pulse el botón de configuración en dicho dispositivo. Si el dispositivo admite la configuración protegida Wi-Fi (WPS) y tiene un botón de configuración, puede añadirlo a la red pulsando primero dicho botón y, durante los 60 segundos siguientes, el del router. El LED de estado en el router parpadeará tres veces si se ha añadido satisfactoriamente el dispositivo a la red.

> Existen varias formas de añadir un dispositivo inalámbrico a la red. Un "registrador" controla el acceso a la red inalámbrica. Un registrador solo permite dispositivos en la red inalámbrica si se ha introducido el PIN o se ha pulsado un botón WPS especial en el dispositivo. El router actúa como un registrador de la red, aunque otros dispositivos pueden actuar también como registradores.

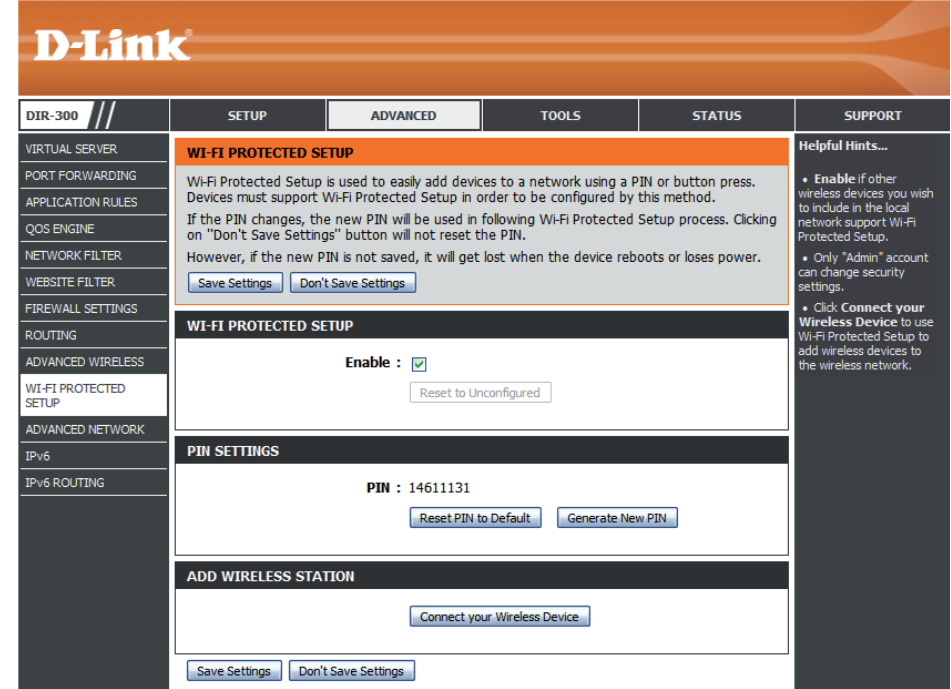

#### **Red avanzada**

Esta página permite ajustar parámetros especiales de la red. Se recomienda no cambiar estos parámetros a menos que resulte estrictamente necesario para la red.

Activar UPnP: Marque esta casilla para utilizar la característica Universal Plug and Play (UPnP™). UPNP ofrece compatibilidad con los periféricos, el software y el equipo de conexión en red.

Enable WAN Ping Si deja sin marcar esta casilla, el DIR-300 no podrá responder Response (Activar a las solicitudes ping. El bloqueo de la opción de ping puede Respuesta al ping proporcionar seguridad adicional frente a posibles piratas WAN): informáticos. Marque la casilla para permitir que se haga ping al puerto de Internet.

WAN Port Speed: Puede establecer la velocidad del puerto de Internet en 10 Mbps, 100 Mbps o automática. Con algunos módems DSL o por cable más antiguos, puede que deba establecer la velocidad del puerto en 10 Mbps.

**Enable Multicast** Marque la casilla Enable Multicast Streams (Activar secuencias Streams (Activar de multidifusión) para permitir que el tráfico multidifusión secuencias de procedente de Internet pase a través del router. **multidifusión):**

Wireless Enhance Marque la casilla Wireless Enhance Mode (Modo de Mode (Modo de mejora inalámbrica) para permitir que el router reenvíe mejora inalámbrica): todas las secuencias de multidifusión desde Internet a la estación inalámbrica con una secuencia de unidifusión. Esta característica contribuye a mejorar la calidad de las aplicaciones multimedia para los usuarios inalámbricos.

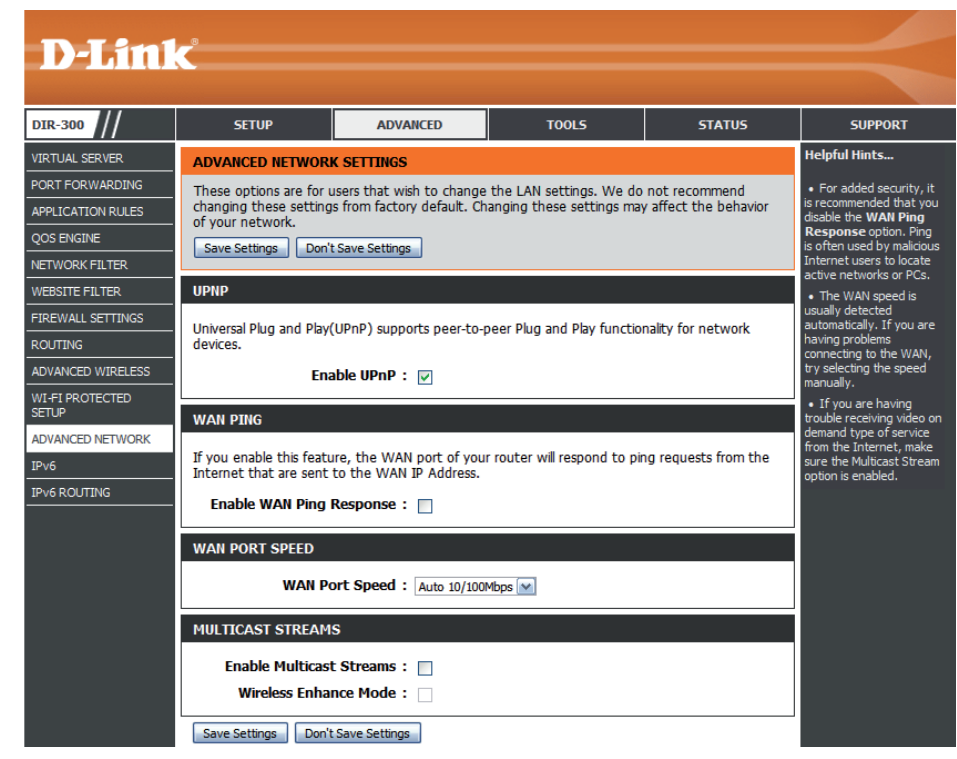

#### **IPv6**

 $\frac{1}{2}$   $\frac{1}{2}$   $\frac{1}{2}$   $\frac{1}{2}$   $\frac{1}{2}$   $\frac{1}{2}$   $\frac{1}{2}$   $\frac{1}{2}$ 

 $\begin{array}{c}\n\hline\n\text{RO} \\
\hline\n\text{AD} \\
\text{SE} \\
\hline\n\text{AD}\n\end{array}$ 

Esta ventana permite configurar el modo que utilizará el router para acceder a una conexión de Internet IPv6.

My IPv6 Seleccione una de las opciones siguientes en el menú Connection is: desplegable para determinar el modo de conexión a Internet IPv6 y mostrar los parámetros relevantes:

- Static IPv6 (IPv6 estática), página [60](#page-63-0)
- Autoconfiguration (Stateless/DHCPv6) (Configuración automática [Sin estado/ DHCPv6]), página [61](#page-64-0)
- PPPoE, página [62](#page-65-0)
- IPv6 in IPv4 Tunnel (Túnel IPv6 sobre IPv4), página [63](#page-66-0)
- 6to4 (6 a 4), página [64](#page-67-0)
- 6rd página [65](#page-68-0)
- Link-local Only (Solo enlace local), página [66](#page-69-0)

LAN IPv6 Address: Introduzca la dirección IPv6 de LAN (local) para el router.

LAN Address Esta sección permite utilizar la configuración automática Autoconfiguration de IPv6 para asignar automáticamente direcciones IP Settings a los ordenadores y dispositivos de la red. Marque la (Parámetros de casilla Enable Autoconfiguration (Activar configuración configuración automática) para habilitar esta característica y, a automática de continuación, elija entre el tipo de configuración direcciones LAN): automática Stateless (Sin estado) o Stateful (Con estado). Los parámetros ofrecidos variarán en función del tipo de configuración automática elegido, tal y como se muestra en la siguiente página.

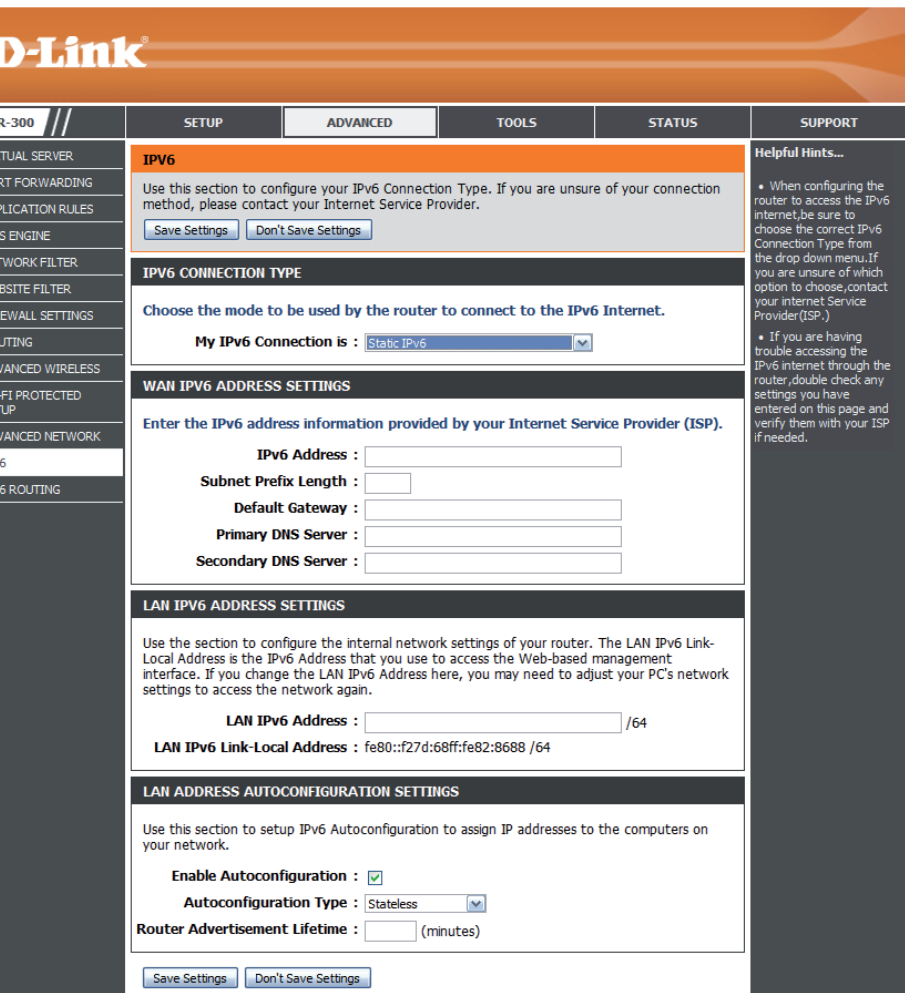

#### Si selecciona **Stateless** (Sin estado), se mostrará el siguiente parámetro:

**Router** Introduzca la duración del anuncio del router (en minutos). **Advertisement Lifetime:**

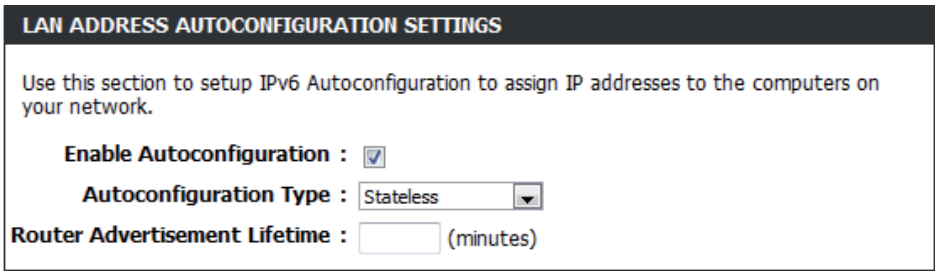

Si selecciona **Stateful** (Con estado), se mostrarán los siguientes parámetros:

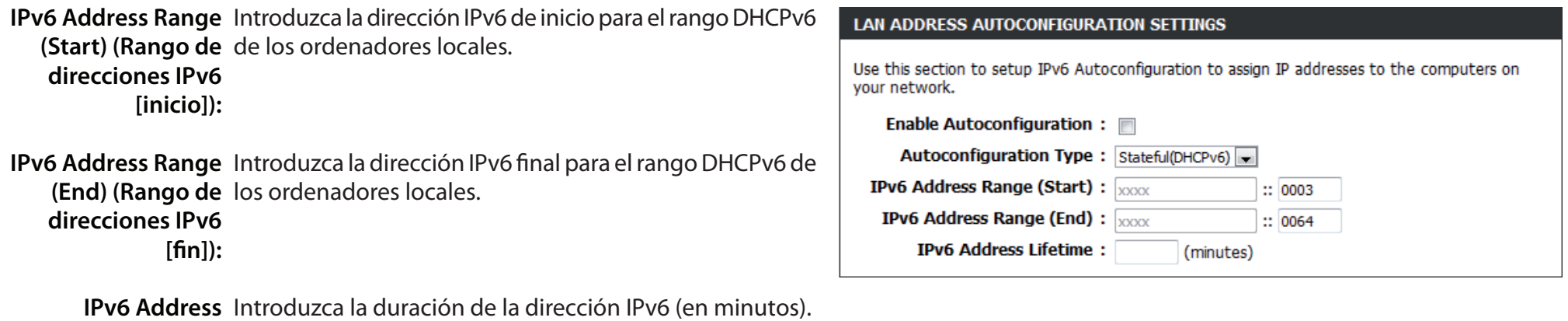

Haga clic en el botón **Save Settings** (Guardar parámetros) para guardar los cambios realizados.

**Lifetime:**

#### **IPv6 IPv6 estática**

Seleccione **Static IPv6** (IPv6 estática) en el menú desplegable **My IPv6 Connection is** (Mi conexión a IPv6 es) en caso de que el router utilice una dirección IPv6 estática para conectarse a Internet.

WAN IPv6 Defina estos parámetros según los valores suministrados Address Settings por su proveedor de servicios de Internet (ISP). **(Parámetros de dirección IPv6 de WAN):**

<span id="page-63-0"></span>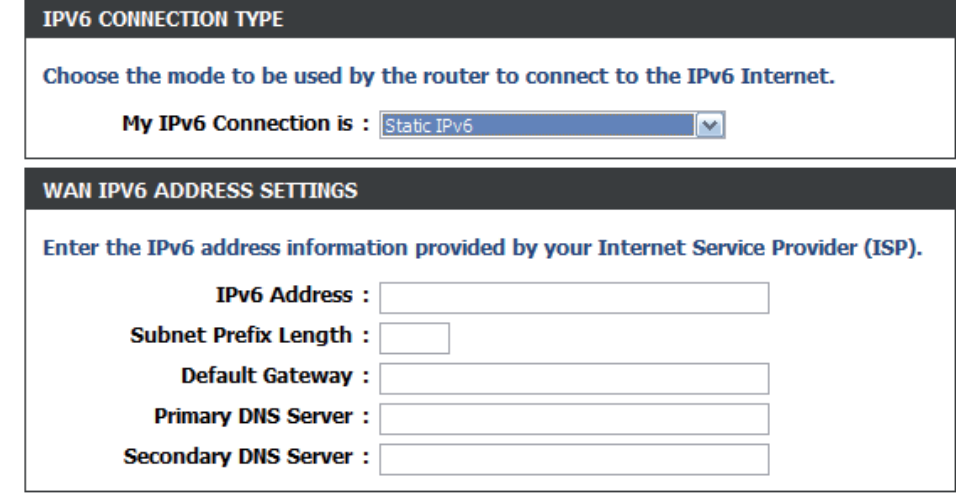

#### <span id="page-64-0"></span>**IPv6**

#### **Configuración automática (Sin estado/DHCPv6)**

Seleccione **Autoconfiguration (Stateless/DHCPv6)** (Configuración automática [sin estado/DHCPv6]) en el menú desplegable **My IPv6 Connection is** (Mi conexión a IPv6 es) en caso de que el router utilice dicho método para conectarse a Internet.

**IPv6 DNS Settings** Elija entre Obtain IPv6 DNS Servers automatically (Obtener automáticamente los servidores DNS de IPv6) **(Parámetros DNS de IPv6):** o Use the following IPv6 DNS Servers (Utilizar los siguientes servidores DNS de IPv6). Si selecciona **Use the following IPv6 DNS Servers**, deberá introducir las direcciones IP de los servidores DNS primario y secundario en los cuadros de texto.

Enable DHCP-PD Marque esta casilla para obtener el prefijo de IPv6 para (Activar DHCP-PD): el router.

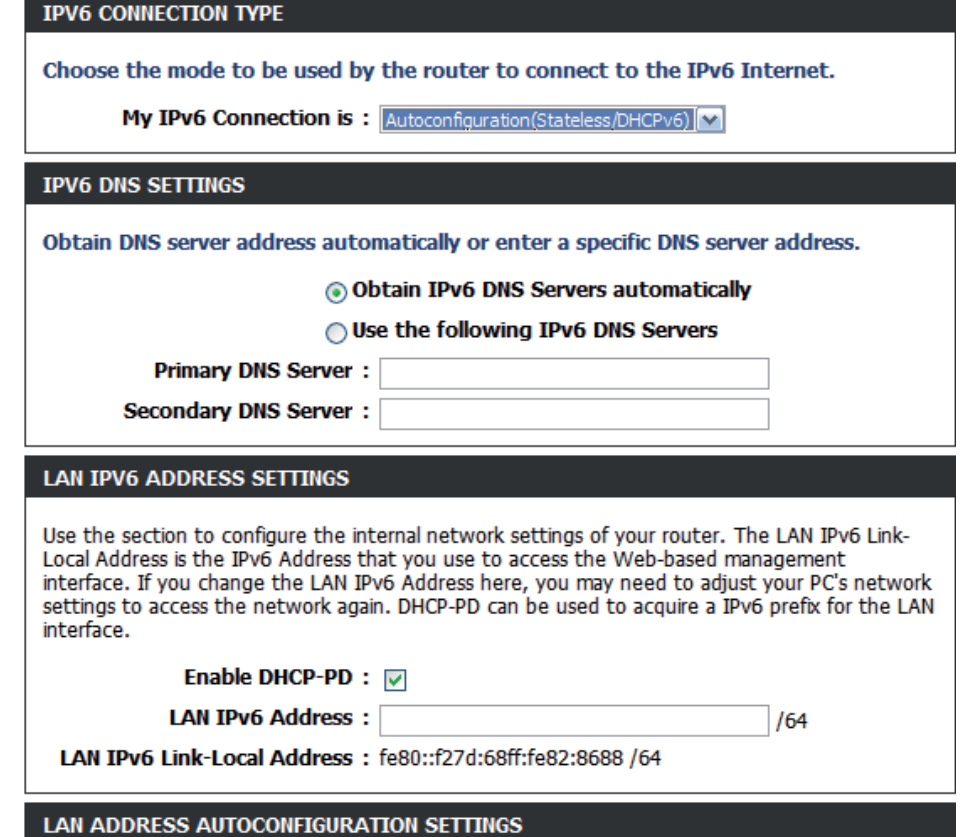

#### **IPv6 PPPoE**

Seleccione **PPPoE** en el menú desplegable **My IPv6 Connection is** (Mi conexión a IPv6 es) en caso de que el router utilice el método PPPoE para conectarse a Internet.

PPPoE: Defina estos parámetros según los valores suministrados por su proveedor de servicios de Internet (ISP).

**IPv6 DNS Settings Elija entre Obtain IPv6 DNS Servers automatically** (Parámetros DNS (Obtener automáticamente los servidores DNS de IPv6) de IPv6): o Use the following IPv6 DNS Servers (Utilizar los siguientes servidores DNS de IPv6). Si selecciona **Use the following IPv6 DNS Servers**, deberá introducir las direcciones IP de los servidores DNS primario y secundario en los cuadros de texto.

Enable DHCP-PD Marque esta casilla para obtener el prefijo de IPv6 para (Activar DHCP-PD): el router.

<span id="page-65-0"></span>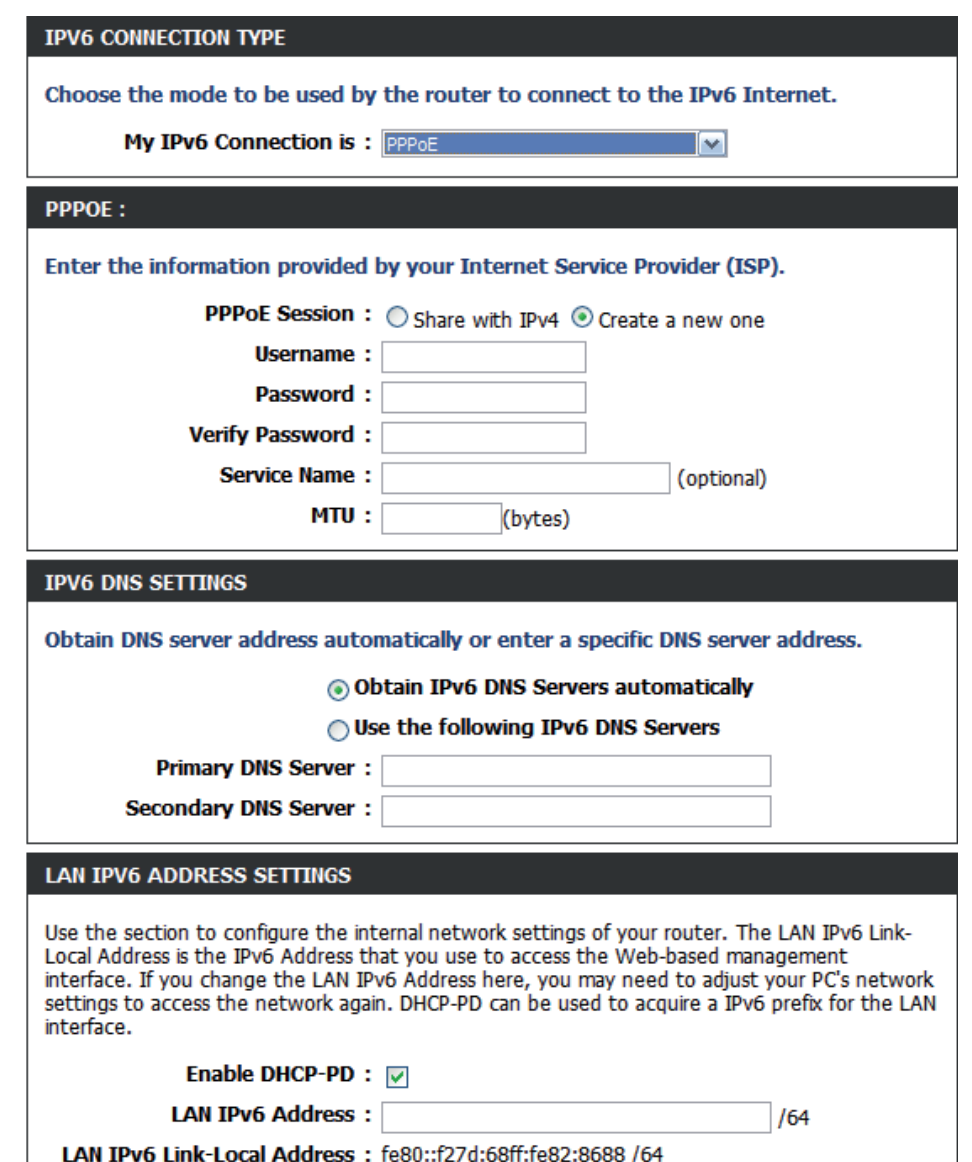

#### <span id="page-66-0"></span>**IPv6 IPv6 en túnel IPv4**

Seleccione **IPv6 in IPv4 Tunnel** (Túnel IPv6 sobre IPv4) en el menú desplegable **My IPv6 Connection is** (Mi conexión a IPv6 es) en caso de que el router utilice dicho método para conectarse a Internet.

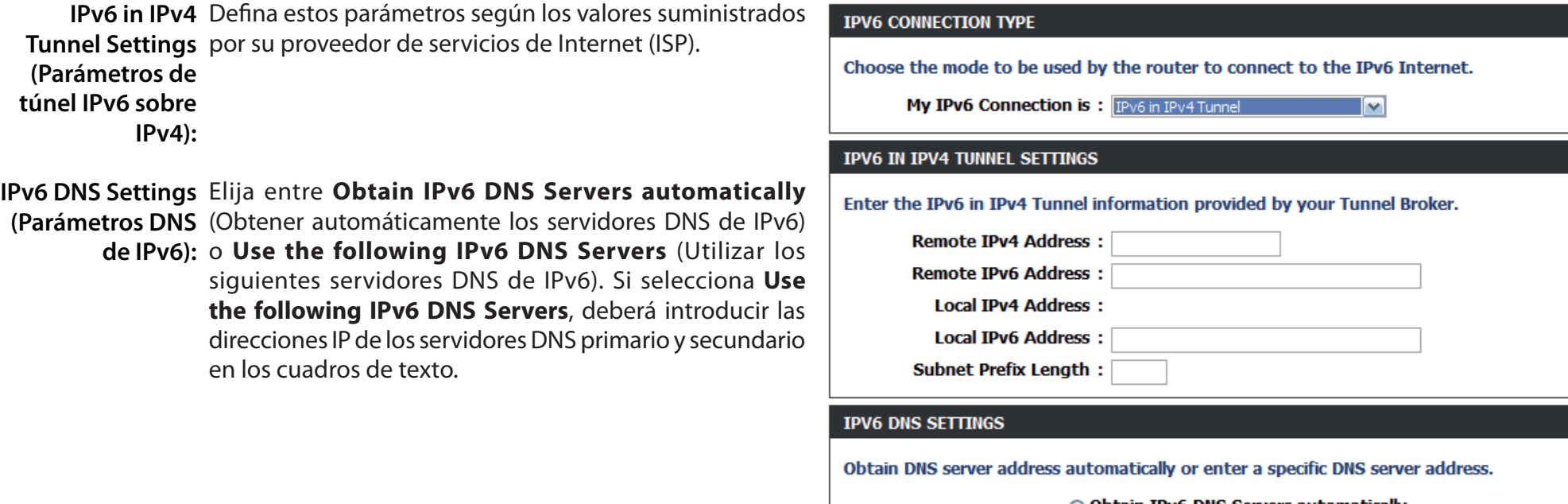

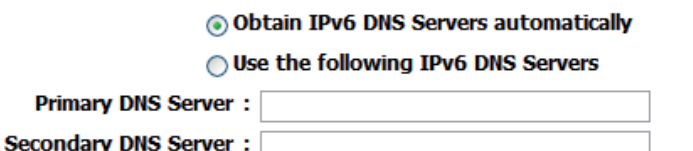

#### **IPv6 6 a 4**

Seleccione **6to4** (6 a 4) en el menú desplegable **My IPv6 Connection is** (Mi conexión a IPv6 es) en caso de que el router utilice el método 6 a 4 para conectarse a Internet.

WAN IPv6 Defina estos parámetros de dirección según los valores Address Settings suministrados por su proveedor de servicios de Internet (Parámetros de (ISP). **dirección IPv6 de** 

**WAN):**

<span id="page-67-0"></span>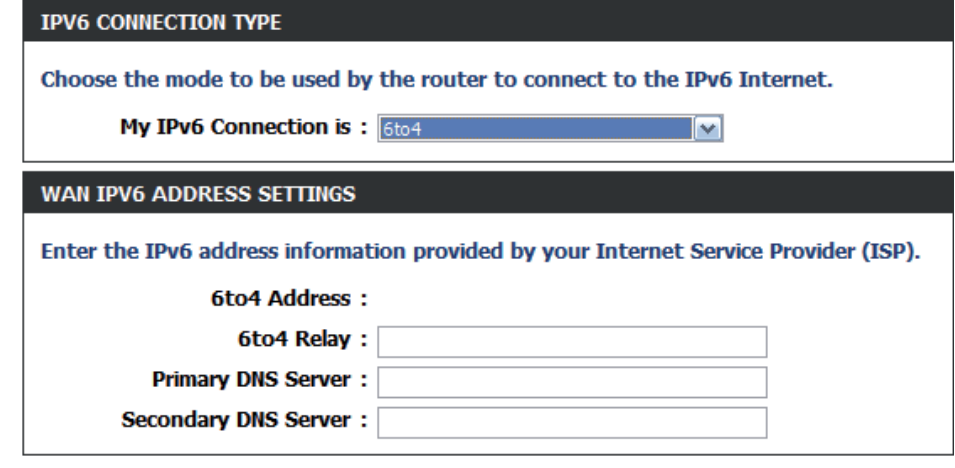

#### **IPv6 6rd**

Seleccione **6rd** en el menú desplegable **My IPv6 Connection is** (Mi conexión a IPv6 es) en caso de que el router utilice dicho método para conectarse a Internet.

WAN IPv6 Defina estos parámetros de dirección según los valores Address Settings suministrados por su proveedor de servicios de Internet (Parámetros de (ISP).

**dirección IPv6 de** 

**WAN):**

<span id="page-68-0"></span>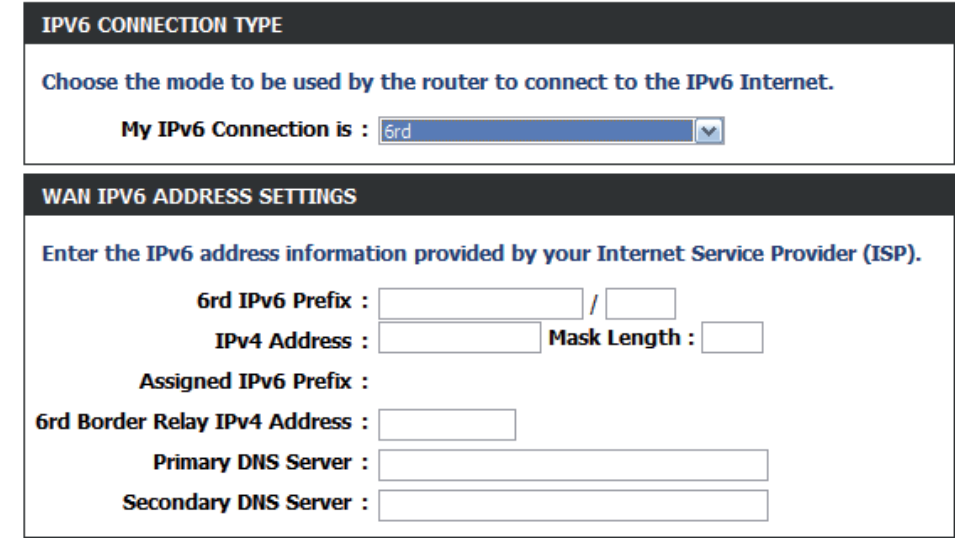

#### **IPv6 Sólo enlace local**

Seleccione **Link-local Only** (Solo enlace local) en el menú desplegable **My IPv6 Connection is** (Mi conexión a IPv6 es) en caso de que el router utilice dicho método para conectarse a Internet.

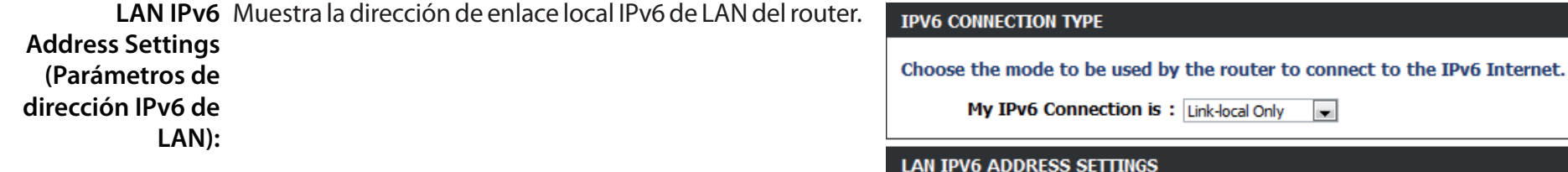

<span id="page-69-0"></span>Use the section to configure the internal network settings of your router. The LAN IPv6 Link-Local Address is the IPv6 Address that you use to access the Web-based management interface. If you change the LAN IPv6 Address here, you may need to adjust your PC's network settings to access the network again.

LAN IPv6 Link-Local Address: fe80::211:22ff:fe33:4444 /64

## **Enrutamiento IPv6**

Esta página permite crear rutas específicas para el paso de los datos a través de la red.

- Activar: Para activar una ruta, marque la casilla situada a su izquierda.
- Nombre: Introduzca un nombre que ayude a identificar la ruta personalizada.
- Metric (Métrica): Utilice el menú desplegable para especificar si el paquete IP debe utilizar la interfaz WAN o LAN para salir del router.
	- Interfaz: Utilice el menú desplegable para especificar si el paquete IP debe utilizar la interfaz WAN o LAN para salir del router.

Destino IPv6 Introduzca la dirección IPv6 de LAN (local) para el router y / Prefix Length la longitud del prefijo. **(Longitud del prefijo):**

Gateway (Puerta Introduzca el siguiente punto de conexión al que se deberá de enlace): acceder al utilizar esta ruta.

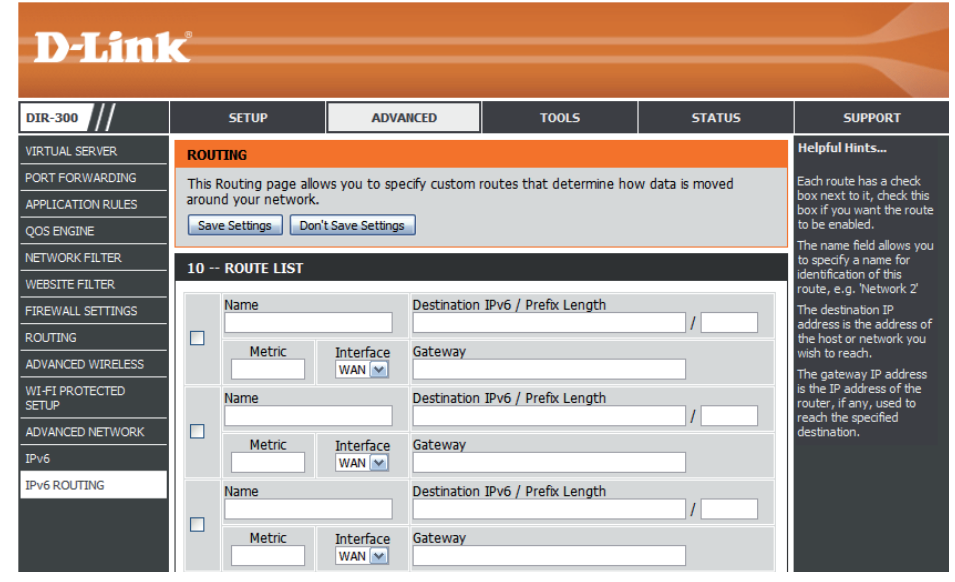

# **Herramientas Admin**

Esta página permite cambiar la contraseña del administrador y configurar los parámetros de autenticación. Asimismo, permite activar la gestión remota para la configuración del router a través de Internet.

Contraseña de Introduzca una nueva contraseña para el inicio de administrador: sesión como administrador ("admin"). El administrador tiene permisos para realizar cambios en estos ajustes.

**Enable Graphical** Permite realizar una prueba por la que los usuarios Authentication deben escribir las letras o los números que aparecen (Activar autenticación en una imagen distorsionada de la pantalla, a fin de gráfica): evitar el acceso a los parámetros de red del router por parte de piratas informáticos y usuarios no autorizados.

Enable Remote La gestión remota permite configurar el router a Management (Activar través de Internet con la ayuda de un explorador gestión remota): web. Para acceder a la interfaz de gestión web sigue siendo necesario indicar un nombre de usuario y una contraseña.

Remote Admin Introduzca el número de puerto que se utilizar para Port (Puerto de obtener acceso al router. **administración remota):**

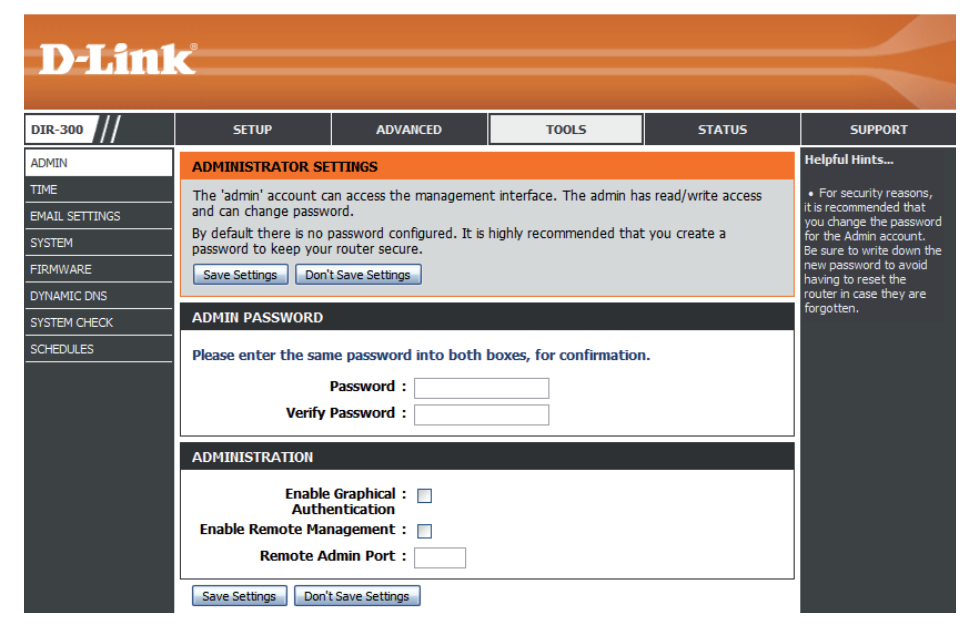
### **Hora**

La ventana Time (Hora) permite configurar, actualizar y mantener la hora correcta en el reloj del sistema interno. En esta sección puede definir la zona horaria en la que se encuentra y definir el servidor de hora. También puede configurar el horario de verano para que se ajuste automáticamente la hora cuando corresponda.

**Zona horaria:** Seleccione su zona horaria en el menú desplegable.

Activar el horario de verano: Marque esta casilla si el país donde se encuentra utiliza el horario de verano. Escriba una fecha inicial y una fecha final para el horario de verano.

#### **Sinc. Your**

de hora de su ordenador): ordenador.

Computer's Time Settings Haga clic en este botón para sincronizar el reloj del (Sincronizar los parámetros sistema del DIR-300 con los parámetros de hora del

# **Automatic Time and**

Date Configuration NTP es la abreviatura del inglés Network Time Protocol (Configuración automática (protocolo de tiempo de redes). NTP sincroniza la hora de fecha y hora): de los relojes de los ordenadores de una red. Para activar la opción NTP, realice lo siguiente:

> 1. Marque la casilla **Automatically synchronize with D-Link's Internet Time Server** (Sincronizar automáticamente con el servidor de hora de Internet de D-Link).

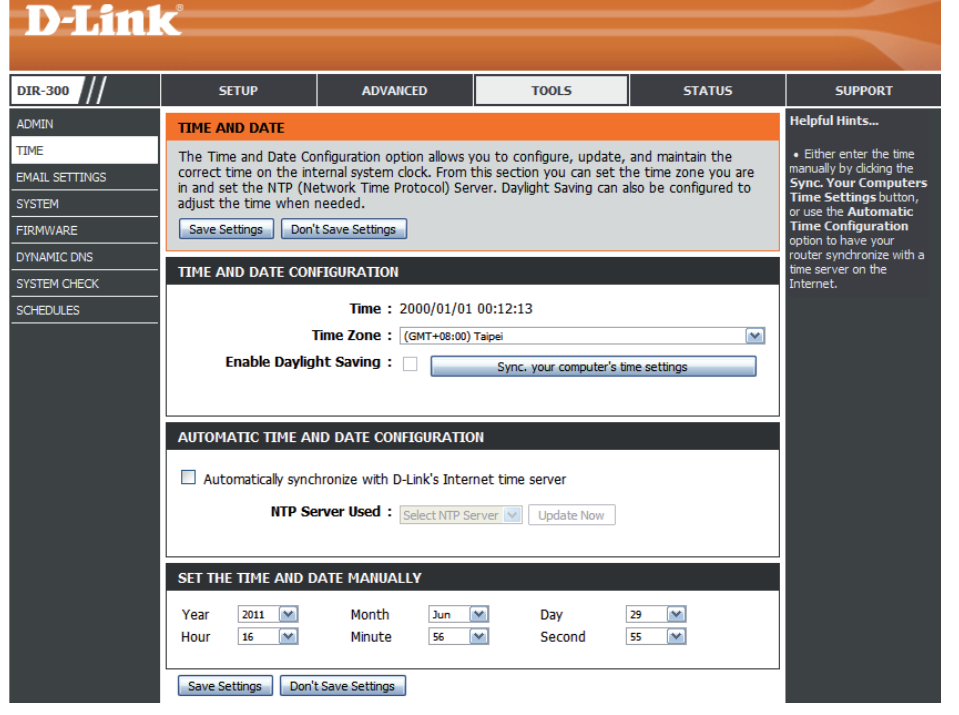

- 2. Elija el servidor NTP de D-Link con el que desee sincronizar en el menú desplegable **NTP Server Used** (Servidor NTP utilizado).
- 3. Haga clic en el botón **Update Now** (Actualizar ahora) para actualizar la hora del reloj del router de manera que quede sincronizada con el servidor de hora de Internet de D-Link.

Set the Time and Date Utilice esta sección para configurar la hora de forma manual. Para configurar la hora manualmente, seleccione las opciones apropiadas Manually (Establecer en los menús desplegables Year (Año), Month (Mes), Day (Día), Hour (Hora), Minute (Minuto) y Second (Segundo). **manualmente la hora y la** 

**fecha):**

Haga clic en el botón **Save Settings** (Guardar parámetros) para guardar los cambios realizados.

Sección 3 - Configuración

Email Subject (Asunto Escriba el texto que desee que aparezca en la línea del correo electrónico): de asunto de los mensajes de correo que envíe.

del router a una dirección de correo electrónico.

**(Dirección de destino**  correo electrónico.

**SMTP Server Address**  Escriba la dirección del servidor SMTP para el envío **(Dirección del servidor**  de correo electrónico. **SMTP):**

**Enable Authentication**  Si su servidor SMTP requiere autenticación, **(Activar autenticación):** marque esta casilla.

**Nombre de cuenta:** Escriba el nombre de usuario correspondiente a la cuenta utilizar para el envío de correo electrónico.

**Contraseña:** Escriba la contraseña asociada a la cuenta. Vuelva a escribir la contraseña asociada a la cuenta.

Send Mail Now (Enviar Haga clic en este botón para enviar un correo electrónico de prueba desde el router y comprobar si los parámetros de correo ahora): correo electrónico se han configurado correctamente.

La característica de correo electrónico se puede utilizar para enviar los archivos de registro del sistema y los mensajes de alerta

Haga clic en el botón **Save Settings** (Guardar parámetros) para guardar los cambios realizados.

#### **From Email Address**  Esta dirección aparecerá como el remitente cuando **D-Link (Dirección de remitente**  reciba una notificación de archivo de registro o de de correo electrónico): actualización de firmware por correo electrónico. **DIR-300 SETUP ADVANCED TOOLS STATUS** SUPPORT Helnful Hints **ADMIN EMAIL SETTINGS To Email Address**  Escriba la dirección a la que desea que se envíe el **TIME** The Email feature can be used to send the system log files, router alert messages. e email settings simila **MAIL SETTINGS** Save Settings | Don't Save Settings o those of vour email **YSTEM EMAIL SETTINGS IRMWARE YNAMIC DNS From Email Address YSTEM CHECK To Email Address CHEDULES Email Subject: SMTP Server Address: SMTP Server Port: 25** Enable Authentication: n **Account Name** Password: **Verify Password:** Send Mail Now

Save Settings | Don't Save Settings

### **Sistema**

Esta sección permite gestionar los parámetros de configuración del router, así como reiniciar el router y restaurarlo a la configuración de fábrica. Si restaura los valores predeterminados de fábrica, borrará todos los parámetros, incluidas las reglas que haya creado.

Guardar parámetros en Use esta opción para guardar los parámetros actuales la unidad de disco duro de configuración del router en un archivo del disco local: duro del ordenador que esté utilizando. Primero haga clic en el botón **Save**. Aparecerá un cuadro de diálogo de archivo en el que podrá seleccionar una ubicación y el nombre de archivo para los parámetros.

Load Settings from Use esta opción para cargar parámetros de Local Hard Drive configuración del router guardados con anterioridad. (Cargar parámetros de Primero seleccione la opción Browse (Examinar) para la unidad de disco duro encontrar un archivo guardado de parámetros de local): configuración. A continuación, haga clic en el botón **Upload Settings** (Cargar parámetros) para transferir los parámetros al router.

Restablecer Esta opción restaurará todos los parámetros de los parámetros configuración a los valores de fábrica del router. predeterminados de Se perderá todo ajuste que no se haya guardado, fábrica: incluidas las reglas que haya creado. Si desea guardar los parámetros de configuración actuales del router, utilice el botón **Save** (Guardar) indicado anteriormente.

Reiniciar el dispositivo: Haga clic para reiniciar el router.

Clear Language Pack Si previamente instaló un paquete de idiomas (Borrar paquete de y desea restablecer los parámetros de idioma idioma): predeterminados en todos los menús de la interfaz del router, haga clic en el botón **Clear** (Borrar).

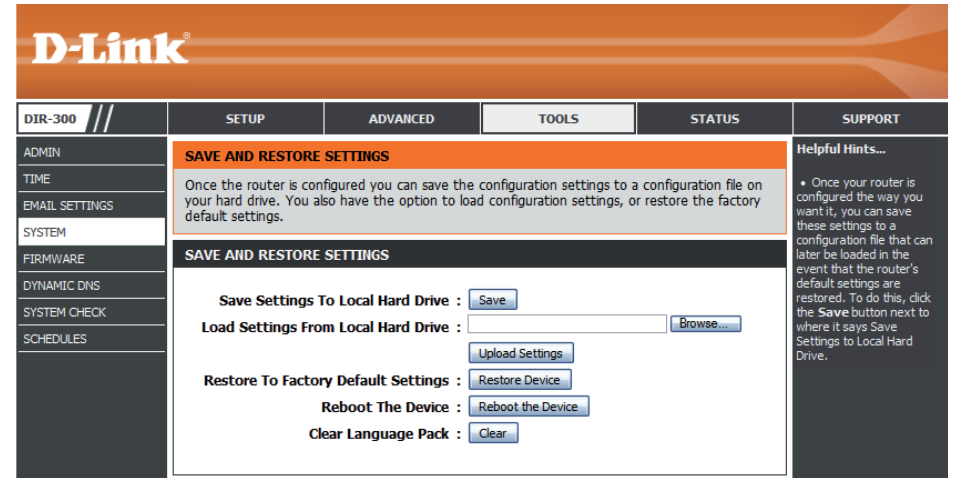

### **Firmware**

Esta ventana permite actualizar el firmware del router e instalar paquetes de idiomas. Si desea instalar nuevo firmware, este debe estar guardado en el disco duro local del ordenador. Si desea instalar un nuevo paquete de idiomas, asegúrese de que este se encuentra disponible. Consulte el sitio de soporte de D-Link para obtener actualizaciones de firmware, en la dirección **<http://support.dlink.com>**. Desde este sitio, podrá descargar las actualizaciones de firmware a su disco duro.

Firmware Esta sección muestra información sobre el firmware Information cargado en el router. Haga clic en el botón Check Now (Información del (Comprobar ahora) para descubrir si hay actualizaciones firmware): del firmware; en tal caso, descargue el nuevo firmware en la unidad de disco duro.

Una vez descargado el nuevo firmware, haga clic en **Browse Firmware**  Upgrade (Examinar) para localizar la actualización en la unidad de (Actualización del disco duro. Haga clic en el botón Upload (Cargar) para firmware): que se lleve a cabo la actualización del firmware.

Language Si desea cambiar el paquete de idioma del router, haga clic Pack Upgrade en Browse (Examinar) para buscar el paquete que desee. (Actualización Haga clic en Upload (Cargar) para llevar a cabo la carga del paquete de del nuevo paquete de idioma. **idioma):**

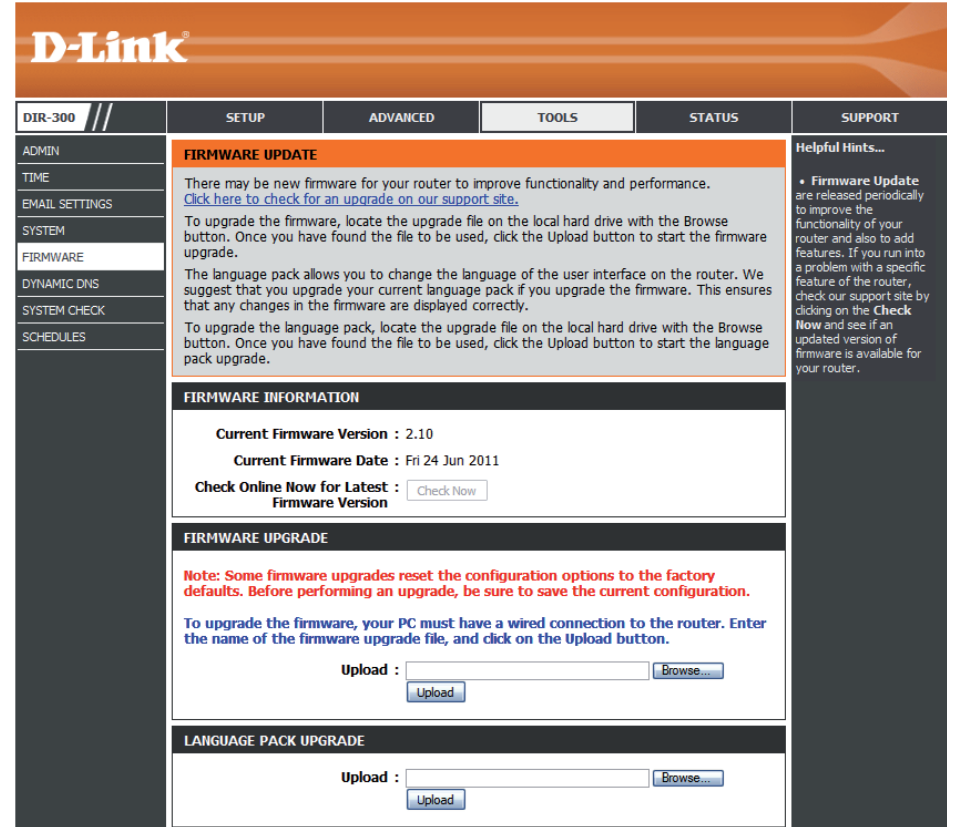

### **DNS dinámico**

La característica DDNS (siglas en inglés del sistema dinámico de nombres de dominio) permite alojar un servidor (web, FTP, servidor de juegos, etc…) utilizando un nombre de dominio comprado (www.sunombre.com) con la dirección IP asignada dinámicamente. La mayoría de los proveedores de servicios de Internet de banda ancha asignan direcciones IP dinámicas (que cambian). Si utiliza un proveedor de servicios DDNS, sus amigos pueden introducir su nombre de dominio para conectar con su servidor independientemente de la dirección IP que tenga.

- Activar DDNS: El sistema DDNS es un método que permite mantener un nombre de dominio vinculado a una dirección IP cambiante. Marque la casilla para activar el DDNS.
- Dirección del Seleccione su proveedor DDNS desde el menú desplegable. **servidor:**
- Nombre de host: Introduzca el Nombre de host que registró con su proveedor de servicio DDNS.
	- User Account Escriba el nombre de usuario de la cuenta DDNS. **(Cuenta de usuario):**
	- Contraseña: Escriba la contraseña de la cuenta DDNS.

DDNS Account Haga clic en este botón para comprobar que se han Testing (Probando introducido correctamente el nombre de usuario y la cuenta DDNS): contraseña de la cuenta DDNS.

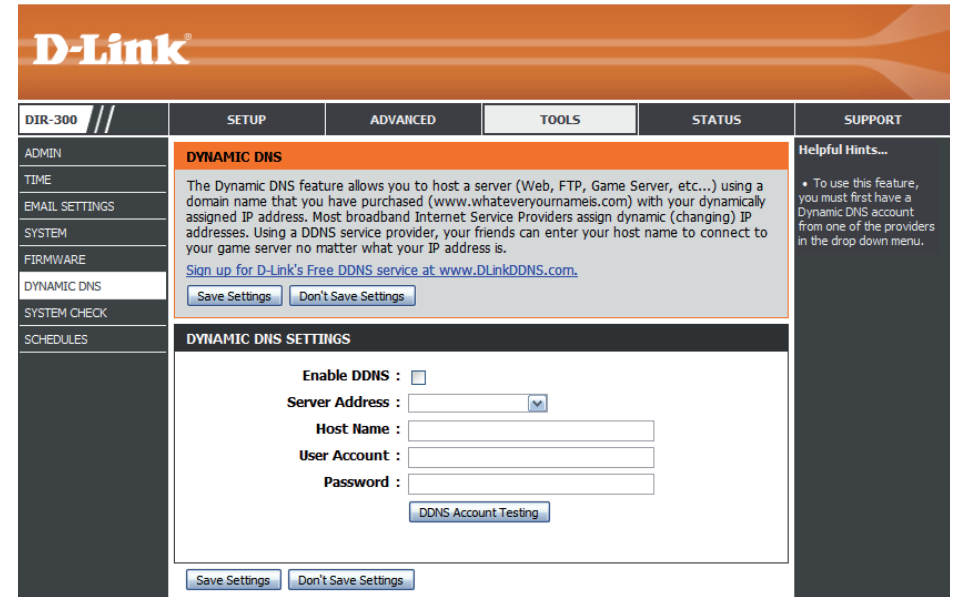

Haga clic en el botón **Save Settings** (Guardar parámetros) para guardar los cambios realizados.

### **Comprobación del sistema**

Ping Test (Prueba La prueba de ping se utiliza para enviar paquetes ping para de ping): comprobar si un ordenador está en Internet. Introduzca la dirección IP a la que desee enviar un paquete ping y haga clic en **Ping**. Haga clic en **Stop** (Detener) para detener el envío de paquetes ping.

IPv6 Ping Test La prueba de ping de IPv6 se utiliza para enviar paquetes (Prueba de ping ping de IPv6 para comprobar si un ordenador está en de IPv6): Internet. Introduzca la dirección IPv6 a la que desee enviar un paquete ping y haga clic en **Ping**. Haga clic en **Stop** (Detener) para detener el envío de paquetes ping de IPv6.

Ping Results Aquí se mostrarán los resultados de las pruebas de ping/ ping de IPv6. **(Resultados de ping):**

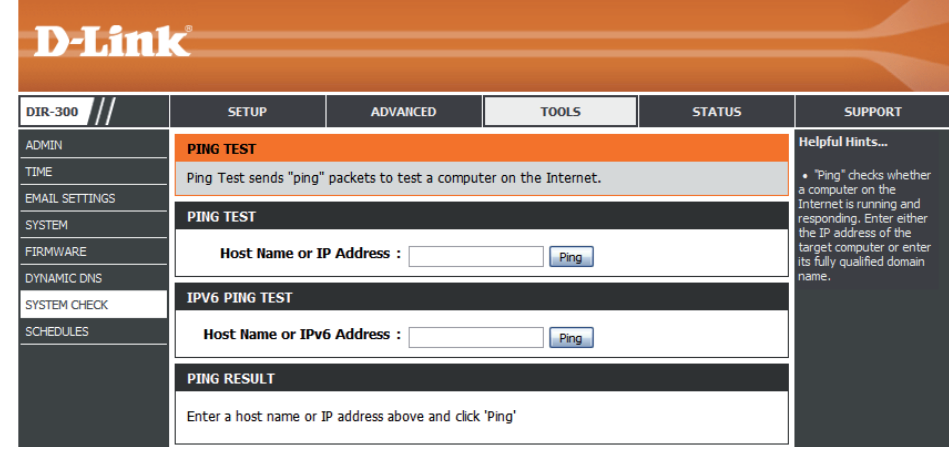

### **Programas**

 Se pueden crear programas para utilizarlos con el cumplimiento de las reglas. Por ejemplo, si desea que solo se permita acceder a la Web de lunes a viernes, de 3 p.m. a 8 p.m., cree un programa seleccionando las opciones Mon (Lun), Tue (Mar), Wed (Mié), Thu (Jue) y Fri (Vie) e indicando una hora de inicio de 3 p.m. y una hora final de 8 p.m.

Nombre: Escriba un nombre para el nuevo programa.

- Days (Días): Seleccione un día, varios días diferentes o la opción All Week (Toda la semana) para incluir todos los días.
- **Time (Tiempo** Marque la casilla All Day 24hrs (Todo el día 24 horas) o de validez de introduzca una hora de inicio (Start Time) y de finalización (*End Time*) para el programa. **DHCP):**
	- Add: Haga clic en Add (Añadir) para guardar el programa. Debe hacer clic en el botón **Add** (Añadir) para que se apliquen los programas.
- Schedule Rules Aquí se mostrará la lista de programas. Haga clic en el List (Lista icono Edit (Editar) para realizar los cambios que desee o de reglas de en el icono Delete (Eliminar) para eliminar un programa. **programa):**

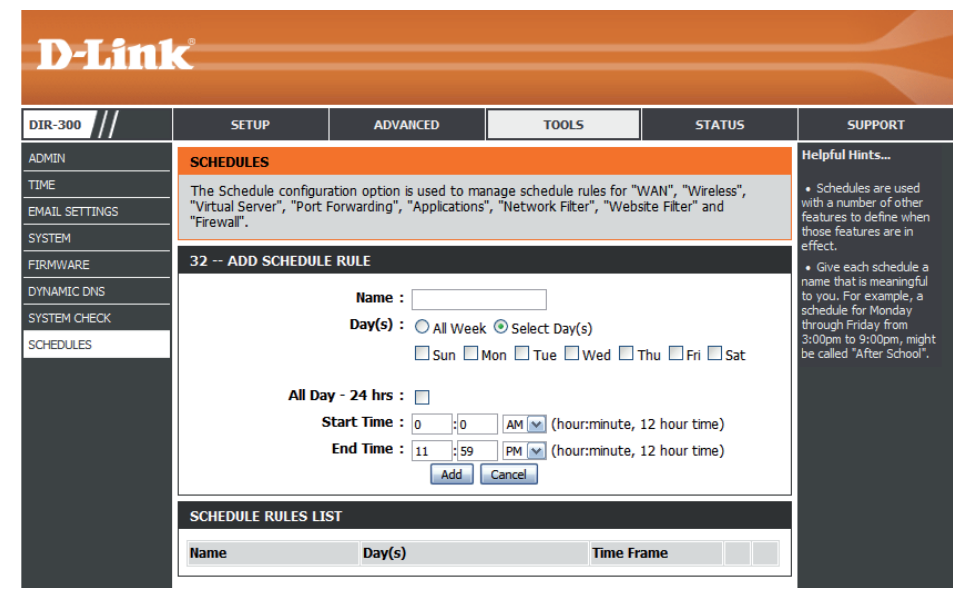

### **Estado Información del dispositivo**

Esta ventana muestra la información actual correspondiente al DIR-300. En ella se puede consultar información relativa a la LAN, la WAN (Internet) y la conexión inalámbrica. Si la conexión de Internet está configurada para una dirección IP dinámica, aparecerán los botones **Release** (Liberar) y **Renew** (Renovar). Seleccione **Release** para desconectarse del ISP y **Renew** para conectarse.

Si la conexión de Internet se ha configurado para PPPoE, aparecerán los botones **Connect** (Conectar) y **Disconnect** (Desconectar). Seleccione **Disconnect** para finalizar una conexión PPPoE y **Connect** para establecerla.

General: Muestra la versión del firmware y la fecha y hora del router.

- WAN: Muestra la dirección MAC y la configuración de IP pública del router.
- LAN: Muestra la dirección MAC y la configuración de IP privada (local) del router.

Wireless LAN (LAN Muestra la dirección MAC inalámbrica y los parámetros inalámbrica): inalámbricos como el SSID y el canal.

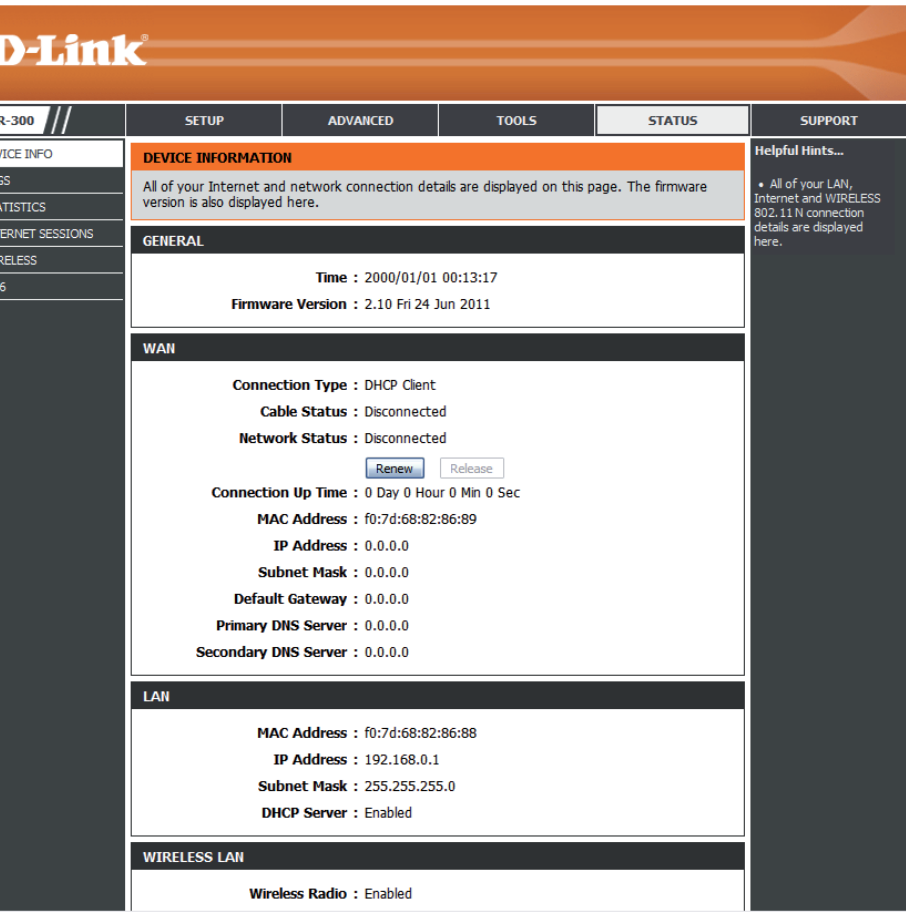

### **Registros**

El router registra automáticamente en su memoria interna los eventos que puedan ser de interés. Si no hay suficiente memoria interna para todos los eventos, se eliminarán los registros de los eventos más antiguos y se mantendrán los registros de los eventos más recientes. La opción Logs permite ver los registros del router. Puede definir los tipos de eventos que desea visualizar y el nivel de los mismos. Este router también es compatible con la característica de servidor Syslog externo, de modo que puede enviar los archivos de registro a un ordenador de la red en el que se ejecute una utilidad Syslog.

**DIR-300** 

LOGS

 $Pv6$ 

**Save Log File**  Haga clic en el botón **Save** (Guardar) para guardar las entradas **(Guardar archivo de**  de registro del router en un archivo de registro del ordenador. **registro):**

- Tipo de registro: Use los botones de opción para seleccionar los tipos de mensajes que desea que muestre el registro. Puede seleccionar los mensajes **System** (Sistema), **Firewall & Security** (Cortafuegos y seguridad) y **Router Status** (Estado del router).
- **Nivel de registro:**  Existen tres niveles de importancia de mensaje: **Critical** (Crítico), **Warning** (Advertencia) e **Information** (Información). Seleccione los niveles que desea que muestre el registro.
- Log Files (Archivos de Utilice esta sección para ver y gestionar las entradas de registro **registro):** del router.
	- First Page (Primera Haga clic en este botón para ir a la primera página de los **página):** registros del router.
	- Last Page (Última Haga clic en este botón para ver la última página de los registros **página):** del router.
	- Previous (Anterior): Haga clic en este botón para ver la página anterior de los registros del router.
		- Next (Siguiente): Haga clic en este botón para ver la página siguiente de los registros del router.

**D-Link SETUP ADVANCED TOOLS STATUS SUPPORT** Helpful Hints. DEVICE INFO **VIEW LOG** The View Log displays the activities occurring on the DIR-300. **STATISTICS** Save Settings | Don't Save Settings NTERNET SESSIONS WIRELESS **SAVE LOG FILE** Save Log File To Local Hard Drive. Save Check the log equently to detect **LOG TYPE & LEVEL** Log Type: System O Firewall & Security O Router Status Log Level: O Critical  $\bigcirc$  Warning **O** Information **LOG FILES** First Page | Last Page | Previous | Next | Clear | Link To Email Log Settings Page 1 of 6 **Time Message** Sat Jan 1 00:13:08 DHCP: Client send DISCOVER. 2000 Sat Jan 1 00:12:52 DHCP: Client send DISCOVER. Sat Jan 1 00:12:44 DHCP: Client send DISCOVER. 2000 Sat Jan 1 00:12:40 DHCP: Client send DISCOVER. Sat Jan 1 00:12:31 Got new client [00:03:1B:59:02:17] associated from WLAN-1. 2000 Sat Jan 1 00:10:42 DHCP: Server sending ACK to 192.168.0.101. (Lease time = 604800) Sat Jan 1 00:10:42 DHCP: Server receive REQUEST from 74:f0:6d:42:b2:f3. 2000 Sat Jan 1 00:10:42 DHCP: Server sending OFFER of 192.168.0.101

**Clear:** Borra todo el contenido del registro.

**registro):**

**Link to Log Settings**  Haga clic en este botón para abrir la pantalla **Tools** (Herramientas) > **Email Settings** (Parámetros de correo electrónico) y así poder cambiar la **(Vínculo a los**  configuración del correo electrónico para el envío de registros. **parámetros de** 

### **Estadísticas**

A continuación se muestra la pantalla **Traffic Statistics** (Estadística del tráfico). En ella se puede consultar la cantidad de paquetes que pasan a través del DIR-300 por los puertos de WAN y LAN y por las bandas de frecuencia inalámbrica 802.11g. El contador de tráfico se restablecerá cuando se reinicie el dispositivo.

**Actualizar:** Haga clic en el botón **Refresh** (Actualizar) para actualizar las estadísticas de tráfico del router.

**Reset**  Haga clic en el botón **Reset** (Reiniciar) para reiniciar las **(Reiniciar):** estadísticas de tráfico del router.

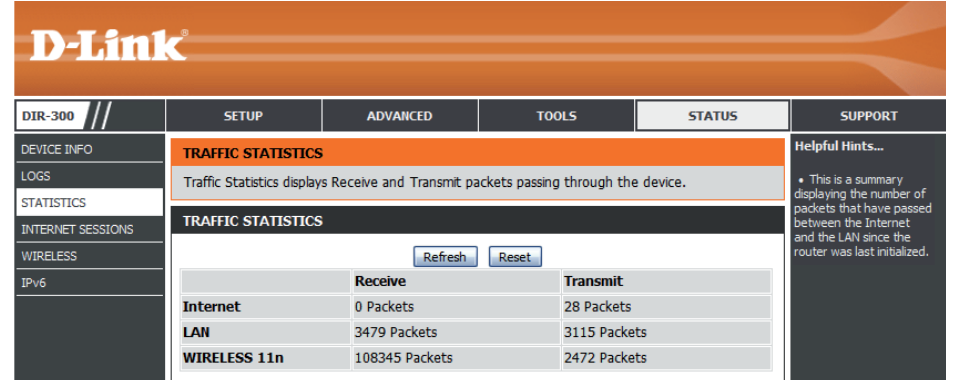

### **Sesiones de Internet**

 La página Internet Sessions muestra detalles completos de las sesiones de Internet activas a través del router. Una sesión de Internet es una conversación entre un programa o una aplicación en un ordenador del lado de la LAN y un programa o una aplicación en un ordenador del lado de la WAN.

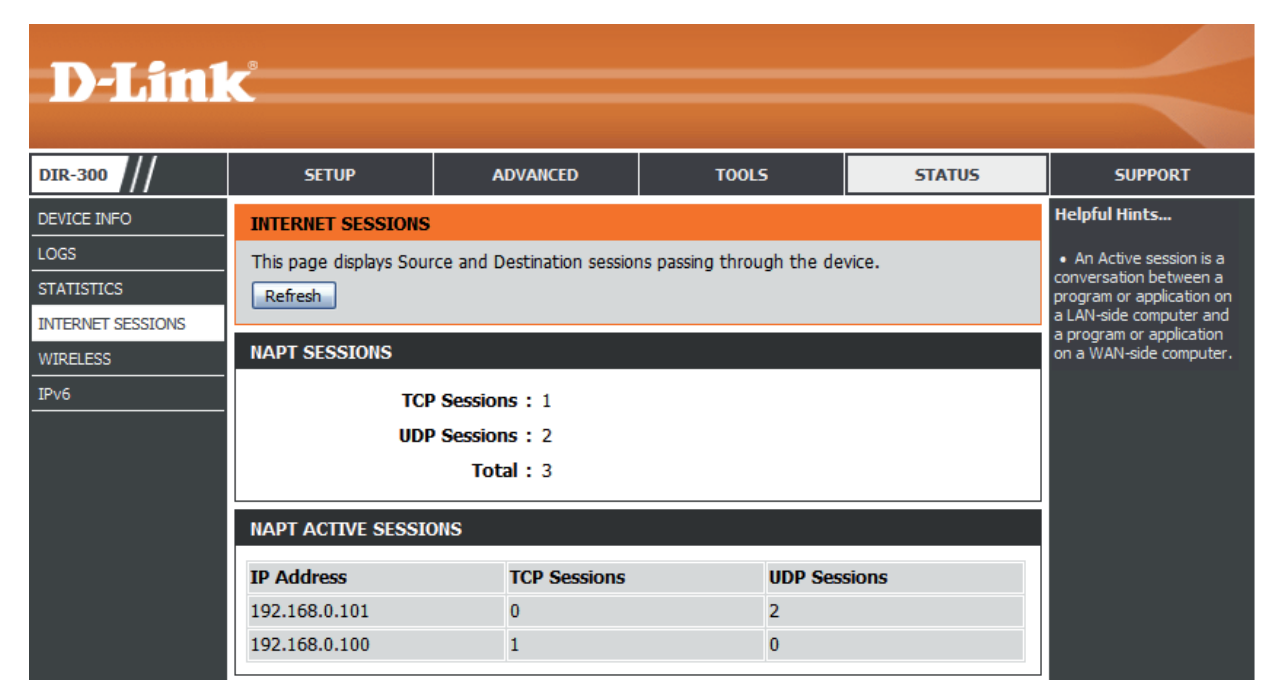

### **Inalámbrico**

La tabla de clientes inalámbricos muestra una lista de los clientes inalámbricos conectados actualmente. Esta tabla también muestra el tiempo de conexión y la dirección MAC de los clientes inalámbricos conectados.

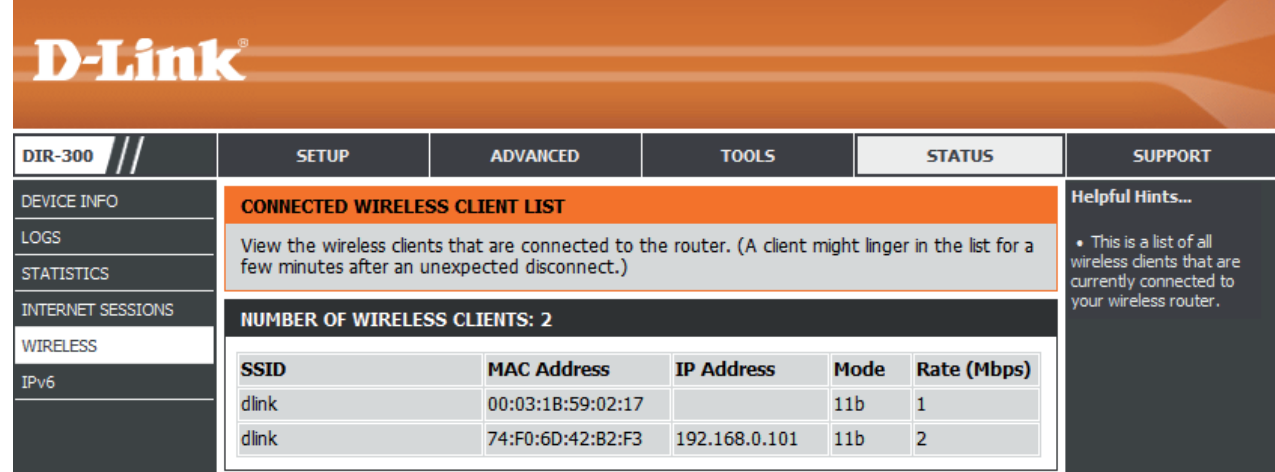

### **IPv6**

La página IPv6 muestra un resumen de la configuración IPv6 del router, así como la dirección IPv6 y el nombre de host de los clientes IPv6.

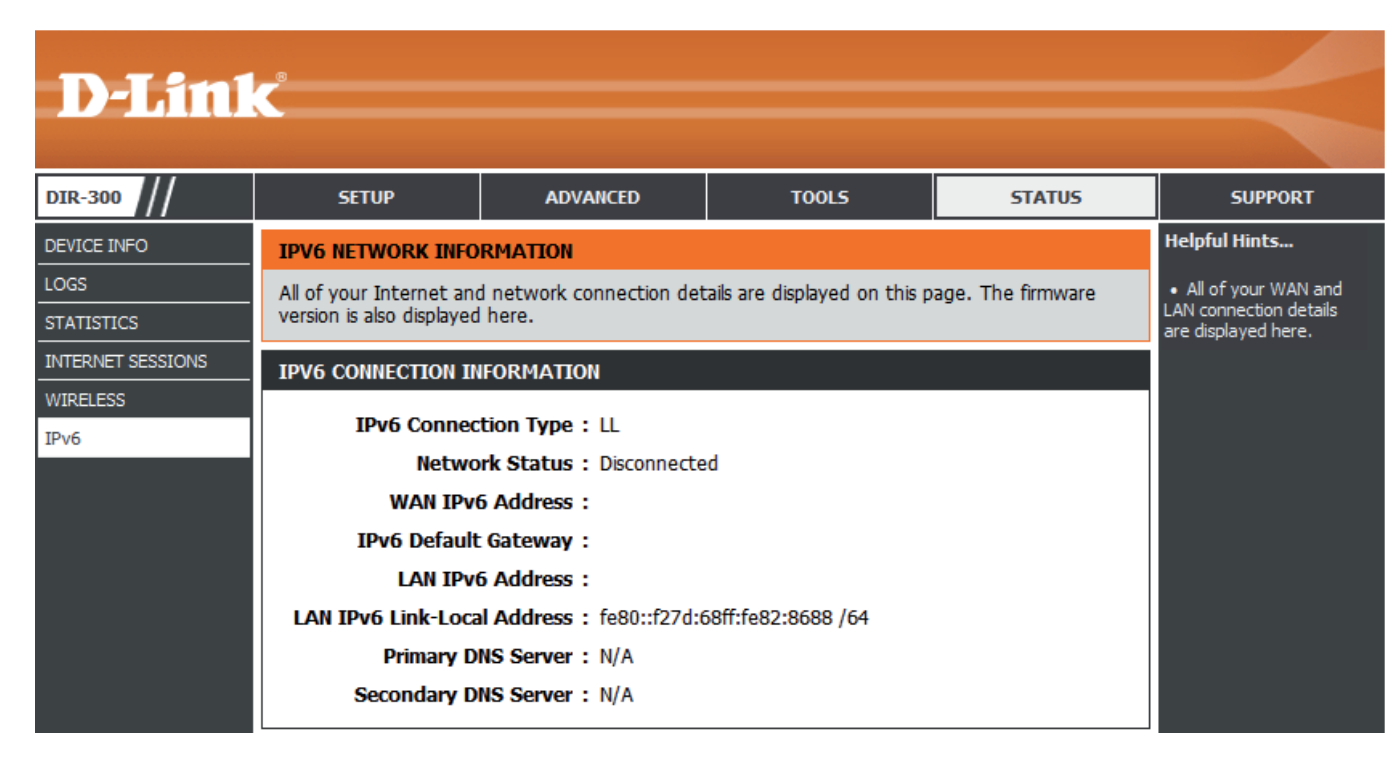

### **Asistencia**

Esta sección ofrece información adicional sobre la interfaz de gestión web y los diferentes parámetros aplicables.

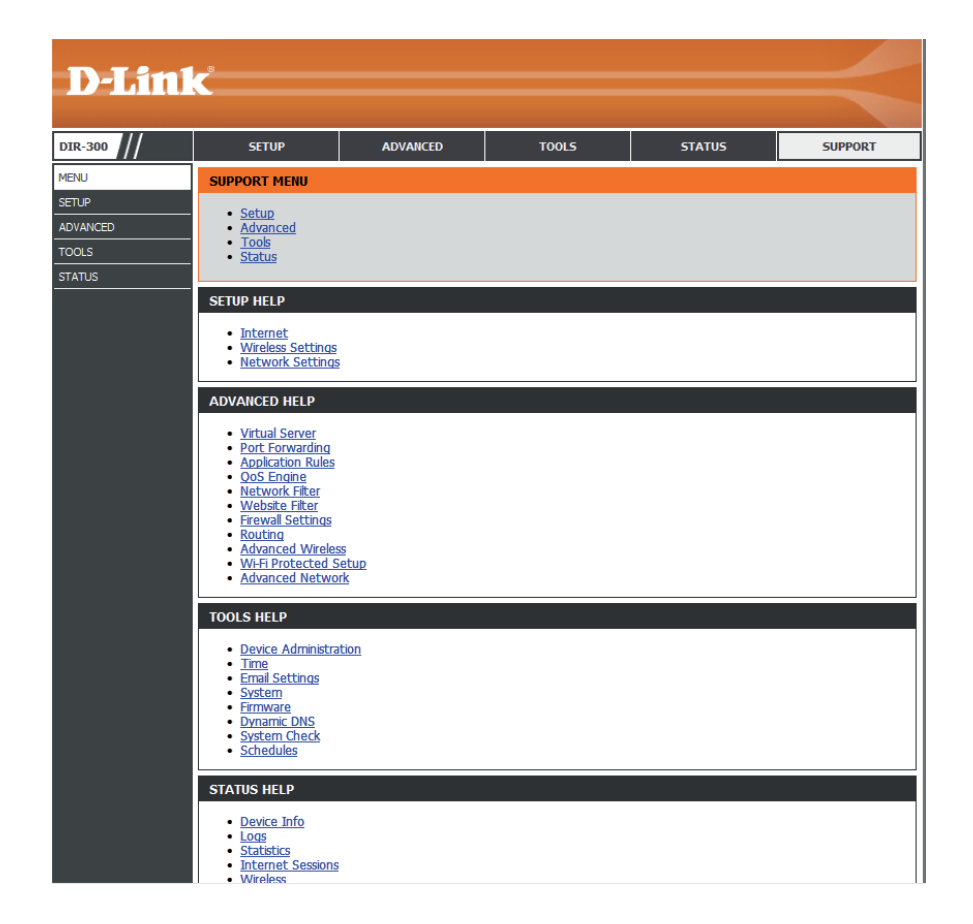

## **Seguridad inalámbrica**

Esta sección mostrará los niveles de seguridad que se pueden implementar para proteger los datos frente a posibles intrusos. El El DIR-300 ofrece los siguientes tipos de seguridad:

- WPA2 (acceso protegido Wi-Fi 2) WPA2-PSK (clave precompartida)
- 
- 
- WPA (acceso protegido Wi-Fi) WPA-PSK (clave precompartida)

### **¿Qué es WPA?**

El protocolo WPA (acceso protegido por Wi-Fi) es un estándar Wi-Fi diseñado para mejorar las característica de seguridad WEP (privacidad equivalente a cableado).

Las dos principales mejoras frente a WEP:

- Mejor cifrado de datos mediante el protocolo de integridad de clave temporal (TKIP). TKIP codifica las claves utilizando un algoritmo de Hash y, al añadir una función de comprobación de integridad, garantiza que no se han manipulado las claves. WPA2 se basa en 802.11i y utiliza el estándar de cifrado avanzado (AES) en lugar de TKIP.
- Autenticación de usuario, que normalmente falta en WEP, mediante el protocolo de autenticación extensible (EAP). WEP regula el acceso a la red inalámbrica mediante una dirección MAC específica de hardware del ordenador, la cual se puede rastrear y robar de forma relativamente fácil. EAP se basa en un sistema de cifrado de clave pública más seguro para garantizar que solo los usuarios de red autorizados puedan acceder a esta.

WPA-PSK/WPA2-PSK usa una frase secreta o clave para autenticar la conexión inalámbrica. La clave es una contraseña alfanumérica de entre 8 y 63 caracteres. La contraseña puede incluir símbolos (!?\*&\_) y espacios. Esta clave debe coincidir con la introducida en el punto de acceso o router inalámbrico.

WPA/WPA2 incorpora autenticación de usuario mediante el protocolo de autenticación extensible (EAP). EAP se basa en un sistema de cifrado de clave pública más seguro para garantizar que solo los usuarios de red autorizados puedan acceder a esta.

### **Asistente para la configuración de la conexión inalámbrica**

Para ejecutar este asistente, haga clic en el botón **Wireless Connection Setup Wizard** (Asistente de configuración para la conexión inalámbrica) de la ventana **Setup** (Configuración) >**Wireless Settings** (Parámetros inalámbricos).

#### **WIRELESS SETTINGS**

The following Web-based wizards are designed to assist you in your wireless network setup and wireless device connection.

Before launching these wizards, please make sure you have followed all steps outlined in the Ouick Installation Guide included in the package.

#### **WIRELESS NETWORK SETUP WIZARD**

This wizard is designed to assist you in your wireless network setup. It will quide you through step-by-step instructions on how to set up your wireless network and how to make it secure.

#### Wireless Connection Setup Wizard

Note: Some changes made using this Setup Wizard may require you to change some settings on your wireless client adapters so they can still connect to the D-Link Router.

#### ADD WIRELESS DEVICE WITH WPS (WI-FI PROTECTED SETUP) WIZARD

This wizard is designed to assist you in connecting your wireless device to your wireless router. It will guide you through step-by-step instructions on how to get your wireless device connected. Click the button below to begin.

Add Wireless Device with WPS

#### **MANUAL WIRELESS NETWORK SETUP**

If your wireless network is already set up with Wi-Fi Protected Setup, manual configuration of the wireless network will destroy the existing wireless network. If you would like to configure the wireless settings of your new D-Link Systems Router manually, then click on the Manual Wireless Network Setup button below.

Manual Wireless Connection Setup

### **Asistente para la configuración de la seguridad inalámbrica**

Escriba el nombre de la red inalámbrica que desee (SSID).

**Automatically (Automáticamente):** Seleccione esta opción para que la clave de red del router se genere de forma automática y haga clic en **Next** (Siguiente).

**Manually (Manualmente):** Seleccione esta opción para introducir la clave de red de forma manual y haga clic en **Next** (Siguiente).

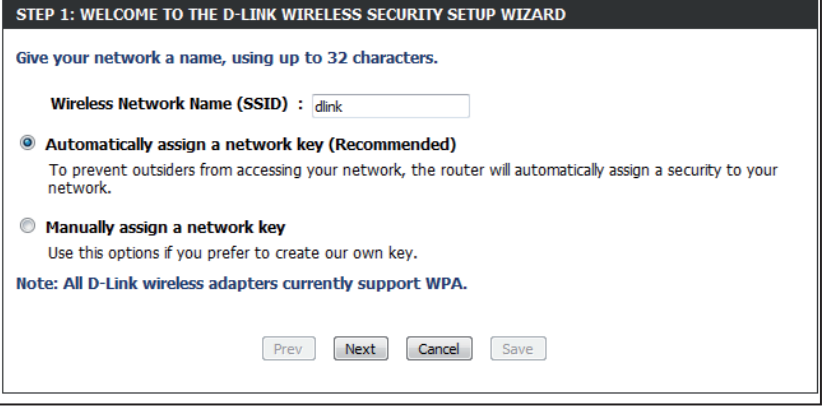

Si seleccionó **Automatically** (Automáticamente), se mostrarán los parámetros en la ventana de resumen. Anote la clave de seguridad e introdúzcala en los clientes inalámbricos. Haga clic en **Save** (Guardar) para guardar los parámetros.

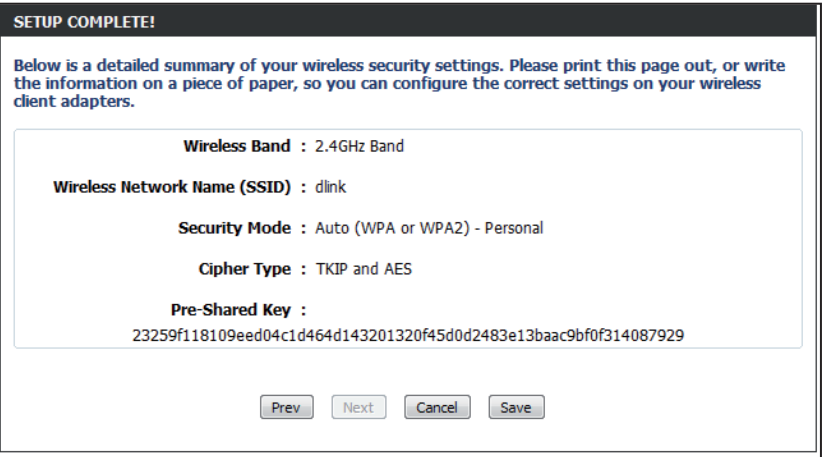

Si seleccionó **Manually** (Manualmente), se mostrará la siguiente pantalla.

Introduzca la contraseña de seguridad inalámbrica (*Wireless Security Password*) que desee utilizar en la red inalámbrica y haga clic en **Next** (Siguiente) para pasar a la siguiente ventana.

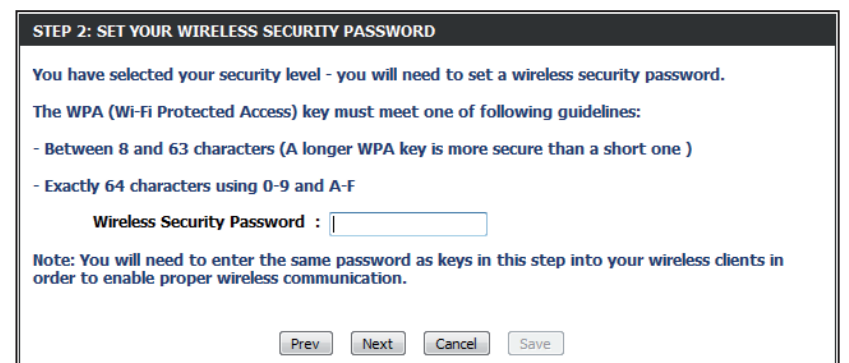

Los parámetros se mostrarán en la ventana de resumen. Anote la clave de seguridad e introdúzcala en los clientes inalámbricos. Haga clic en **Save** (Guardar) para guardar los parámetros.

#### **SETUP COMPLETE!**

Below is a detailed summary of your wireless security settings. Please print this page out, or write the information on a piece of paper, so you can configure the correct settings on your wireless client adapters.

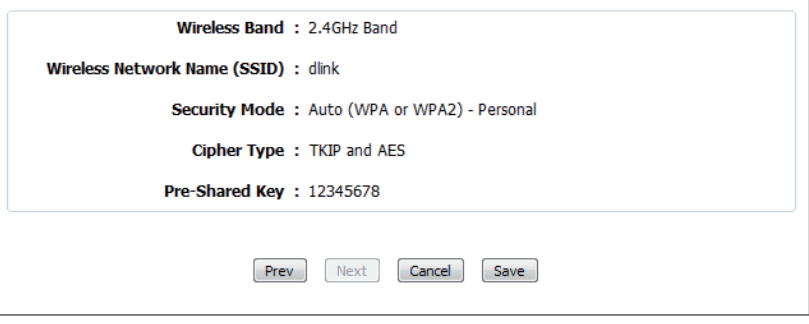

### **Adición de un dispositivo inalámbrico con el asistente para WPS**

En la pantalla **Setup** (Configuración) > **Wireless Settings** (Parámetros inalámbricos), haga clic en **Add Wireless Device with WPS** (Agregar un dispositivo inalámbrico con WPS).

#### ADD WIRELESS DEVICE WITH WPS (WI-FI PROTECTED SETUP) WIZARD

STEP 1: SELECT CONFIGURATION METHOD FOR YOUR WIRELESS NETWORK

This wizard is designed to assist you in connecting your wireless device to your wireless router. It will guide you through step-by-step instructions on how to get your wireless device connected. Click the button below to begin.

Add Wireless Device with WPS

Seleccione **Auto** (Automático) para agregar un cliente inalámbrico mediante WPS (configuración protegida Wi-Fi). Tras seleccionar **Auto** y hacer clic en **Connect** (Conectar), dispondrá de 120 segundos para aplicar los parámetros a los clientes inalámbricos y lograr así que la conexión se establezca correctamente.

Si seleccionó **Manual**, se mostrará una pantalla de resumen de los parámetros. Anote la clave de seguridad e introdúzcala en los clientes inalámbricos.

**PIN:** Seleccione esta opción para utilizar el método de código PIN. Con este método, deberá introducir los 8 dígitos del PIN del cliente inalámbrico. A continuación, haga clic en **Connect** (Conectar).

**PBC:** Seleccione esta opción para utilizar el método PBC (botón de pulsación) a la hora de agregar un cliente inalámbrico. Haga clic en **Connect** (Conectar).

#### Please select one of following configuration methods and click next to continue. Auto <sup>@</sup> Select this option if your wireless device supports WPS (Wi-Fi Protected Setup) Manual © Select this option will display the current wireless settings for you to configure the wireless device manually

Cancel

Connect

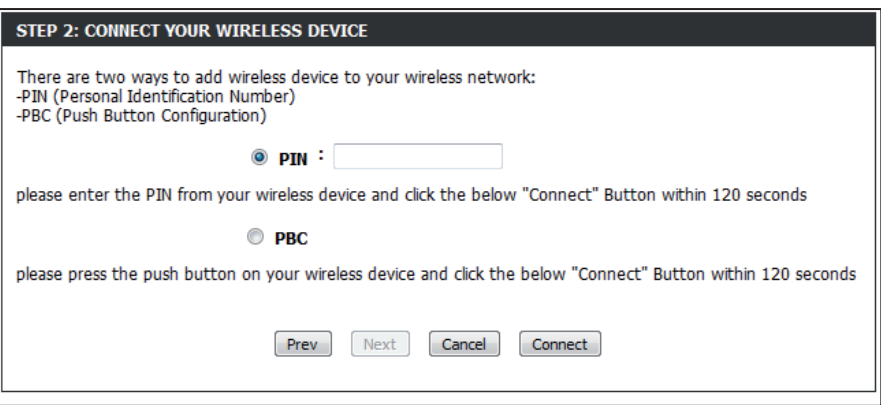

## **Configuración WEP**

Se recomienda activar el cifrado en el router inalámbrico antes de configurar los adaptadores de red inalámbricos. Establezca la conectividad inalámbrica antes de activar el cifrado. La señal inalámbrica puede degradarse al activar el cifrado debido a la carga añadida.

- 1. Inicie sesión en la interfaz de configuración basada en web. Para ello, abra un explorador web y escriba la dirección IP del router (192.168.0.1).
- 2**.** Haga clic en **Setup** (Configuración) y, a continuación, en la opción **Wireless Settings** (Parámetros inalámbricos) de la izquierda.
- 3. Haga clic en el botón **Manual Wireless Connection Setup** (Configuración manual de la conexión inalámbrica).
- 4. En *Security Mode* (Modo de seguridad), elija **Enable WEP Wireless Security (basic)** (Activar seguridad inalámbrica WEP [básica]).
- 5. En *WEP Encryption* (Cifrado WEP), seleccione **64 bits** o **128 bits**.

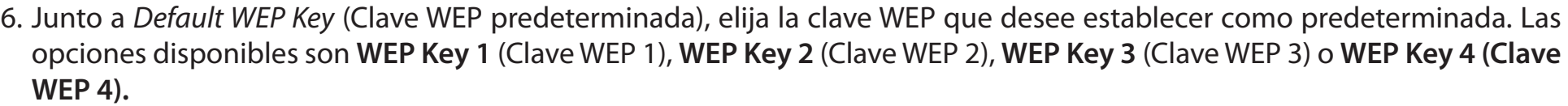

- 7. Introduzca la clave WEP que desee utilizar en el campo *WEP Key* (Clave WEP).
- 8. Haga clic en **Save Settings** (Guardar parámetros) para guardar los parámetros. Si va a configurar el router con un adaptador inalámbrico, perderá la conectividad hasta que active WEP en el adaptador e introduzca la misma clave WEP que en el router.

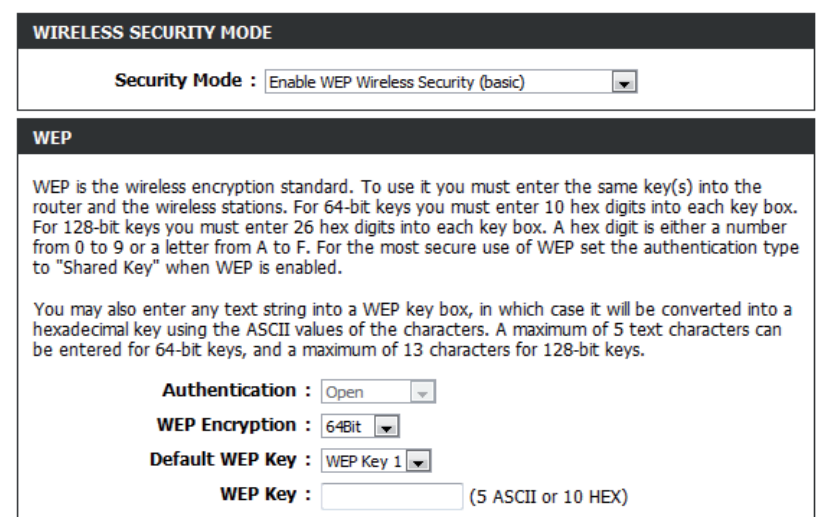

## **Configuración de WPA/WPA2-Personal (PSK)**

Se recomienda activar el cifrado en el router inalámbrico antes de configurar los adaptadores de red inalámbricos. Establezca la conectividad inalámbrica antes de activar el cifrado. La señal inalámbrica puede degradarse al activar el cifrado debido a la carga añadida.

- 1. Inicie sesión en la interfaz de configuración basada en web. Para ello, abra un explorador web y escriba la dirección IP del router (192.168.0.1).
- 2**.** Haga clic en **Setup** (Configuración) y, a continuación, en la opción **Wireless Settings** (Parámetros inalámbricos) de la izquierda.
- 3. Haga clic en el botón **Manual Wireless Connection Setup** (Configuración manual de la conexión inalámbrica).

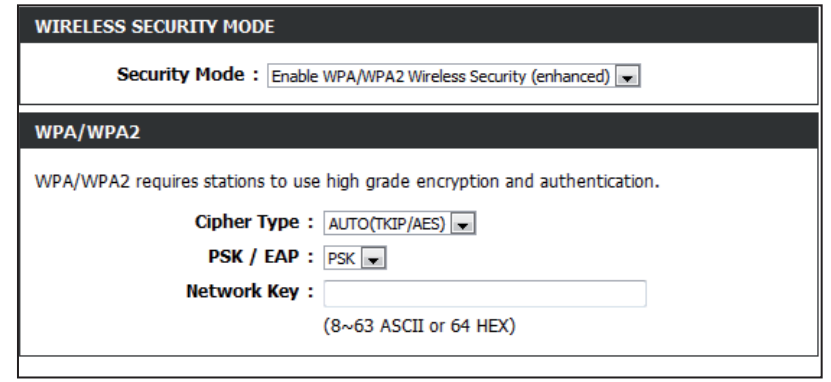

- 4. En *Security Mode* (Modo de seguridad), elija **Enable WPA/WPA2 Wireless Security (enhanced)** (Activar seguridad inalámbrica WPA/WPA2 [mejorada]).
- 5. En *Cipher Type* (Tipo de cifrado), seleccione **Auto (TKIP/AES)**, **TKIP** o **AES**.
- 6. En *PSK/EAP*, seleccione **PSK**.
- 7. Introduzca la **clave de red WPA** que desee utilizar en el campo *Network Key* (Clave de red).
- 8. Haga clic en **Save Settings** (Guardar parámetros) para guardar los parámetros. Si va a configurar el router con un adaptador inalámbrico, perderá la conectividad hasta que active WPA-PSK en el adaptador e introduzca la misma frase secreta que en el router.

## **Configuración de WPA/WPA2-Enterprise (RADIUS)**

Se recomienda activar el cifrado en el router inalámbrico antes de configurar los adaptadores de red inalámbricos. Establezca la conectividad inalámbrica antes de activar el cifrado. La señal inalámbrica puede degradarse al activar el cifrado debido a la carga añadida.

- 1. Inicie sesión en la interfaz de configuración basada en web. Para ello, abra un explorador web y escriba la dirección IP del router (192.168.0.1).
- 2**.** Haga clic en **Setup** (Configuración) y, a continuación, en la opción **Wireless Settings** (Parámetros inalámbricos) de la izquierda.
- 3. Haga clic en el botón **Manual Wireless Connection Setup** (Configuración manual de la conexión inalámbrica).

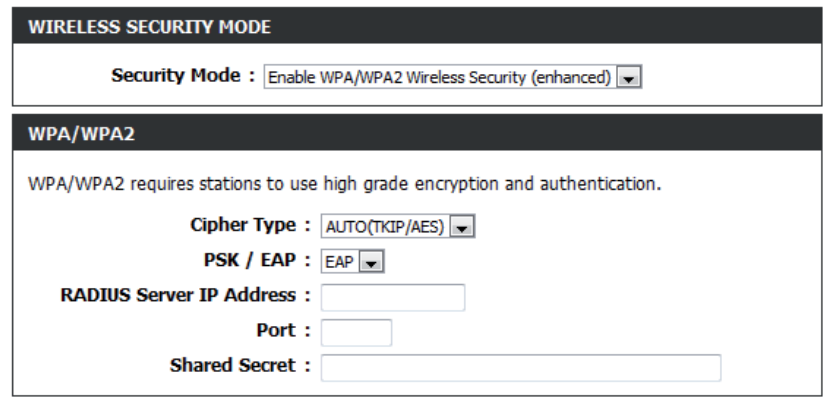

- 4. En *Security Mode* (Modo de seguridad), elija **Enable WPA/WPA2 Wireless Security (enhanced)** (Activar seguridad inalámbrica WPA/WPA2 [mejorada]).
- 5. En *Cipher Type* (Tipo de cifrado), seleccione **Auto (TKIP/AES)**, **TKIP** o **AES**.
- 6. En *PSK/EAP*, seleccione **EAP**.
- 7. Junto a *RADIUS Server IP Address* (Dirección IP del servidor RADIUS), introduzca la dirección IP del servidor RADIUS.
- 8. En *Port* (Puerto), introduzca el puerto utilizado con el servidor RADIUS. 1812 es el valor predeterminado.
- 9. Junto a *Shared Secret* (Secreto compartido), escriba la clave de seguridad.
- 10. Haga clic en **Save Settings** (Guardar parámetros) para guardar los parámetros.

## **Con Windows® 7 Conexión a una red inalámbrica**

Se recomienda activar la seguridad inalámbrica (WPA/WPA2) del router inalámbrico o punto de acceso antes de configurar el adaptador inalámbrico. Si se conecta a una red existente, tendrá que saber la clave de seguridad o frase secreta utilizada.

1. Haga clic en el icono inalámbrico de la bandeja del sistema (esquina inferior derecha).

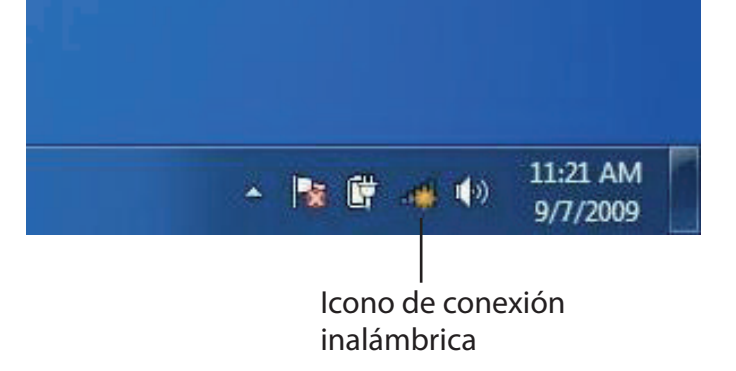

2. La utilidad mostrará las redes inalámbricas disponibles en la zona.

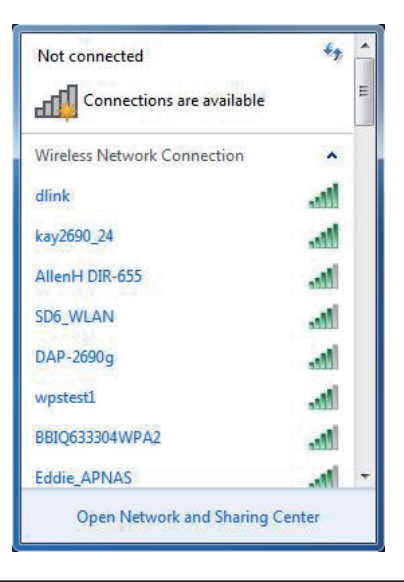

- 3. Resalte la red inalámbrica (SSID) a la que desea conectarse y haga clic en el botón **Conectar**.
- Si obtiene una buena señal pero no puede acceder a Internet, compruebe los parámetros TCP/IP del adaptador inalámbrico. Consulte la sección Principios básicos de la conexión en red en el manual para obtener más información.

4. Aparece la siguiente ventana cuando el ordenador intenta conectarse al router.

#### $\epsilon_{\pm}$ Not connected Connections are available аŪ Wireless Network Connection ۸ dlink **MI** Connect automatically Connect kay2690\_24 james2690g **ALPHA** dlink 888 SD6 WLAN DAP-2690g Open Network and Sharing Center

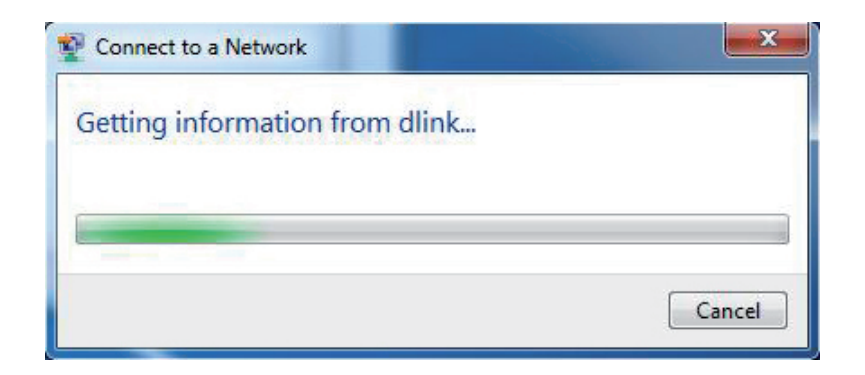

5. Escriba la misma clave de seguridad o frase secreta del router y haga clic en **Conectar**. También puede conectarse pulsando el botón WPS del router.

Puede tardar de 20 a 30 segundos en conectarse a la red inalámbrica. Si falla la conexión, compruebe que los parámetros de seguridad son correctos. La clave o frase secreta debe ser exactamente la misma que la del router inalámbrico.

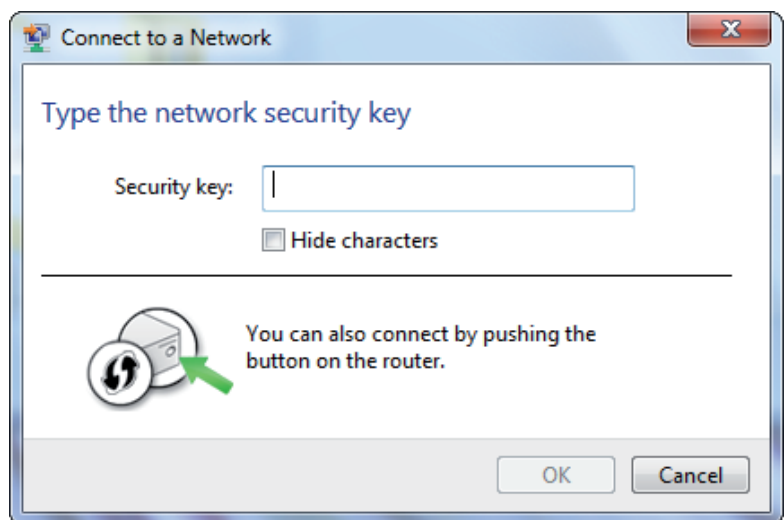

### **Configuración de WPS**

La función WPS del router se puede configurar con Windows® 7. Siga estos pasos para utilizar Windows® 7 en la configuración de la característica WPS del router:

1. Haga clic en el botón **Inicio** y seleccione **Equipo**.

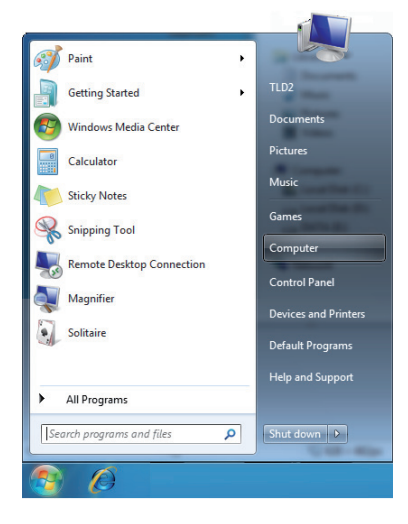

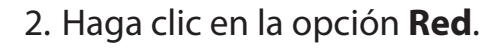

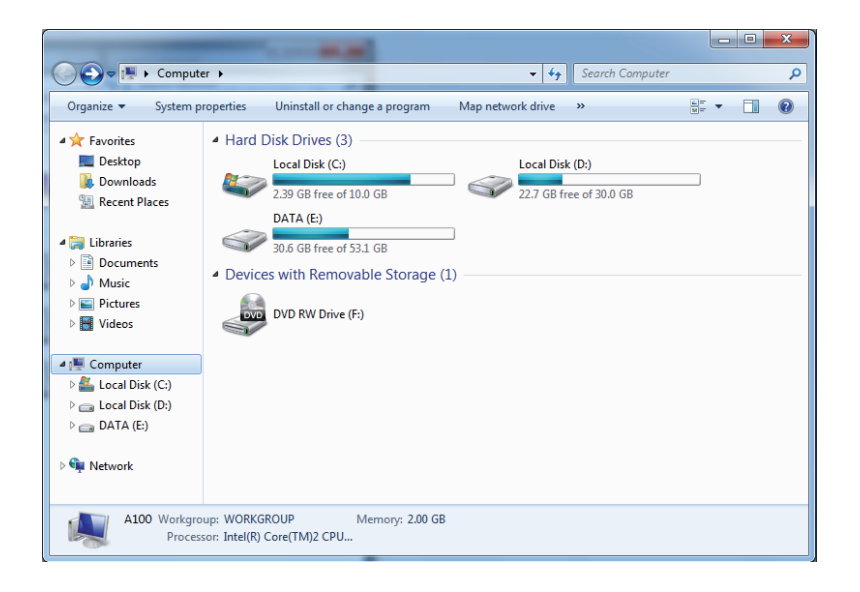

3. Haga doble clic en el DIR-300.

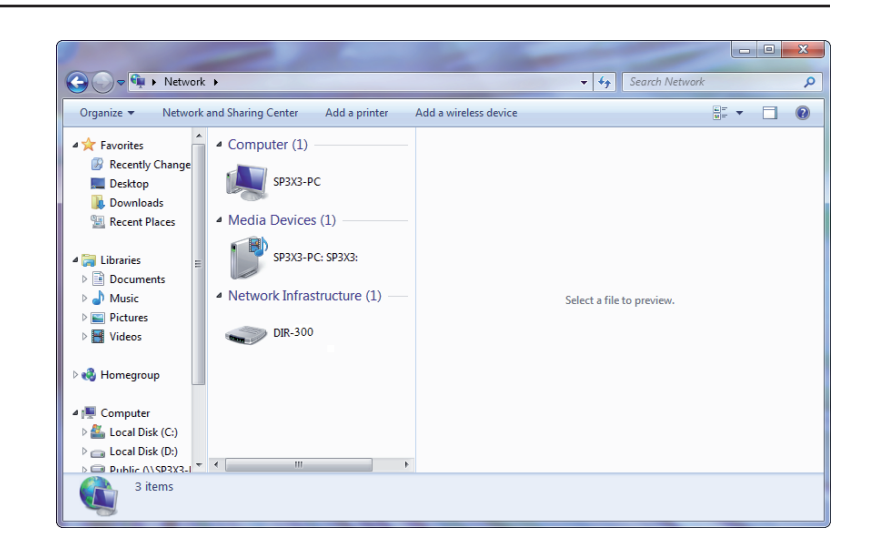

4. Introduzca el número PIN de WPS (mostrado en el menú **Setup** [Configuración] > **Wireless Setup** [Parámetros inalámbricos] de la interfaz web del router) y haga clic en **Siguiente**.

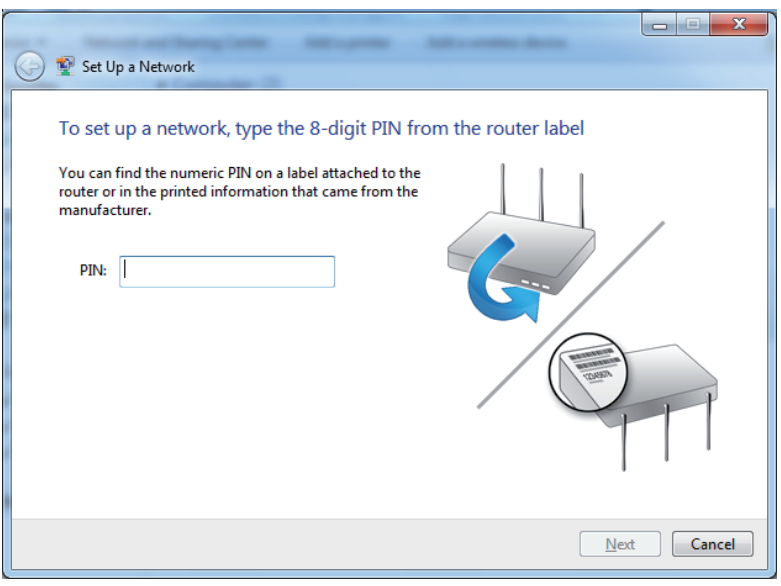

#### 5. Escriba un nombre para identificar la red.

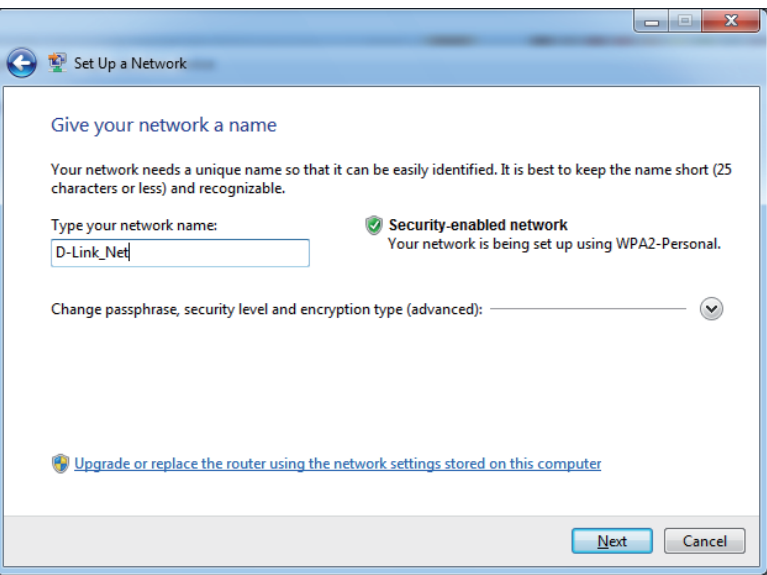

6. Para configurar los parámetros avanzado $\blacktriangledown$ aga clic en el icono

Haga clic en **Siguiente** para continuar.

.

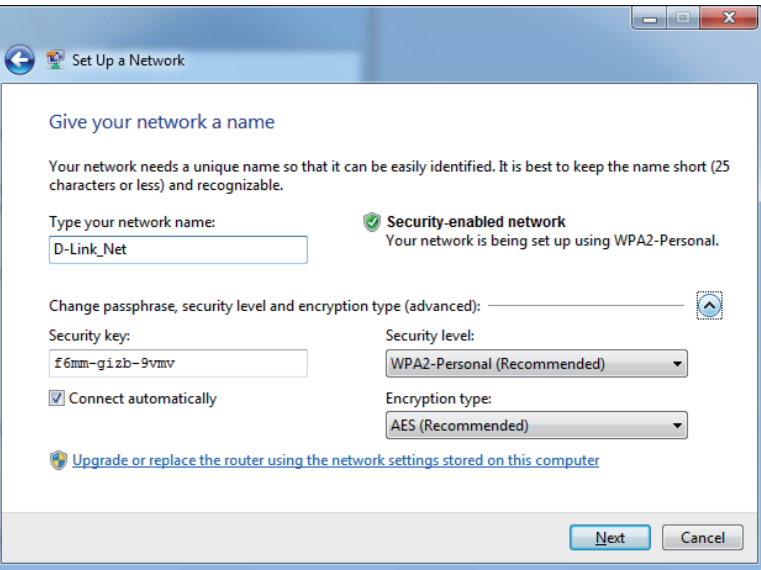

7. Aparecerá la siguiente ventana mientras se está configurando el router.

Espere a que se termine la configuración.

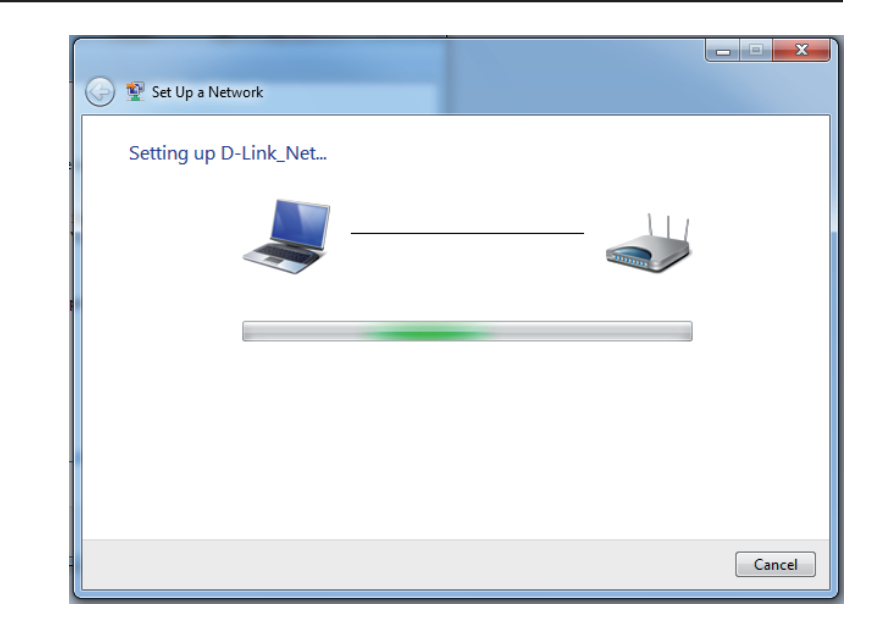

8. La siguiente ventana informa de que WPS se ha configurado correctamente en el DIR-300.

Anote la clave de seguridad, ya que puede necesitarla para añadir un dispositivo inalámbrico más antiguo a la red más adelante.

9. Haga clic en **Cerrar** para finalizar la configuración de WPS.

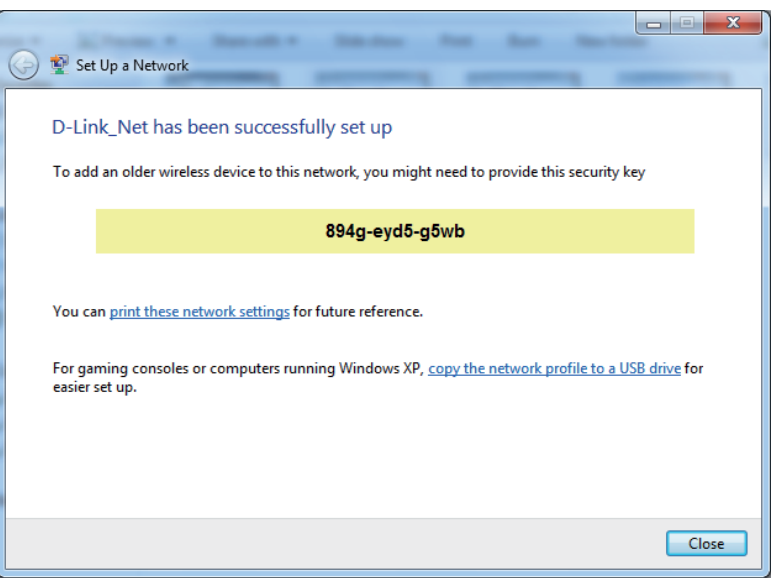

## **Con Windows Vista®**

Los usuarios de Windows Vista° pueden aprovechar la utilidad inalámbrica integrada. Si va a usar la utilidad de otra empresa o Windows<sup>®</sup> 2000, consulte el manual del usuario del adaptador inalámbrico para obtener ayuda en la conexión a una red inalámbrica. La mayoría de las utilidades incluirá una opción "estudio del sitio" similar a la utilidad de Windows Vista<sup>?</sup> mostrada a continuación.

Si aparece el mensaje **Redes inalámbricas detectadas**, haga clic en él para acceder a la utilidad.

of the contract of the contract of the contract of the contract of the contract of the contract of the contract of the contract of the contract of the contract of the contract of the contract of the contract of the contrac

Haga clic con el botón derecho en el icono de ordenador con conexión inalámbrica de la bandeja del sistema (esquina-inferior derecha, junto a la hora). Seleccione **Conectarse a una red**.

La utilidad mostrará las redes inalámbricas disponibles en la zona. Haga clic en una red (identificada con el SSID) y haga clic en el botón **Conectar**.

Si obtiene una buena señal pero no puede acceder a Internet, compruebe los parámetros TCP/IP del adaptador inalámbrico. Consulte la sección **Principios básicos de la conexión en red** en el manual para obtener más información.

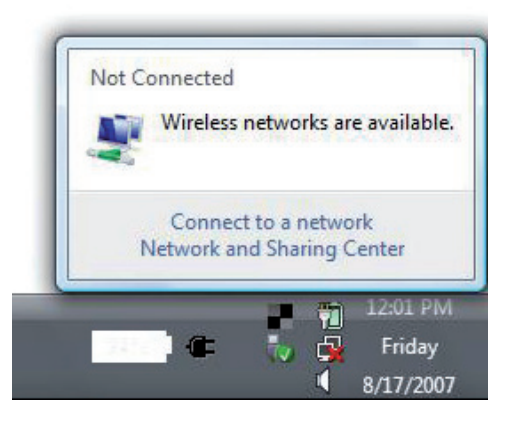

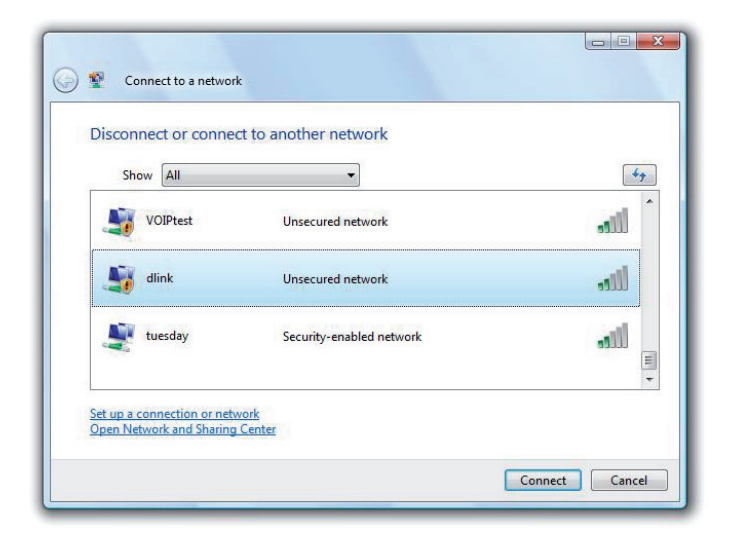

### **Configuración de la seguridad inalámbrica**

Se recomienda activar la seguridad inalámbrica (WPA/WPA2) del router inalámbrico o punto de acceso antes de configurar el adaptador inalámbrico. Si se conecta a una red existente, tendrá que saber la clave de seguridad o frase secreta utilizada.

1. Abra la utilidad inalámbrica de Windows Vista<sup>®</sup> haciendo clic con el botón derecho en el icono de ordenador con conexión inalámbrica de la bandeja del sistema (esquina inferior derecha de la pantalla). Seleccione **Conectarse a una red**.

**2.** Resalte la red inalámbrica (SSID) a la que desea conectarse y haga clic en **Conectar**.

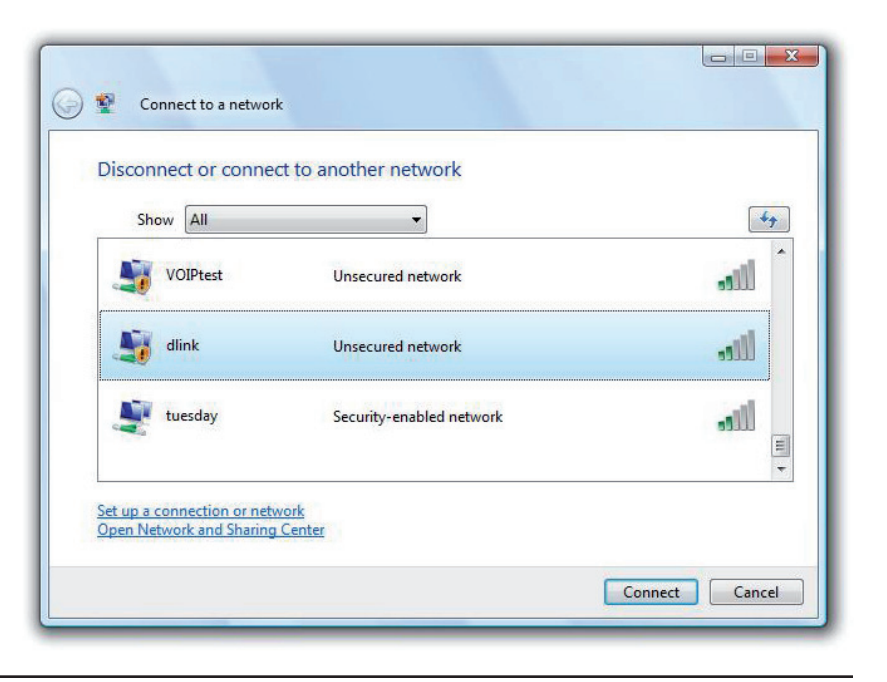

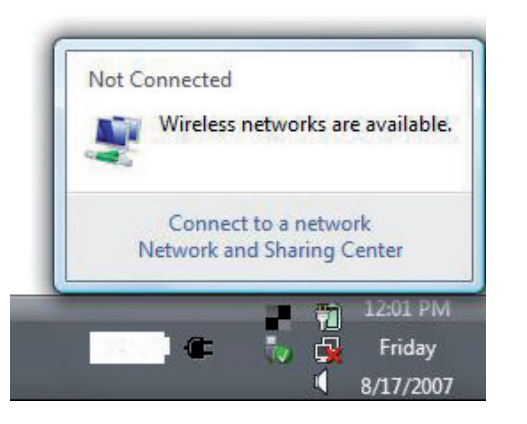

**3.** Escriba la misma clave de seguridad o frase secreta del router y haga clic en **Conectar**.

Puede tardar de 20 a 30 segundos en conectarse a la red inalámbrica. Si falla la conexión, compruebe que los parámetros de seguridad son correctos. La clave o frase secreta debe ser exactamente la misma que la del router inalámbrico.

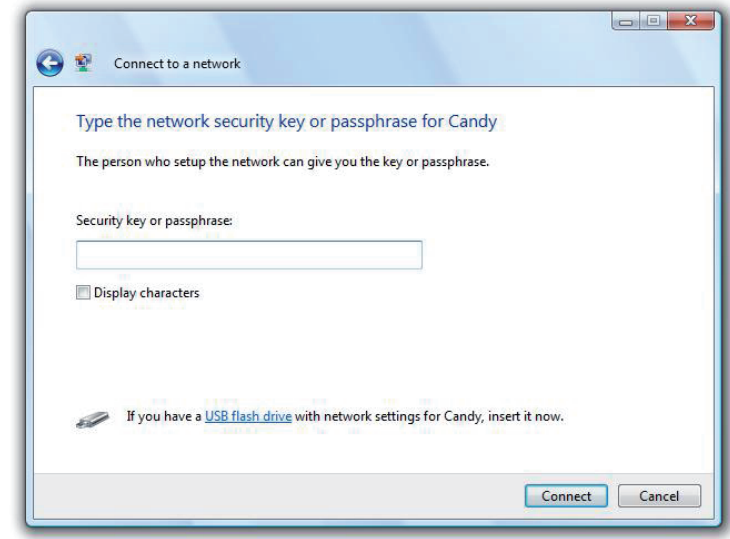

## **Con Windows® XP**

Los usuarios de Windows® XP pueden aprovechar la utilidad inalámbrica integrada (Utilidad de configuración cero). Las siguientes instrucciones son para usuarios de Service Pack 2. Si va a usar la utilidad de otra empresa o Windows˚ 2000, consulte el manual del usuario del adaptador inalámbrico para obtener ayuda en la conexión a una red inalámbrica. La mayoría de las utilidades incluirán una opción "estudio del sitio" similar a la utilidad de Windows® XP mostrada a continuación.

Si aparece el mensaje **Redes inalámbricas detectadas**, haga clic en él para acceder a la utilidad.

of the contract of the contract of the contract of the contract of the contract of the contract of the contract of the contract of the contract of the contract of the contract of the contract of the contract of the contrac

Haga clic con el botón derecho en el icono de ordenador con conexión inalámbrica de la bandeja del sistema (esquina inferior derecha, junto a la hora). Seleccione **Ver redes inalámbricas disponibles**.

La utilidad mostrará las redes inalámbricas disponibles en la zona. Haga clic en una red (identificada con el SSID) y haga clic en el botón **Conectar**.

Si obtiene una buena señal pero no puede acceder a Internet, compruebe los parámetros TCP/IP del adaptador inalámbrico. Consulte la sección **Principios básicos de la conexión en red** en el manual para obtener más información.

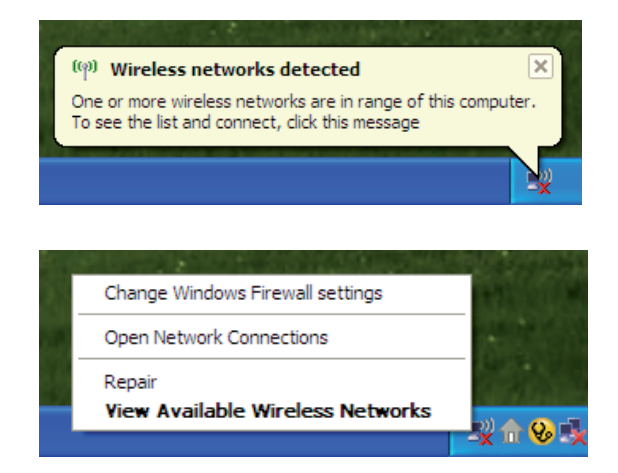

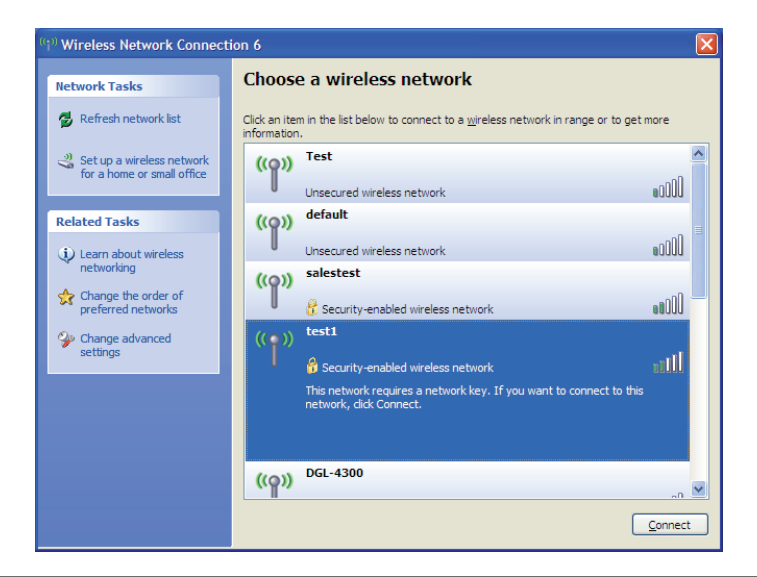

### **Configuración de WPA-PSK**

Se recomienda activar la seguridad inalámbrica WPA del router inalámbrico o punto de acceso antes de configurar el adaptador inalámbrico. Si se conecta a una red existente, tendrá que saber la clave WPA utilizada.

- 1. Abra la utilidad inalámbrica de Windows<sup>®</sup> XP haciendo clic con el botón derecho en el icono de ordenador con conexión inalámbrica que aparece en la bandeja del sistema (esquina inferior derecha de la pantalla). (esquina inferior derecha). Seleccione **Ver redes inalámbricas disponibles**.
- **2.** Resalte la red inalámbrica (SSID) a la que desea conectarse y haga clic en **Conectar**.

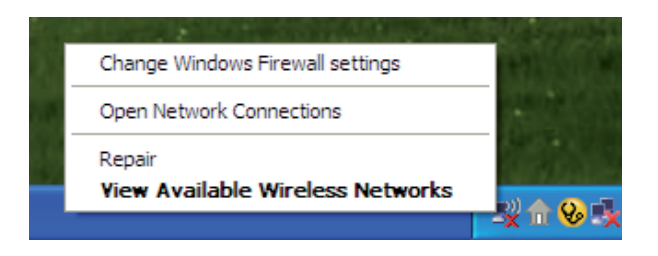

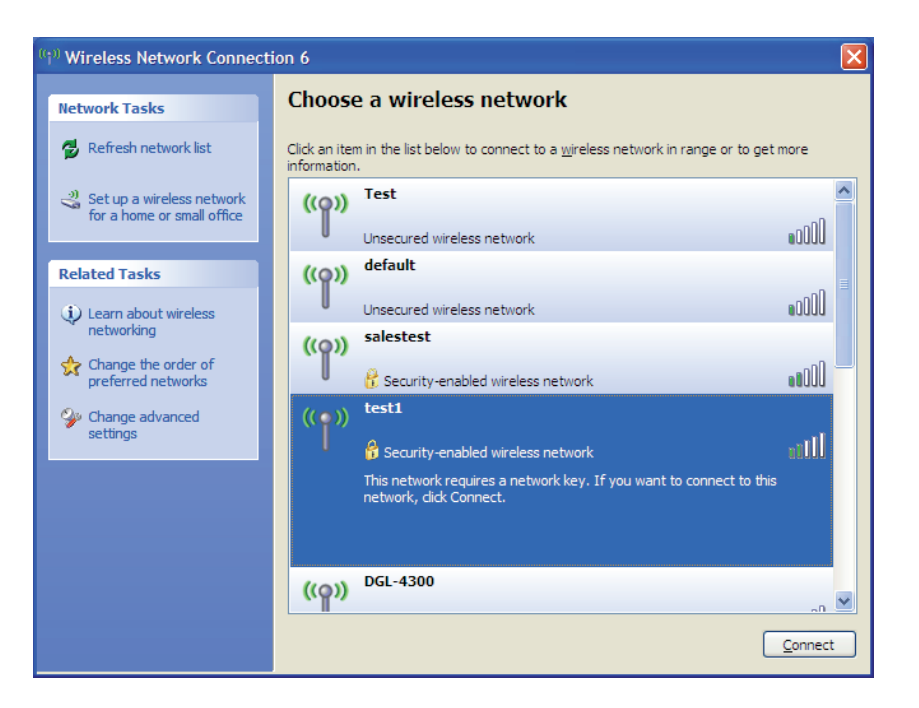

Sección 5 - Conexión a una red inalámbrica

**3.** Aparecerá el cuadro **Conexión de red inalámbrica**. Escriba la frase secreta WPA-PSK y haga clic en **Conectar**.

Puede tardar de 20 a 30 segundos en conectarse a la red inalámbrica. Si falla la conexión, compruebe que los parámetros de WPA-PSK son correctos. La frase secreta de WPA-PSK debe ser exactamente la misma que la del router inalámbrico.

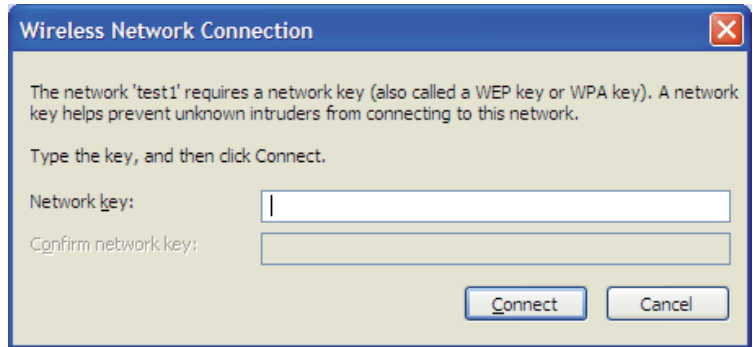

## **Solución de problemas**

Este capítulo ofrece soluciones a los problemas que se pueden producir durante la instalación y el funcionamiento del DIR-300. Lea las descripciones siguientes si está experimentando problemas. Los ejemplos siguientes se basan en Windows® XP. Si tiene un sistema operativo diferente, las capturas de pantalla en su ordenador tendrán un aspecto similar al de los ejemplos siguientes.)

#### **1. ¿Por qué no puedo acceder a la utilidad de configuración disponible en la web?**

Al introducir la dirección IP del router D-Link (por ejemplo, 192.168.0.1), no va a conectar con un sitio web y no debe estar conectado a Internet. El dispositivo lleva incorporada la utilidad en un chip de ROM en el propio dispositivo. El ordenador debe estar en la misma subred IP para conectarse a la utilidad disponible en la web.

• Asegúrese de que tiene un explorador de web preparado para Java actualizado. Se recomiendan los siguientes:

- Microsoft Internet Explorer® 6.0 y superior
- Mozilla Firefox 3.0 y superior
- Google™ Chrome 2.0 y superior
- Apple Safari 3.0 y superior
- Verifique la conexión física comprobando las luces de conexión fijas en el dispositivo. Si no obtiene una luz de conexión fija, intente utilizar un cable diferente o conéctelo a un puerto diferente en el dispositivo, si es posible. Si el ordenador está apagado, puede que la luz de conexión no esté encendida.
- Desactive cualquier software de seguridad de Internet que se esté ejecutando en el ordenador. Los cortafuegos de software como Zone Alarm, Black Ice, Sygate, Norton Personal Firewall y el cortafuegos de Windows° XP pueden bloquear el acceso a las páginas de configuración. Consulte los archivos de ayuda incluidos con el software del cortafuegos para obtener más información sobre cómo desactivarlo o configurarlo.
• Configure sus parámetros de Internet:

- Vaya a **Inicio** > **configuración** > **Panel de control**. Haga doble clic en el icono **Opciones de Internet**. Desde la ficha **Seguridad**, haga clic en el botón para restablecer los parámetros en sus valores predeterminados.
- Haga clic en la ficha **conexión** y establezca la opción de marcación en No marcar nunca una conexión. Haga clic en el botón Configuración de LAN. Asegúrese de que no hay nada marcado. Haga clic en **Aceptar**.
- Vaya a la ficha **Opciones avanzadas** y haga clic en el botón para restablecer estos parámetros en sus valores predeterminados. Haga clic en **Aceptar** tres veces.
- Cierre el explorador web (si está abierto) y ábralo.
- Acceda a la gestión de web. Abra el explorador web e introduzca la dirección IP del router D-Link en la barra de direcciones. A continuación, se debería abrir la página de inicio de sesión para la gestión web.
- Si sigue sin poder acceder a la configuración, desenchufe la alimentación del router durante 10 segundos y vuelva a enchufarla. Espere aproximadamente 30 segundos e intente acceder a la configuración. Si tiene varios ordenadores, intente conectar utilizando un ordenador diferente.

### **2. ¿Qué puedo hacer si he olvidado mi contraseña?**

Si ha olvidado su contraseña, debe reiniciar el router. Desafortunadamente, este proceso cambiará todos los parámetros a los valores predeterminados de fábrica.

Para reiniciar el router, localice el botón (orificio) de reinicio en el panel posterior de la unidad. Con el router encendido, utilice un clip para mantener pulsado el botón durante 10 segundos. Suelte el botón y el router llevará a cabo el proceso de reinicio. Espere aproximadamente 30 segundos para acceder al router. La dirección IP predeterminada es 192.168.0.1. Al iniciar sesión, el nombre de usuario es **admin** y deje la casilla de la contraseña vacía.

### **3. ¿Por qué no puedo conectarme a ciertos sitios o enviar y recibir correo electrónico cuando me conecto con el router?**

Si tiene problemas para enviar o recibir correo electrónico o para conectarse a sitios seguros como eBay, sitios de bancos y Hotmail, le recomendamos reducir el MTU en incrementos de diez (por ejemplo, 1492, 1482, 1472, etc.).

### *Nota: Los usuarios de DSL+ de AOL deben utilizar un MTU de 1400.*

Para encontrar el tamaño de MTU apropiado, tendrá que hacer un ping especial del destino al que está intentando acceder. Un destino podría ser otro ordenador o una URL.

- Haga clic en **Inicio** y luego en **Ejecutar**.
- Si utiliza Windows˚ 95, 98 y Me, escriba **command** (si utiliza Windows˚ NT, 2000 y XP, deberá escribir **cmd**) y pulse **Intro** (o haga clic en **Aceptar**).
- Una vez abierta la ventana, tendrá que hacer un ping especial. Use la siguiente sintaxis:

**ping [url] [-f] [-l] [MTU value]**

Ejemplo: **ping yahoo.com -f -l 1472**

```
|C:\rangleping yahoo.com -f -l 1482
Pinging yahoo.com [66.94.234.13] with 1482 bytes of data:
Packet needs to be fragmented but DF set.
Packet needs to be fragmented but DF set.
Packet needs to be fragmented but DF set.
Packet needs to be fragmented but DF set.
Ping statistics for 66.94.234.13:<br>Packets: Sent = 4, Received = 0, Lost = 4 (100% loss),<br>Approximate round trip times in milli-seconds:
      Minimum = 0ms, Maximum = 0ms, Average = 0ms
C:\>ping yahoo.com -f -l 1472
Pinging yahoo.com [66.94.234.13] with 1472 bytes of data:
Reply from 66.94.234.13: bytes=1472 time=93ms TTL=52<br>Reply from 66.94.234.13: bytes=1472 time=109ms TTL=52<br>Reply from 66.94.234.13: bytes=1472 time=125ms TTL=52<br>Reply from 66.94.234.13: bytes=1472 time=203ms TTL=52
Ping statistics for 66.94.234.13:<br>|    Packets: Sent = 4, Received = 4, Lost = 0 (0% loss),
Approximate round trip times in milli-seconds:
      Minimum = 93ms, Maximum = 203ms, Average = 132ms|C:\>
```
Debe empezar por 1472 y bajar de 10 en 10. Cuando obtenga una respuesta, suba de dos en dos hasta obtener un paquete fragmentado. Tome ese valor y añádale 28 para representar los distintos encabezados de TCP/IP. Por ejemplo, supongamos que 1452 fue el valor adecuado; el tamaño real de MTU sería 1480, que es el óptimo para la red con la que se está trabajando (1452+28=1480).

Cuando encuentre el MTU, puede configurar el router con el tamaño de MTU adecuado.

Para cambiar el valor de MTU del router, siga estos pasos:

- Abra el explorador, escriba la dirección IP del router (192.168.0.1) y haga clic en **Aceptar**.
- Escriba el nombre de usuario (admin) y la contraseña (en blanco de forma predeterminada). Haga clic en **Aceptar** para acceder a la página de configuración web del dispositivo.
- Haga clic en **Setup** (Configuración) y después en **Manual Configure** (Configuración manual).
- Para cambiar el valor de MTU, escriba el número en el campo MTU y haga clic en **Save Settings** para guardar los parámetros.
- Compruebe el correo electrónico. Si al cambiar la MTU no se resuelve el problema, siga cambiando su valor en incrementos de diez.

# **Principios básicos de la conexión inalámbrica**

Los productos inalámbricos de D-Link se basan en estándares de la industria para ofrecer una conectividad inalámbrica\* de alta velocidad compatible y fácil de utilizar en las redes inalámbricas domésticas, empresariales o de acceso público. Gracias al estricto cumplimiento del estándar IEEE, la gama de productos inalámbricos de D-Link le permitirán acceder de forma segura a los datos que desee, en cualquier momento y desde cualquier lugar. Podrá disfrutar de la libertad de la red inalámbrica.

Una red de área local inalámbrica (WLAN) es una red informática celular que transmite y recibe datos a través de señales de radio en lugar de cables. El uso de la WLAN está aumentando en el hogar, en la oficina y en zonas públicas como aeropuertos, cafeterías y universidades. Las formas innovadoras de utilizar la tecnología WLAN permiten a la gente trabajar y comunicarse de manera cada vez más eficaz. El aumento de la movilidad y la ausencia de cableados y otras infraestructuras fijas han demostrado ser características ventajosas para numerosos usuarios.

Los usuarios inalámbricos pueden utilizar las mismas aplicaciones que con una red por cable. Las tarjetas adaptadoras inalámbricas de sistemas portátiles y de escritorio admiten los mismos protocolos que las tarjetas adaptadoras Ethernet.

En numerosas circunstancias, es posible que desee conectar dispositivos de red móviles a una LAN Ethernet convencional para utilizar servidores, impresoras o una conexión de Internet mediante LAN por cables. El router inalámbrico puede proporcionar este tipo de enlace.

## **¿Qué significa Wi-Fi?**

La tecnología inalámbrica o Wi-Fi es otro modo de conectar el ordenador a la red sin cables. Wi-Fi utiliza la frecuencia de radio para conectarse de forma inalámbrica y ofrecer así la libertad de conectar ordenadores en cualquier parte de la red doméstica o del trabajo.

## **¿Por qué elegir los productos inalámbricos de D-Link**?

D-Link es líder mundial en el sector y un diseñador, desarrollador y fabricante de productos de conexión en red con varios galardones. D-Link ofrece un rendimiento óptimo a un precio asequible. D-Link dispone de todos los productos necesarios para crear una red.

### **¿Cómo funciona la tecnología inalámbrica?**

La tecnología Wi-Fi funciona de manera similar a un teléfono inalámbrico, con señales de radio que transmiten datos del punto A al B. Sin embargo, con la tecnología inalámbrica existen restricciones en el modo de acceso a la red. Debe estar en la zona de alcance de la red inalámbrica para poder conectar el ordenador. Existen dos tipos distintos de redes inalámbricas: la red de área local (WLAN) y la red de área personal (WPAN).

### **Red de área local inalámbrica (WLAN)**

En una red de área local inalámbrica, un dispositivo llamado punto de acceso (AP) conecta ordenadores a la red. El punto de acceso tiene una pequeña antena acoplada que permite transmitir datos mediante señales de radio. Con un punto de acceso interior como el de la imagen, la señal puede viajar hasta 90 metros. Con un punto de acceso exterior, la señal puede llegar hasta 50 km a fin de ofrecer servicio en lugares como fábricas, polígonos industriales, campus universitarios e institutos, aeropuertos, campos de golf y otras muchas zonas exteriores.

### **Red de área personal inalámbrica (WPAN)**

Bluetooth es la tecnología inalámbrica estándar del sector para WPAN. Los dispositivos Bluetooth en WPAN funcionan con un alcance de hasta 9 metros.

En comparación con WLAN, el alcance de funcionamiento inalámbrico y la velocidad de WPAN son inferiores. Sin embargo, no consume tanta energía, lo que resulta ideal para dispositivos personales, como teléfonos móviles, PDA, auriculares, portátiles, altavoces y otros dispositivos que funcionan con baterías.

### **¿Quién utiliza la tecnología Wi-Fi?**

La tecnología inalámbrica es tan popular desde hace unos años que la utiliza casi todo el mundo. Ya sea en casa, en la oficina o en la empresa, D-Link tiene una solución inalámbrica ideal para cada escenario.

### **Hogar**

- Proporciona a todos acceso de banda ancha en casa.
- Navegar por la web, comprobar el correo electrónico, mensajería instantánea, etc.
- Desaparecen los cables por la casa.
- Es simple y fácil de utilizar.

### **Pequeña oficina y oficina doméstica**

- Permite estar al tanto de todo desde casa, como si estuviera en la oficina.
- Permite acceder de forma remota a la red de la oficina desde casa.
- Permite compartir la conexión a Internet y la impresora con varios ordenadores.
- No es preciso reservar espacio para una oficina.

## **¿Dónde se utiliza la tecnología Wi-Fi?**

La tecnología inalámbrica está experimentando una expansión generalizada, más allá del hogar o la oficina. A la gente le gusta la libertad de movimiento y su popularidad aumenta de tal modo que cada vez más instalaciones públicas ofrecen ahora acceso inalámbrico para atraer a la gente. La conexión inalámbrica en lugares públicos se suele denominar "zona interactiva".

Con un adaptador Cardbus inalámbrico de D-Link en el portátil puede acceder a la zona interactiva para conectarse a Internet desde lugares remotos como: aeropuertos, hoteles, cafeterías, bibliotecas, restaurantes y centros de convenciones.

La red inalámbrica es fácil de configurar aunque, al instalarla por primera vez, puede resultar un proceso difícil en el que no saber dónde empezar. Por este motivo, hemos recopilado una serie de pasos y sugerencias para ayudarle a configurar una red inalámbrica.

### **Sugerencias**

A continuación se indican varios puntos que se deben tener en cuenta al instalar una red inalámbrica.

### **Centralizar el router o punto de acceso**

Coloque el router/punto de acceso en un lugar céntrico de la red para optimizar el rendimiento. Intente colocar el router/ punto de acceso lo más alto posible en la sala, para que la señal se disperse por la casa. Si tiene una casa de dos plantas, quizá necesite un repetidor para potenciar la señal y ampliar el alcance.

### **Eliminar interferencias**

Coloque los electrodomésticos como teléfonos inalámbricos, microondas y televisores lo más lejos posible del router/punto de acceso. Así reducirá significativamente las posibles interferencias de estos aparatos, ya que funcionan con la misma frecuencia.

### **Seguridad**

No deje que los vecinos o intrusos se conecten a su red inalámbrica. Asegure su red inalámbrica activando la característica de seguridad WPA o WEP en el router. Consulte el manual del producto para ver información detallada sobre cómo configurar esta característica.

# **Modos inalámbricos**

Existen básicamente dos modos de conexión en red:

- **Infraestructura**: todos los clientes inalámbricos se conectarán a un punto de acceso o router inalámbrico.
- **Ad-hoc**: conexión directa a otro ordenador, para la comunicación de igual a igual, utilizando adaptadores de red inalámbrica en cada ordenador, como dos o más adaptadores Cardbus de red inalámbrica WNA-2330.

Una red de infraestructura contiene un punto de acceso o router inalámbrico. Todos los dispositivos inalámbricos, o clientes, se conectarán al punto de acceso o router inalámbrico.

Una red Ad-Hoc contiene solo clientes, como portátiles con adaptadores Cardbus inalámbricos. Todos los adaptadores deben estar en el modo Ad-Hoc para comunicarse.

# **Principios básicos de la conexión en red**

## **Comprobar su dirección IP**

Después de instalar su nuevo adaptador D-Link, los parámetros TCP/IP deberán estar establecidos de forma predeterminada para obtener automáticamente una dirección IP de un servidor DHCP (es decir, un router inalámbrico). Para verificar su dirección IP, siga los pasos que se indican a continuación.

Haga clic en **Inicio** > **Ejecutar**. En el cuadro que aparece, escriba *cmd* y haga clic en **Aceptar**. (Los usuarios de Windows® 7/

Vista, escribirán *cmd* en el cuadro **Iniciar búsqueda**).

En el símbolo del sistema, escriba *ipconfig* y pulse **Intro**.

Esto mostrará la dirección IP, la máscara de subred y la puerta de enlace predeterminada de su adaptador.

Si la dirección es 0.0.0.0, compruebe la instalación de su adaptador, los parámetros de seguridad y los parámetros de su router. Algunos programas de software de cortafuegos pueden bloquear una solicitud DHCP en los adaptadores recién instalados.

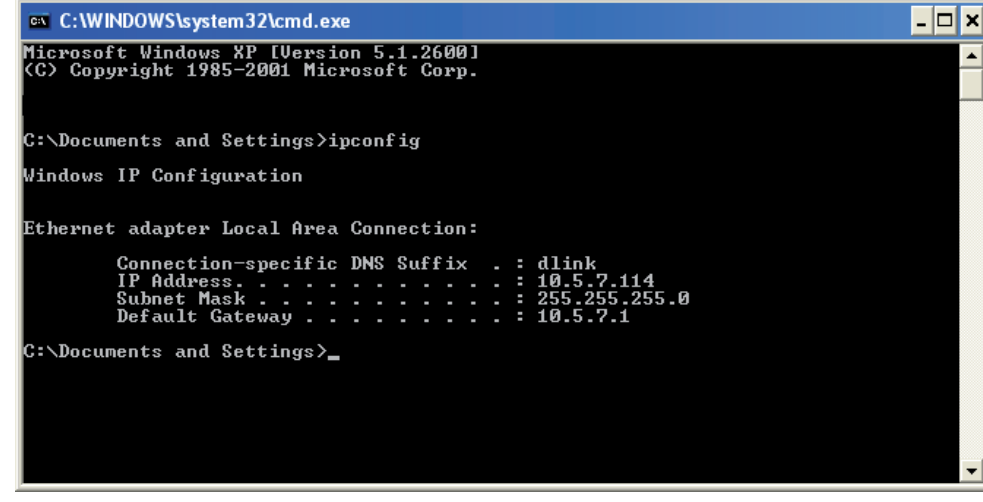

# **Asignación estática de una dirección IP**

Si no está utilizando una puerta de enlace/router preparado para DHCP o necesita asignar una dirección IP estática, siga los pasos que se indican a continuación:

### **Paso 1**

**Windows® 7** : haga clic en **Inicio** > **Panel de control** > **Redes e Internet** > **Centro de redes y recursos compartidos** > **Cambiar configuración del adaptador.** 

**Windows Vista®** : haga clic en **Inicio** > **Panel de control** > **Redes e Internet** > **Centro de redes y recursos compartidos** > **Administrar conexiones de red.**

**Windows® XP**: haga clic en **Inicio** > **Panel de control** > **Conexiones de red**.

**Windows® 2000**: desde el escritorio, haga clic con el botón derecho en **Mis sitios de red** > **Propiedades**.

### **Paso 2**

Haga clic con el botón derecho en la **Conexión de área local** que representa su adaptador de red y seleccione **Propiedades**.

### **Paso 3**

Resalte **Protocolo Internet (TCP/IP)** y haga clic en **Propiedades**.

### **Paso 4**

Haga clic en **Usar la siguiente dirección IP** e introduzca la dirección IP que está en la misma subred que su red o la dirección IP de LAN en su router.

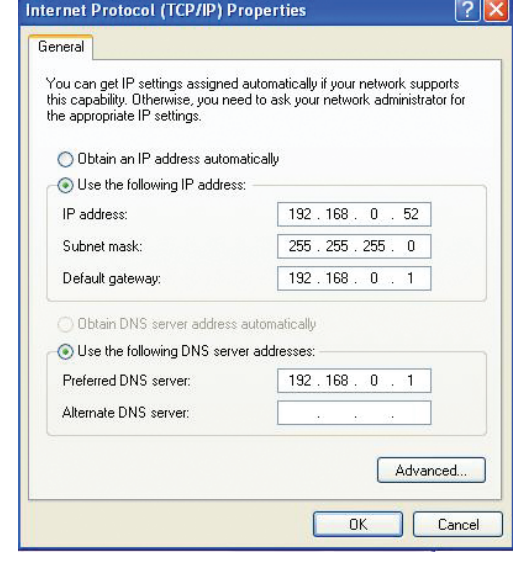

**Ejemplo:**si la dirección IP de LAN del router es 192.168.0.1, escriba 192.168.0.X como dirección IP, donde X es un número entre 2 y 99. Asegúrese de que el número que elija no se esté utilizando en la red. Configure la puerta de enlace predeterminada igual que la dirección IP de LAN del router (192.168.0.1).

Configure la DNS primaria igual que la dirección IP de LAN de su router (192.168.0.1). La DNS secundaria no es necesaria o bien, puede introducir un servidor DNS facilitado por su ISP.

### **Paso 5**

Haga clic dos veces en **Aceptar** para guardar los parámetros.

# **Especificaciones técnicas**

#### **Normas**

- IEEE 802.11g
- IEEE 802.11b
- IEEE 802.3
- IEEE 802.3u

### **Seguridad**

- WEPTM
- WPATM Personal/Enterprise
- WPA2TM Personal/Enterprise

### **Frecuencias de señal inalámbrica1**

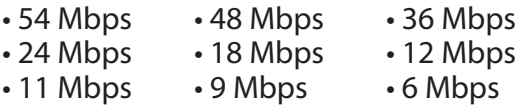

### **Rango de frecuencia inalámbrica2 (Europa)**

• 2,4 GHz a 2,4835 GHz

### **Potencia de salida del transmisor**

 $\cdot$  17 dBm  $+/-$  2 dB

### **Tipo de antena externa**

• Una (1) antena SMA orientable y desmontable

### **Temperatura de funcionamiento**

• 0 a 40 °C (32 a 104 °F)

#### **Humedad**

• 95% máximo (sin condensación)

### **Seguridad y emisiones**

• CE, CSA International

### **Dimensiones (largo x ancho x alto)**

• 135 x 99,8 x 31,5 mm (5,31 x 3,93 x 1,24 pulgadas)

<sup>1</sup> Frecuencia de señal inalámbrica máxima según las especificaciones de la norma IEEE. El rendimiento real de datos puede variar. Las condiciones de red y los factores ambientales, incluido el volumen de tráfico de la red, los materiales y la construcción y la carga de la red reducen la tasa de rendimiento real de los datos. Los factores ambientales afectan negativamente a la frecuencia de señal inalámbrica.

2 El rango de frecuencia varía en función de la normativa de cada país.